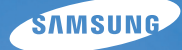

# User Manual

# WB550

Благодарим за покупку фотокамеры компании Samsung. В данном руководстве излагается порядок пользования фотокамерой, объясняется, как вести фотосъемку, пересылать отснятые снимки и пользоваться прикладным программным обеспечением. Перед началом работы с новой фотокамерой внимательно прочитайте данное руководство.

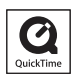

# **Инструкции**

Начните работу с фотокамерой, как описано ниже.

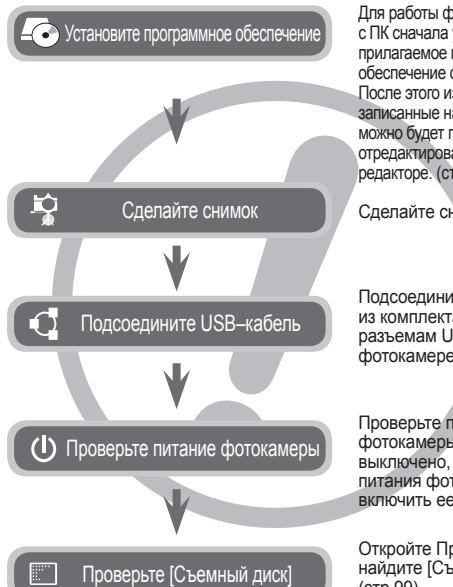

Для работы фотокамеры с ПК сначала установите прилагаемое программное обеспечение фотокамеры. После этого изображения, записанные на фотокамере, можно будет перенести на ПК и отредактировать в графическом редакторе. (стр. 96–97)

Сделайте снимок. (стр. 20)

Подсоедините USB–кабель из комплекта поставки к разъемам USB на ПК и фотокамере. (стр. 98)

Проверьте питание фотокамеры. Если питание выключено, нажмите кнопку питания фотокамеры, чтобы включить ее.

Откройте Проводник и найдите [Съемный диск]. (стр.99)

# **Знакомство с фотокамерой**

Благодарим вас за покупку цифровой фотокамеры Samsung.

- Перед началом работы с фотокамерой внимательно прочитайте данное руководство.
- При обрашении в Сервисный центр Samsung возьмите с собой фотокамеру и принадлежности, вызвавшие неполадки в ее работе(батарею, карту памяти и т.п.)
- $\bullet$  Если вы собираетесь взять камеру в поездку или на важное для вас мероприятие, убедитесь в том, что камера работает нормально. Компания Samsung camera не несет ответственности за любые потери и убытки, которые могут возникнуть вследствие неисправности фотокамеры.
- Храните данное руководство в надежном месте.
- Содержание и иллюстративный материал настоящего руководства могут быть изменены без предварительного уведомления в случае изменения функций или появления дополнительных функций фотокамеры.
- $\bullet$  При копировании снимков с карты памяти на ПК не исключена возможность повреждения снимков. При передаче снимков, сделанных фотокамерой, не забудьте подключить фотокамеру к ПК с помощью USB–кабеля из комплекта поставки. Обращаем ваше внимание на то, что изготовитель не несет ответственности за утрату или порчу снимков на карте памяти вследствие использования устройства чтения карт.
- Ú Microsoft Windows и логотип Windows являются зарегистрированными товарными знаками корпорации Microsoft в США и/или других странах
- Ú Логотипы Apple, Mac и QuickTime являются зарегистрированными товарными знаками компании Apple Computer.
- **\*** Adobe и Reader являются зарегистрированными торговыми знаками в США и/или других странах.
- $*$  Все торговые марки и наименования изделий, упомянутые в данном руководстве, являются зарегистрированными товарными знаками, находящимися в собственности соответствующих компаний.

Знак "ОПАСНО!" указывает на опасную ситуацию, которая, если ее не предотвратить, может привести к летальному исходу или тяжелым телесным повреждениям.

- Не пытайтесь переделать данную фотокамеру. Это может привести к возгоранию, телесным повреждениям, поражению электрическим током или причинить значительный ущерб вам либо самой фотокамере. Внутренний осмотр, обслуживание и ремонт должны выполняться дилером или в центре по обслуживанию фототехники компании Samsung.
- Во избежание взрыва не используйте данное изделие в непосредственной близости от горючих или взрывоопасных газов.
- Не пользуйтесь фотокамерой при попадании в нее жидкости или посторонних предметов. Выключите фотокамеру и затем отсоедините источник питания. Обратитесь к дилеру или в центр по обслуживанию фототехники компании Samsung Camera. Прекратите пользоваться фотокамерой, так как это может привести к возгоранию или поражению электрическим током.
- Не вставляйте и не роняйте металлические или легковоспламеняющиеся посторонние предметы в фотокамеру через функциональные проемы, например, слот карты памяти или отсек батареи питания. Это может привести к возгоранию или поражению электрическим током.
- Не прикасайтесь к фотокамере влажными руками. При этом может возникнуть опасность поражения электрическим током.

# **ОПАСНО! ПРЕДУПРЕЖДЕНИЕ**

Знак "ПРЕДУПРЕЖДЕНИЕ" указывает на потенциально опасную ситуацию, которая, если ее не предотвратить, может привести к летальному исходу или тяжелым телесным повреждениям.

- Не пользуйтесь фотовспышкой в непосредственной близости от людей или животных. Срабатывание вспышки на очень близком расстоянии от глаз объекта съемки может повредить его зрение.
- В целях безопасности храните данное изделие и принадлежности к нему в недоступном для детей и животных месте во избежание таких несчастных случаев, как:
	- Проглатывание батарей или небольших принадлежностей фотокамеры. При несчастном случае незамедлительно обращайтесь к врачу.
	- Движущиеся части фотокамеры могут поранить вас.
- В течение продолжительной эксплуатации батарея питания и фотокамера могут нагреться и вызвать неполадки в работе фотокамеры. В этом случае оставьте фотокамеру на несколько минут в нерабочем состоянии, чтобы она охладилась.
- Не оставляйте фотокамеру в местах, подверженных воздействию крайне высоких температур, например, в закрытом автомобиле, в местах, подверженных действию прямого солнечного света или в других местах со значительными колебаниями температуры. Высокая температура может повредить внутренние детали фотокамеры и вызвать возгорание.
- Ничем не накрывайте фотокамеру или зарядное устройство, когда они включены. Это может привести к ухудшению охлаждения корпуса фотокамеры и к ее порче или стать причиной возгорания. Всегда пользуйтесь фотокамерой и ее принадлежностями в хорошо проветриваемом месте.

# **ОСТОРОЖНО! Содержание**

Знак "ОСТОРОЖНО!" указывает на потенциально опасную ситуацию, которая, если ее не предотвратить, может привести к легким или средним телесным повреждениям.

- Протечка, перегрев или взрыв батарей могут стать причиной возгорания или телесных повреждений.
	- Используйте батареи, рекомендованные для работы с данной фотокамерой.
	- Не замыкайте батареи накоротко, не допускайте их нагрева, не бросайте после использования в огонь.
	- Соблюдайте полярность подключения батарей.
- Если вы не собираетесь пользоваться фотокамерой в течение продолжительного времени, извлеките из нее батарею. Батареи могут протечь, при этом едкий электролит может нанести фотокамере непоправимый ущерб.
- Не включайте фотовспышку, если она соприкасается с рукой или какими-либо предметами. Не дотрагивайтесь до фотовспышки после продолжительной работы с ней. Это может привести к ожогу.
- Не переносите включенную фотокамеру, когда к ней подсоединено зарядное устройство. После работы с фотокамерой всегда выключайте ее перед отсоединением шнура от сетевой розетки. Перед перемещением фотокамеры убедитесь, что отсоединены все шнуры и кабели. В противном случае возможно их повреждение и, как следствие, возгорание и/или поражение электрическим током.
- $\bullet$  Во избежание получения нечетких снимков или возникновения сбоев в работе фотокамеры не прикасайтесь к объективу и крышке объектива.
- Во время съемки не заслоняйте посторонними предметами объектив и фотовспышку.
- Во время использования фотокамеры при низких температурах может произойти следующее. Это не является дефектом фотокамеры, возвращение к нормальной работе произойдет сразу после того, как будет достигнута рабочая температура.
	- Для включения ЖК–дисплея требуется некоторое время, а цвета на дисплее могут отличаться от цветов объектов съемки.
	- После перекомпоновки кадра на ЖК–дисплее может оставаться изображение, полученное до изменений компоновки.
- Кредитные карты могут размагнититься, если их оставить рядом с фирменным кожаным чехлом с магнитным замком. Не оставляйте карты с магнитными полосками рядом с чехлом для камеры.
- Очень велика вероятность возникновения сбоев ПК, если полключить 20-контактный разъем к USB-порту ПК. Никогда не подсоединяйте 20-контактный разъем к USB-порту ПК.

- **007 Системная диаграмма** Комплект поставки 007 Приобретается отдельно **008 Устройство фотокамеры** Вид спереди и сверху 009 Вид сзади 010 Вид снизу 010 Кнопка Курсор/ОК **012 Подсоединение к источнику питания 015 Как вставить батарею 015 Как вставить карту памяти 016 Как пользоваться картой памяти 018 Подготовка к первому включению фотокамеры 019 Информация, отображаемая на ЖК-дисплее 020 Приступаем к фото/ видеосъемке** 020 Приступаем к фото/видеосъемке 020 Работа в режиме Авто 021 Фотосъемка в режиме Программа **ГОТОВО СЪЕМКА/ ЗАПИСЬ**
	- 021 Работа в режиме съемки вручную
	- 021 Фотосъемка в режиме DUAL IS (Двойная стабилизация изображения)
	- 022 Фотосъемка в режиме Ретушь
	- 022 Фотосъемка в режиме Сюжет
	- 024 Работа в режиме Видео
	- 024 Запись видеоклипов высокой четкости HD
	- 025 Запись видеоклипа без звукового сопровождения

### **Содержание**

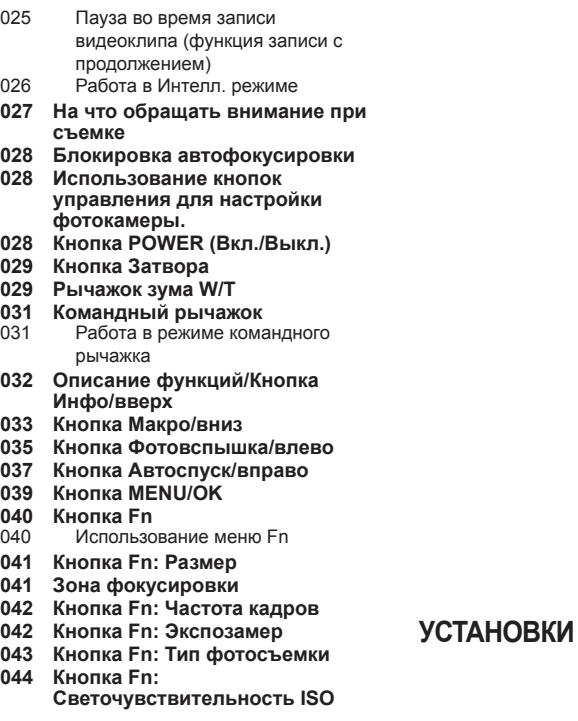

- **Кнопка Fn: Баланс белого**
- **Кнопка Fn: Диафрагма**
- **Кнопка Fn: Выдержка**
- **Кнопка Fn: Обнаружение лица**
- **Кнопка Е (эффекты)**
- **Кнопка Е (эффекты): Селектор фотостиля**
- **Кнопка Е (эффекты): Редактирование Изображения**
- Цвет
- 050 Резкость<br>050 Контраст
- Контрастность
- Насыщенность
- **Настройка фотокамеры с помощью ЖК-дисплея**
- **Командный рычажок**
- **Мощность вспышки**
- **Качество**
- **053 ACB**
- **Оптическая стабилизация изображения (OIS)**
- **Звуковой комментарий**
- **Запись звука**
- **Запись видеоклипа без звукового сопровождения**
- **Режим Сюжет**
- **Включение режима воспроизведения**
	- Воспроизведение фотоснимков
	- Воспроизведение видеоклипа
	- Функция захвата видео

## **Содержание**

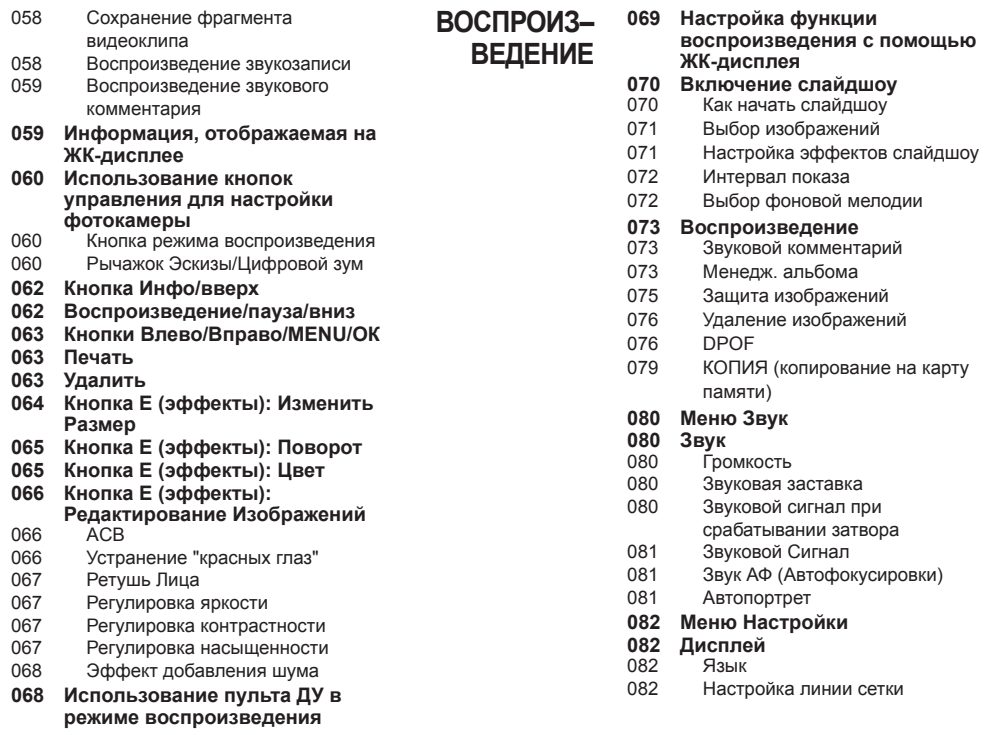

### **Содержание**

- 083 Настройка даты/времени/ формата отображения даты
- 083 Графическая заставка<br>083 Яркость ЖК-лисппея
- Яркость ЖК-дисплея
- 084 Быстрый просмотр
- 084 Диспл:энергосб
- **084 Настройки**
- 084 Форматирование памяти
- 085 Сброс<br>085 Корзин
- Корзина
- 086 Имя файла
- 086 Влечатывание даты<br>087 Автоматическое выи
- Двтоматическое выключение
- 087 Выбор типа выходного видеосигнала
- 088 Индикатор автофокусировки
- 088 Включение Anynet+(CEC)
- 089 Разреш HDMI<br>089 Настройки US
- Настройки USB
- **090 Anynet+(CEC)**

### **ПРИНТЕР**

- **091 PictBridge: выбор снимка**
- **092 PictBridge: выбор снимка**
- **092 PictBridge: настройки печати**
- **093 PictBridge: Сброс**

### **ПРОГРАММНОЕ ОБЕСПЕЧЕНИЕ**

- **093 Замечания о программном обеспечении**
- 094 Системные требования
- 094 Проигрыватель медиафайлов QuickTime 7.5: разрешение при воспроизведении в формате H.264(MPEG4.AVC)
- **095 Программное обеспечение**
- **096 Настройка прилагаемого программного обеспечения**
- **098 Включение режима ПК**
- **100 Как извлечь съемный диск**
- **101 Программа Samsung Master**
- **104 Установка драйвера USB для MAC**
- **104 Использование драйвера USB для MAC**
- **105 Технические характеристики**
- **107 Важные замечания**

**ПРИЛОЖЕНИЕ**

- **109 Предупреждающие сообщения**
- **110 Перед тем как обратиться в центр обслуживания**
- **112 Вопросы и ответы**

# **Системная диаграмма**

Перед началом эксплуатации изделия проверьте комплектность поставки. Комплект поставки может меняться в зависимости от региона продаж. Для приобретения дополнительных принадлежностей обращайтесь к ближайшему дилеру или в Сервисный центр компании Samsung. Внешний вид комплектующих и принадлежностей может отличаться от представленных ниже иллюстраций.

### **Комплект поставки**

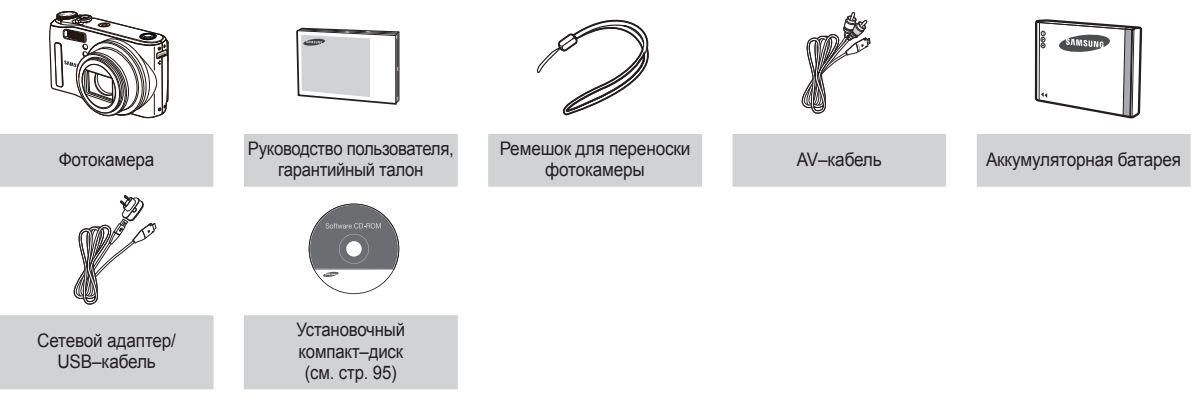

### **Приобретается отдельно**

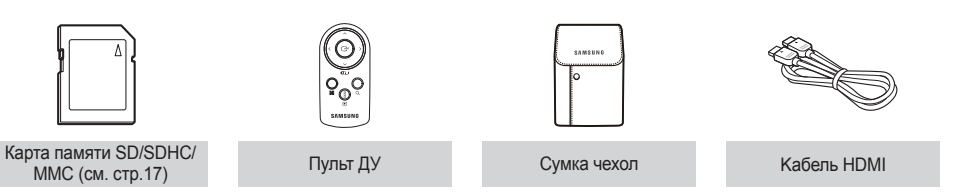

### **Вид спереди и сверху**

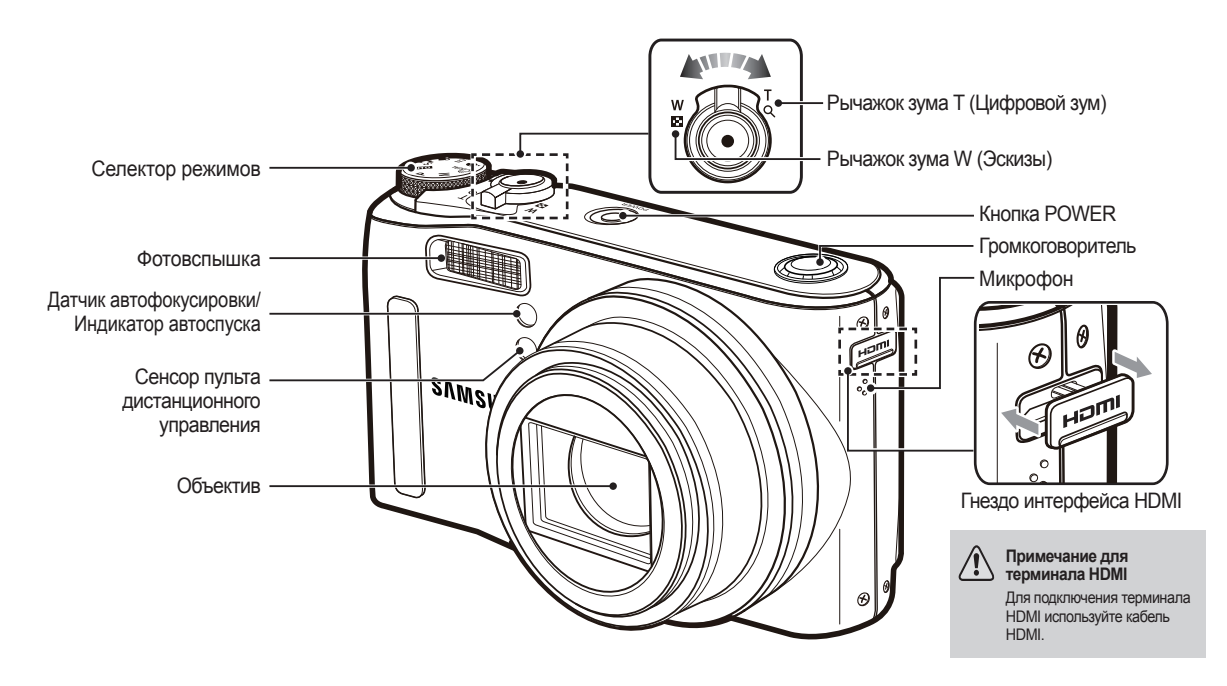

### **Вид сзади**

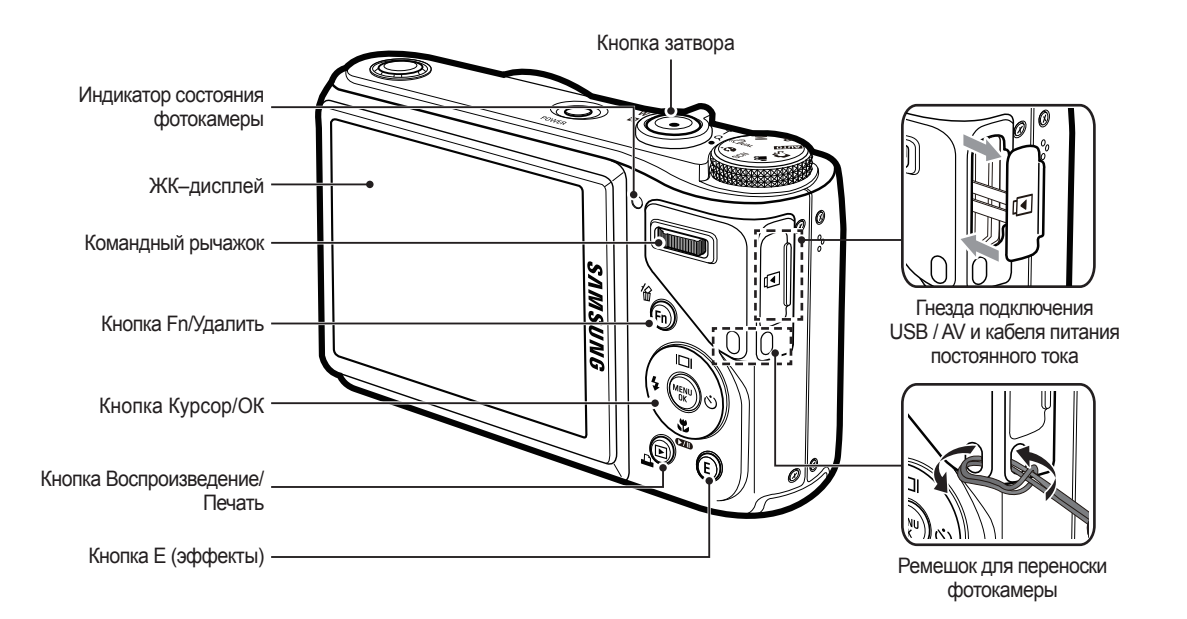

### **Вид снизу Кнопка Курсор/ОК**

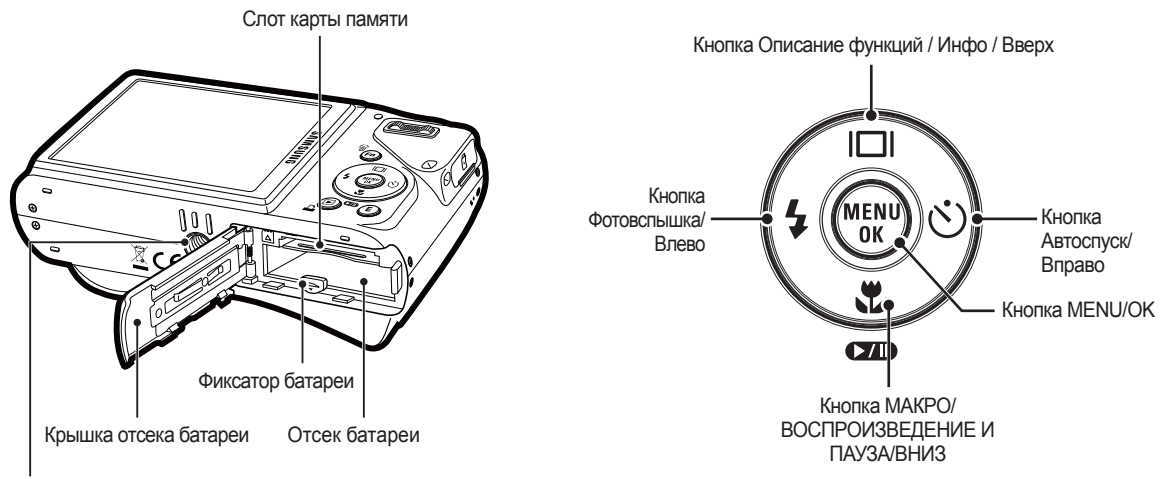

Гнездо под штатив

### **Индикатор автоспуска**

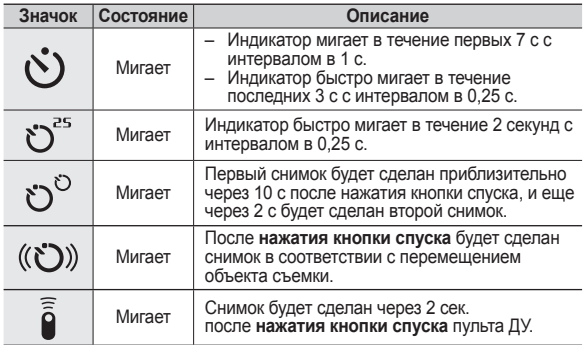

### **Индикатор состояния фотокамеры**

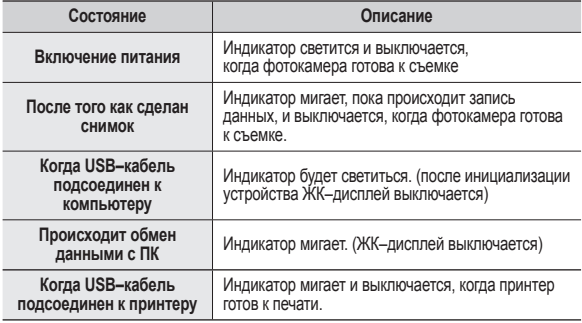

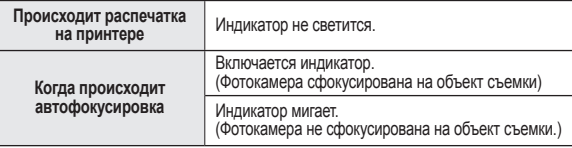

 **Значки режимов: дополнительная информация о настройке режимов фотокамеры приведена на стр. 20.**

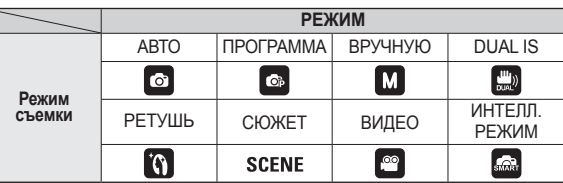

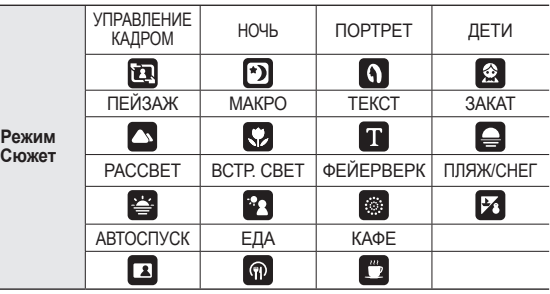

### **Подсоединение к источнику питания**

Всегда пользуйтесь аккумуляторной батареей SLB–10A из комплекта поставки. Перед использованием фотокамеры не забудьте зарядить батарею питания.

 **Технические характеристики аккумуляторной батареи SLB–10A**

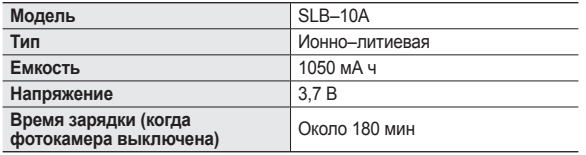

 **Количество снимков и ресурс батареи: при использовании батареи SLB–10A**

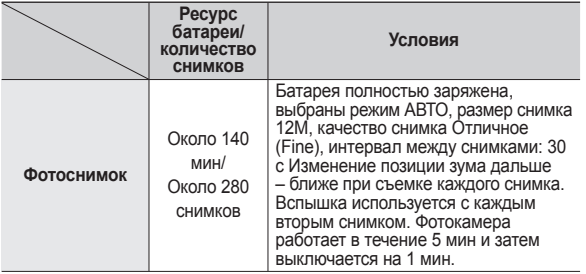

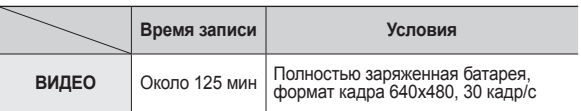

½ Данные значения получены при измерении по стандартам корпорации Samsung и могут быть другими в зависимости от пользовательских настроек.

- ½ Данные значения получены при съемке с использованием функции OIS.
- ½ Несколько видеозаписей были получены последовательно для определения общего времени записи.

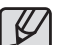

Важные сведения об использовании батарей питания.

- $\bullet$  Выключайте питание фотокамеры, когда она не используется.
- Извлекайте батарею, если не планируете пользоваться фотокамерой продолжительное время. Если оставить батарею в фотокамере, она может потерять заряд или протечь.
- $\bullet$  Воздействие низких температур (ниже 0 °С) может негативно сказаться на работе батареи и сократить ее ресурс.
- Рабочее состояние батареи обычно восстанавливается при нормальной температуре.
- При интенсивном использовании фотокамеры ее корпус может нагреться. Это совершенно нормально.

### **Подсоединение к источнику питания**

Сетевой адаптер может быть подключен с помощью USBкабеля и может быть использован в качестве зарядного устройства.

• Использование в качестве шнура питания:

подсоедините USB–кабель к

сетевому адаптеру.

Данное подключение заменяет шнур питания.

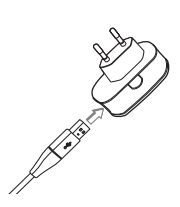

- Важные замечания об использовании USB–кабеля.
	- Используйте USB-кабель правильной спецификации.
	- $\bullet$  Не подключайте фотокамеру через разветвитель USB подключайте ее непосредственно к ПК.
	- Когда к ПК подключены другие USB-устройства: отключите эти устройства.
	- При использовании USB-порта на передней панели компьютера камера не определяется. В этом случае воспользуйтесь USB-портом на задней панели компьютера.
	- $\bullet$  Если силовые параметры порта USB не соответствуют стандартным 5 В, 500 мА, фотокамеру зарядить не удастся.

• Использование USB–кабеля: Отсоедините сетевой адаптер. USB–кабель можно использовать для загрузки сохраненных снимков в ПК (стр.98) или для электропитания фотокамеры.

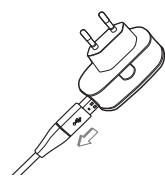

### **Подсоединение к источнику питания**

**Зарядка аккумуляторной батареи**

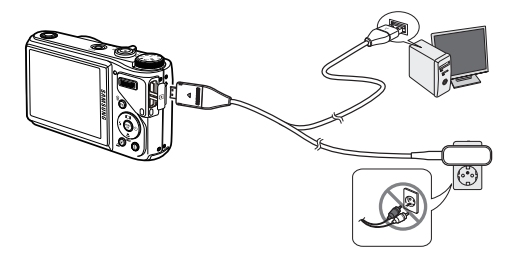

- 
- Перед тем как подсоединить кабели или шнур сетевого адаптера ознакомьтесь с рекомендациями и при вставке кабелей не прилагайте чрезмерных усилий. Иначе это может привести к повреждению кабеля/шнура или фотокамеры.
- Если индикатор зарядки зарядного устройства не включается или не мигает после того как вставлена аккумуляторная батарея, проверьте правильность установки батарей.
- Если фотокамера остается включенной при зарядке, то полностью зарядить ее не удастся. Выключайте фотокамеру во время зарядки батареи.

**Индикатор зарядки на сетевом адаптере**

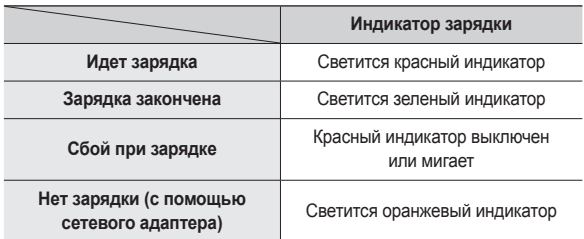

- Не включайте фотокамеру во время зарядки полностью разряженной батареи. Фотокамеру не удастся включить, если мала остаточная емкость батареи. Чтобы начать работу с фотокамерой, заряжайте батарею не менее 10 мин.
- Не пользуйтесь часто фотовспышкой и не снимайте видеоклипы, если полностью разряженная батарея заряжалась в течение короткого времени. Фотокамера может выключиться из–за разрядки батареи, даже если подсоединено зарядное устройство.

# **Как вставить батарею Как вставить карту памяти**

Вставьте батарею питания, как показано на рисунке.

- Если батарея вставлена, но фотокамера не включается, проверьте полярность подключения батареи (+/–).
- Не нажимайте на крышку отсека батареи с силой, когда она открыта. Так вы можете повредить или сломать ее.

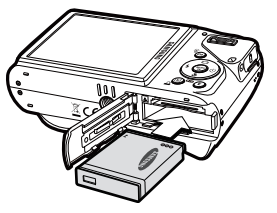

#### **На ЖК–дисплее отображаются 4 индикатора состояния батареи питания.**

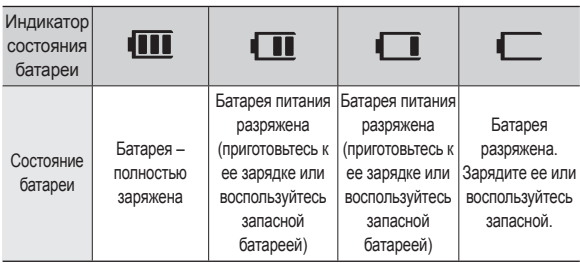

Вставьте карту памяти, как показано на рисунке.

- Перед тем как вставить карту памяти, выключите фотокамеру.
- Расположите карту памяти так, чтобы ее передняя часть была направлена в сторону объектива, а контакты – в сторону задней панели фотокамеры (ЖК-дисплея).

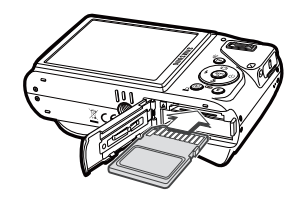

– Не вставляйте карту памяти в неправильном положении. Так вы можете повредить слот карты памяти.

# **Как пользоваться картой памяти**

- Не забудьте отформатировать карту памяти (см. стр.84), если она была недавно приобретена, если фотокамера не может распознать хранящиеся на карте данные, либо на ней записаны снимки, снятые другой фотокамерой.
- Перед тем как вставить или вынуть карту памяти выключите питание фотокамеры.
- Многократная запись данных на карту памяти со временем приводит к ухудшению ее характеристик. В этом случае рекомендуется приобрести новую карту памяти. Износ карты памяти не покрывается гарантией корпорации Samsung.
- $\bullet$  Карта памяти точное электронное устройство. Не сгибайте и не роняйте карту памяти, не подвергайте ее ударам.
- Не оставляйте карту памяти вблизи источников сильных электрических или магнитных полей, например, рядом с громкоговорителями или телевизором.
- Не используйте и не храните карту памяти при экстремальных температурах.
- Не допускайте попадания на карту памяти грязи или ее контакта с любыми жидкостями. Если это все–таки произошло, протрите карту памяти мягкой тканью.
- Кладите карту памяти в защитный футляр, когда она не используется.
- Вследствие интенсивного использования (обмена данными) карта памяти нагревается. Это совершенно нормально.
- Не используйте карту памяти, которую уже использовалась в другой цифровой фотокамере. Перед использованием такой карты памяти отформатируйте ее на вашей фотокамере.
- Не используйте карту памяти, которая была отформатирована на другой цифровой фотокамере или на устройстве чтения карт памяти.
- Записанные на карту памяти данные могут быть повреждены в следующих случаях:
	- Если карта памяти вставлена неправильно;
	- Если во время записи, удаления (форматирования) или чтения данных выключить питание или извлечь карту.
- $\bullet$  Корпорация Samsung не несет ответственности за утрату данных.
- Рекомендуем всегда делать резервную копию важных данных на другом носителе – дискете, жестком диске, компакт–диске и т.п.
- Если памяти недостаточно, появляется сообщение [НЕТ МЕСТА!] и фотокамера работать не будет.

Чтобы увеличить объем свободной памяти, замените карту памяти или удалите с нее ненужные снимки.

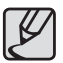

Не вынимайте карту памяти, когда мигает индикатор состояния фотокамеры, так как это может повредить хранящиеся на ней данные.

# **Как пользоваться картой памяти**

Для работы с фотокамерой можно использовать карты памяти SD/SDHC и MMC (Multi Media Cards).

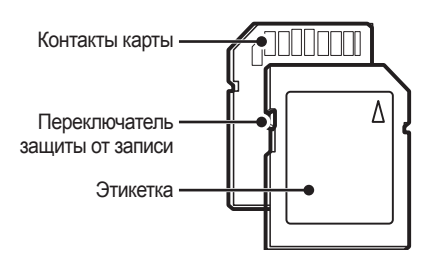

<Карта памяти SD (Secure Digital)>

На карте памяти SD имеется переключатель защиты от записи, предназначенный для защиты карты от случайного удаления снимков или форматирования. Включить защиту можно, сдвинув переключатель к нижней кромке карты памяти. Чтобы снять защиту данных карты памяти SD, сдвиньте переключатель вверх.

Не забудьте сдвинуть переключатель карты памяти SD вверх перед тем как начать съемку.

При использовании карты памяти 1Гб SD можно сделать следующее количество снимков. Приведенные цифры являются приблизительными, поскольку количество снимков зависит от различных факторов, например, их содержания или типа используемой карты памяти.

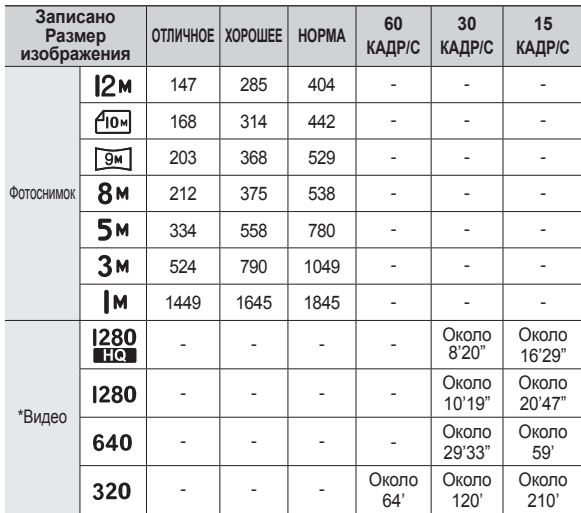

½ На продолжительность записи может повлиять использование зума. **Рычажок зума W/T** не работает во время съемки видеоклипа.

½ Несколько видеозаписей были получены последовательно для определения общего времени записи.

### **Подготовка к первому включению фотокамеры**

- Перед первым включением фотокамеры полностью зарядите аккумуляторную батарею.
- При первом включении фотокамеры на LCD-дисплее появится меню установки даты / времени и выбора языка. После того, как будут сделаны настройки, это меню больше не появится. Перед началом эксплуатации фотокамеры установите дату / время и выберите язык.

#### **Выбор языка**

- **1.** С помощью кнопок **ВВЕРХ/ВНИЗ** выберите меню [Language] и нажмите кнопку **ВПРАВО**.
- **2.** С помощью кнопок **ВВЕРХ/ВНИЗ** выберите нужное меню и нажмите кнопку **OK**.

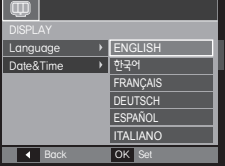

- **Настройка даты, времени и формата отображения даты**
	- **1.** С помощью кнопок **ВВЕРХ/ВНИЗ** выберите меню [Date&Time] и нажмите кнопку **ВПРАВО**.
	- **2.** С помощью кнопок **ВВЕРХ**/**ВНИЗ**/ **ВЛЕВО**/**ВПРАВО** выберите нужное субменю и нажмите кнопку **OK**.

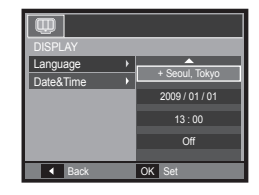

Кнопка **ВПРАВО**: Служит для выбора мирового времени/года/ месяца/дня/часа/минуты/формата даты. Кнопка **ВЛЕВО**: возвращает курсор в главное меню [Date&Time], если он находился на первой позиции меню настроек даты и времени. Во всех остальных

случаях курсор перемещается на одну позицию влево.

Кнопки **ВВЕРХ/ВНИЗ**: изменяют значение выбранного параметра.

Ú Дополнительные сведения о поясном времени приведены на стр.83.

# **Информация, отображаемая на ЖК-дисплее**

На ЖК-дисплее отображается информация о выбранных функциях и настройках съемки.

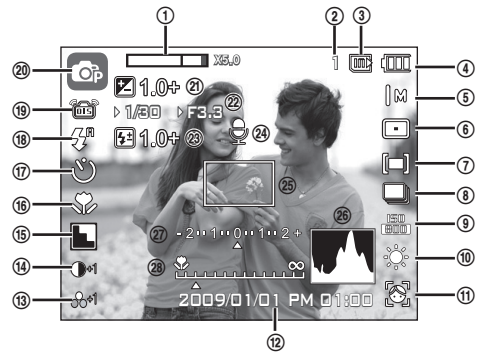

<Изображение и полная информация о состоянии>

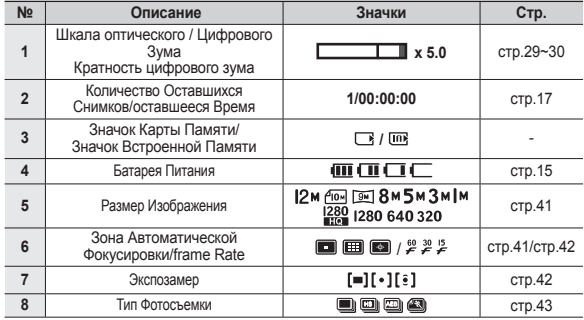

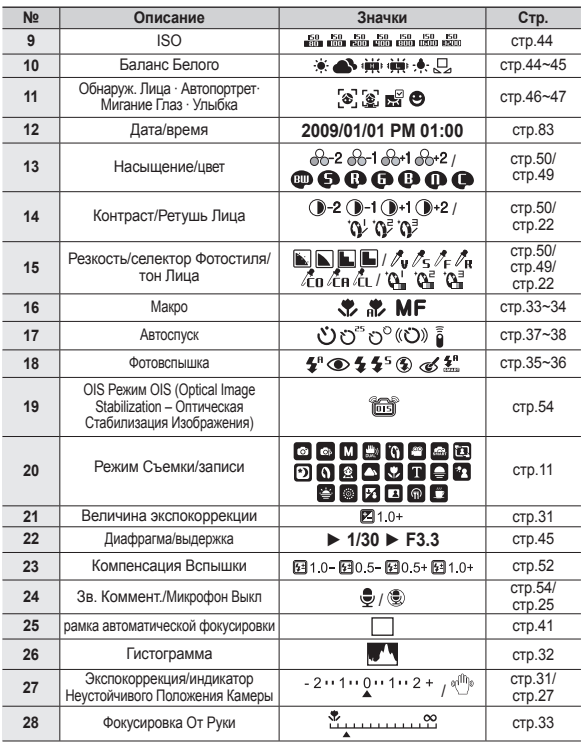

### **Приступаем к фото/видеосъемке**

Режим работы можно выбрать с помощью дискового селектора режимов, расположенного в верхней части фотокамеры.

#### **Использование селектора режимов.**

Выберите рабочий режим, повернув селектор режимов в нужное положение

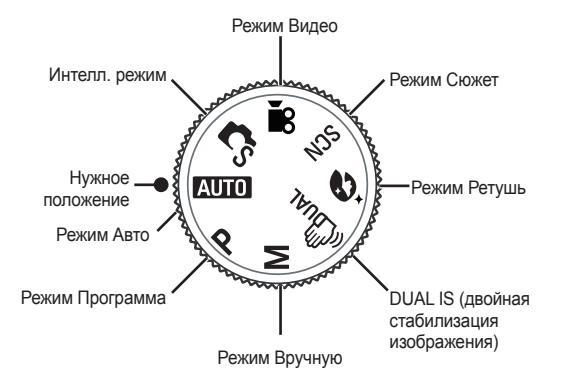

### **Работа в режиме Авто**

В этом режиме можно быстро и легко делать снимки при минимальном вмешательстве с вашей стороны.

- **1.** Вставьте батарею (стр. 15) в соответствии с метками полярности  $(+/-)$ .
- **2.** Вставьте карту памяти (стр.15). Вставлять карту памяти не обязательно, поскольку фотокамера снабжена 21Мб встроенной памяти. Если карта памяти не вставлена, изображения будут записываться во

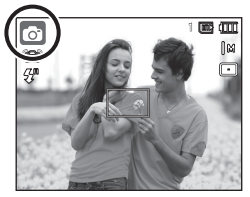

встроенную память. Если карта памяти вставлена, снимки будут записываться на нее.

- **3.** Закройте крышку отсека батареи питания.
- **4.** Нажмите кнопку **POWER** (Вкл./Выкл)., чтобы включить фотокамеру. (Если на ЖК-дисплее отображаются неверные дата/время, переустановите эти данные до начала съемки.)
- **5.** Поворотом селектора режимов выберите режим AUTO.
- **6.** Направьте фотокамеру на объект съемки и скомпонуйте кадр.
- **7.** Нажмите кнопку **спуска**, чтобы сделать снимок.

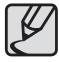

- z Если при частичном нажатии кнопки **затвора** рамка автофокусировки стала красной, это значит, что объектив камеры не сфокусировался на объекте съемки. В этом случае снимок получится нечеткий.
- Во время съемки не заслоняйте посторонними предметами объектив и фотовспышку.

### **Фотосъемка в режиме Программа**

При выборе автоматического режима в память камеры загружаются оптимальные параметры режима фотосъемки, но некоторые параметры при этом вы можете изменить вручную.

- **1.** Поворотом **селектора режимов** выберите режим Программа (стр. 20).
- **2.** Направьте фотокамеру на объект съемки и скомпонуйте кадр с помощью ЖК-дисплея.
- **3.** Нажмите кнопку **спуска**, чтобы сделать снимок.
- à Дополнительные сведения о меню режима ПРОГРАММА приведены на стр. 40-47.

### **Работа в режиме съемки вручную**

Пользователь может вручную выбрать выдержку и диафрагму.

- **1.** С помощью **селектора режимов** выберите режим ВРУЧНУЮ. (стр. 20)
- **2.** Направьте фотокамеру на объект съемки и скомпонуйте кадр с помощью ЖК-дисплея.
- **3.** Нажмите кнопку **спуска**, чтобы сделать снимок.
- à Более подробная информация о меню представлена на стр.45.

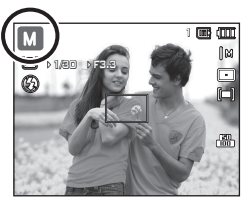

1 **100** (1111

### **Фотосъемка в режиме DUAL IS (Двойная стабилизация изображения)**

В этом режиме осуществляется компенсация дрожания фотокамеры и получаются более четкие снимки при съемке в условиях слабого освещения.

- **1.** Поворотом **селектора режимов** выберите режим DUAL IS (стр. 20).
- **2.** Направьте фотокамеру на объект съемки и скомпонуйте кадр с помощью ЖК-дисплея.
- **3.** Нажмите кнопку **спуска**, чтобы сделать снимок.

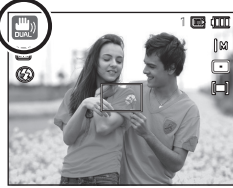

- На что обращать внимание при съемке в режиме DUAL IS
	- В режиме DUAL IS не работает цифровой зум.
	- Если естественная освещенность (дневное освещение) выше освещенности, создаваемой лампами дневного света, режим стабилизации DUAL IS не включится.
	- Если естественная освещенность (дневное освещение) ниже освещенности, создаваемой лампами дневного света, на дисплее появляется индикатор неустойчивого положения камеры (  $\binom{d^{\text{th}}}{2}$ . Старайтесь нажимать кнопку затвора, когда индикатор ( $\psi^{(0)}$ ) на ЖК-дисплее исчезает.
	- Если объект съемки находится в движении, полученное изображение может оказаться смазанным.
	- Функция DUAL IS использует ресурсы цифрового процессора фотокамеры, поэтому съемка в этом режиме занимает несколько больше времени.

### **Фотосъемка в режиме Ретушь**

Портретная съемка, когда с помощью выбранных настроек можно скрыть мелкие дефекты лица.

- **1.** С помощью **селектора режимов** выберите режим Ретушь. (стр.20)
- **2.** Направьте фотокамеру на объект съемки и скомпонуйте кадр с помощью ЖК-дисплея.
- **3.** Нажмите кнопку **MENU**.
- **4.** С помощью кнопок **ВВЕРХ/ВНИЗ** выберите настройку [ТОН ЛИЦА] или [РЕТУШЬ ЛИЦА].
- **5.** Нажмите кнопку **ВПРАВО**, затем с помощью кнопок **ВВЕРХ/ВНИЗ** выберите уровень инициирования каждой функции.

Чем выше выбранный уровень, тем ярче становится [ТОН ЛИЦА] и полнее осуществляется [РЕТУШЬ ЛИЦА].

- **6.** Нажмите **ОК**, чтобы закончить настройку.
- **7.** Сделайте снимок в режиме СЪЕМКА/ЗАПИСЬ, нажав кнопку **спуска**.

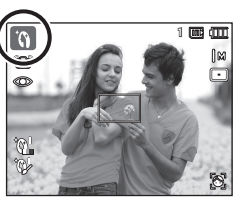

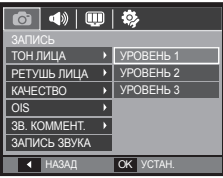

### **Фотосъемка в режиме Сюжет**

Используйте этот режим для быстрой настройки камеры на съемку самых разных сюжетов. (стр.56)

- **1.** Поворотом **селектора режимов** выберите режим Сюжет (стр.20)
- **2.** Направьте фотокамеру на объект съемки и скомпонуйте кадр с помощью ЖК-дисплея.
- **3.** Нажмите кнопку **спуска**, чтобы сделать снимок.

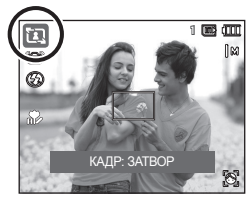

Сюжетные режимы съемки перечислены ниже. (стр.56)

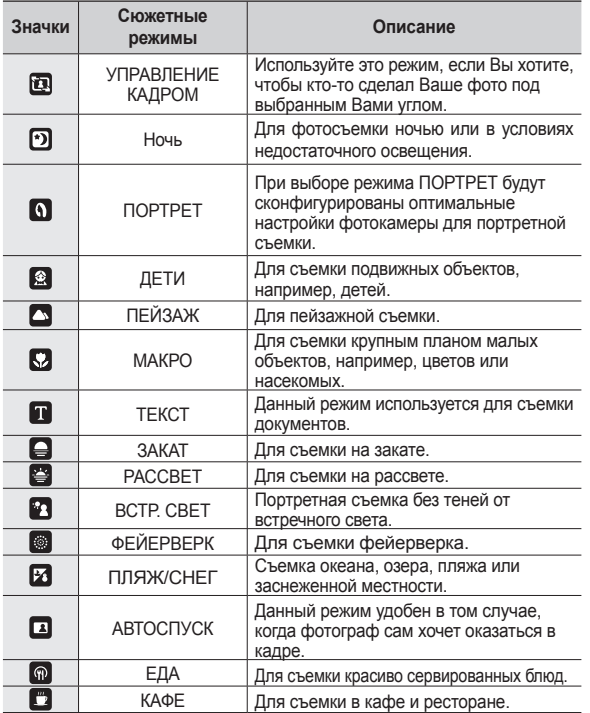

#### **Работа в режиме [УПРАВЛЕНИЕ КАДРОМ]**

Выберите режим [УПРАВЛЕНИЕ КАДРОМ] если Вы хотите, чтобы ктото сделал Ваше фото под выбранным Вами углом.

- **1.** Сделайте фото с выбранного Вами места.
	- Полупрозрачная рамка появится вокруг изображения.

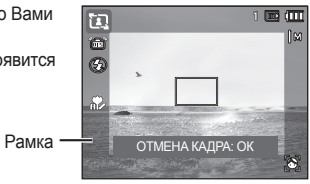

**2.** Теперь кто-то другой может сделать фотографию путем сравнения краев изображения, которое будет сделано, с границами рамки.

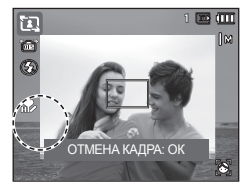

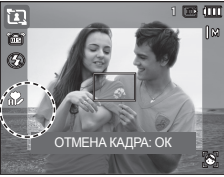

### **Работа в режиме Видео**

Продолжительность записи видеоклипа (макс. 29 мин) определяется объемом доступной памяти.

- **1.** Поворотом **селектора режимов** выберите режим ВИДЕО (стр.20)
- **2.** Направьте фотокамеру на объект съемки и скомпонуйте кадр с помощью ЖК-дисплея.

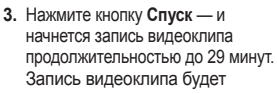

продолжаться, даже если отпустить кнопку **затвора**. Чтобы прекратить запись, снова нажмите кнопку **затвора**.

à Размеры изображения и формат видеофайлов представлены ниже. – Размеры изображения: 1280X720HQ, 1280X720, 640x480, 320x240

(1280X720HQ и 1280X720 — настройки для съемки видео высокого качества.)

00:01:01 0:01:01

**COO** 

- Формат файлов видеоклипов: H.264(MPEG4.AVC)
- Частота кадров: 60 кадр/с, 30 кадр/с, 15 кадр/с
- Частоту кадров можно выбрать, когда выбраны следующие размеры изображения:

1280X720HQ, 1280X720, 640x480: можно выбрать30 кадр/с, 15 кадр/с 320x240: можно выбрать 60 кадр/с, 30 кадр/с, 15 кадр/с

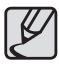

- Если запись заняла более 29 минут, она будет остановлена, а файл записи сохранен.
- Выберите [ЗВУК ЗУМА ВЫКЛ] в меню записи для отключения записи звука зума.

### **Запись видеоклипов высокой четкости HD**

С помощью фотокамеры можно записывать видеоклипы HD. (1280X720, 30 кадр/с) Кодек H.264(MPEG4.AVC) является стандартом цифровых видеокодеков. Он позволяет записать высококачественный видеоклип в файл небольшого размера.

- **1.** Поворотом **селектора режимов** выберите режим ВИДЕО (стр.20)
- **2.** Нажмите кнопку **Fn** для установки разрешения [1280HQ] или [1280].
- **3.** Нажмите кнопку **Затвор** для записи видеоклипа в течение всего возможного времени.

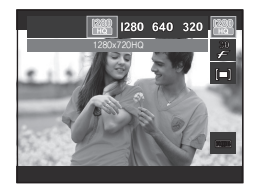

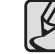

#### $\bullet$  Что такое **H.264(MPEG4 part10/AVC)**?

Благодаря высокой степени сжатия и небольшому размеру получаемого файла данный формат является стандартом цифровых видеокодеков. Он поддерживает видеозапись с высоким разрешением.

### **Запись видеоклипа без звукового сопровождения**

Видеоклип можно записать без звукового сопровождения.

Повторите шаги **1-3**, описанные в предыдущем параграфе.

- **4.** Нажмите кнопку **MENU**.
- **5.** Выберите меню [ЗАПИСЬ] с помощью кнопок **ВЛЕВО**/**ВПРАВО**.
- **6.** Нажмите кнопку **ВНИЗ**, чтобы выбрать меню [ЗВУКОЗАП], и нажмите кнопку **ВПРАВО**.
- **7.** Выберите меню [ВЫКЛ.] с помощью кнопок **ВВЕРХ**/**ВНИЗ**.
- **8.** Нажмите кнопку **OK**. Видеоклип можно записать без звукового сопровождения.

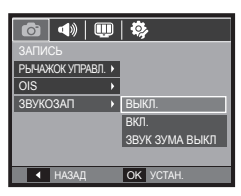

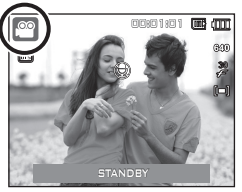

### **Пауза во время записи видеоклипа (функция записи с продолжением)**

Данная фотокамера позволяет временно приостановить запись видеоклипа, пропустить ненужные сцены и затем снова продолжить ее. С помощью данной функции можно записать видеоролик в один файл даже после паузы.

#### **Видеосъемка с продолжением**

Повторите шаги **1-2**, описанные в предыдущем параграфе.

**3.** Направьте фотокамеру на объект съемки и скомпонуйте кадр с помощью ЖК-дисплея. Нажмите кнопку **спуска**, и видеоклип будет записываться в течение всего доступного для записи времени. Запись видеоклипа будет

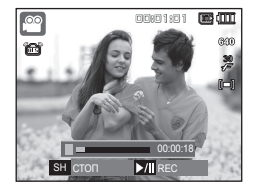

продолжаться, даже если отпустить кнопку **затвора**.

- **4. Нажмите кнопку ВОСПРОИЗВЕДЕНИЕ/ПАУЗА ( ), чтобы** приостановить запись.
- **5.** Снова нажмите кнопку ВОСПРОИЗВЕДЕНИЕ/ПАУЗА ( ОТП). чтобы возобновить запись.
- **6.** Чтобы прекратить запись, нажмите кнопку **спуска** еще раз.

1

### **Работа в Интелл. режиме**

Камера автоматически выбирает подходящие настройки в соответствии с условиями съемки. Эта функция пригодится, если Вы не знакомы с настройками камеры для различных съёмочных планов.

- **1.** С помощью селектора режимов выберите Интелл. режим. (стр. 20)
- **2.** Направьте фотокамеру на объект съемки и скомпонуйте кадр с помощью ЖК-дисплея.
- **3.** Нажмите кнопку спуска, чтобы сделать снимок.
	- Если камера не распознает надлежащий режим съёмки. будут применяться настройки по умолчанию.
		- Даже при обнаружении в кадре лица, камера может не выбрать режим портрета; это будет зависеть от расположения объекта съёмки или от освещения.
		- Камера может не выбрать правильный съёмочный план в зависимости от условий съёмки, таких как дрожание камеры, освещение и расстояние до объекта съёмки.
		- z В режиме [Ночь] сцена распознается только при отключенной вспышке. Камера переключается в режим [Штатив] после проверки условий съемки на штативе в данный момент.
		- Несмотря на применение штатива выбор режима съемки на штативе по движению объекта невозможен.

#### **Использование блокировки автофокусировки**

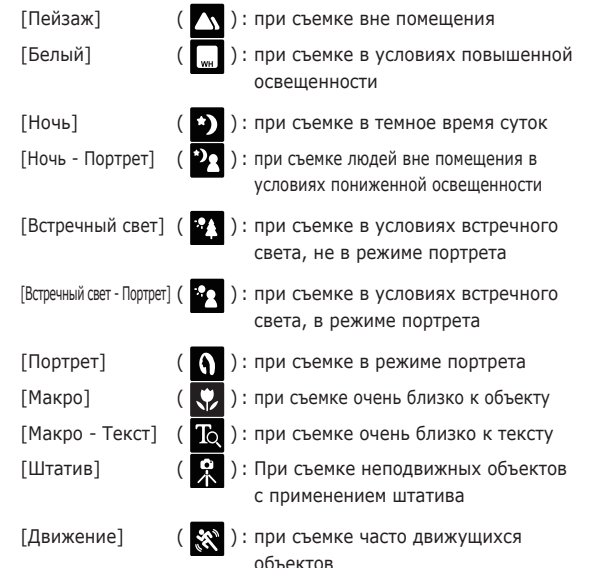

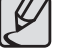

### **На что обращать внимание при съемке**

z Нажатие кнопки **затвора** до половины хода. Слегка нажмите кнопку **затвора**, чтобы сфокусировать изображение и убедиться, что фотовспышка заряжена. Нажмите кнопку **затвора** до упора, чтобы сделать снимок.

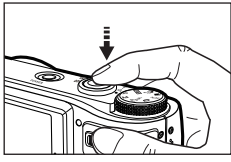

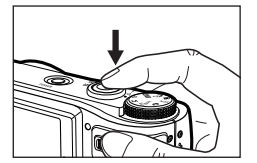

<Слегка нажмите кнопку **затвора**> <Нажмите кнопку **спуска** до упора>

- Доступное время записи может меняться в зависимости от условий съемки и выбранных настроек фотокамеры.
- Если при плохой освещенности выбраны режимы Фотовспышка отключена или Медленная синхронизация, на ЖК-дисплее может появиться индикатор неустойчивого положения фотокамеры  $(\alpha^{(0)})$ . В этом случае установите фотокамеру на штатив или устойчивую поверхность или выберите режим съемки с фотовспышкой.
- Ведите съемку так, чтобы солнце находилось позади вас. При попадании солнца в кадр снимок может получиться темным. Во время съемки при встречном свете выберите сюжетный режим съемки [ВСТР. СВЕТ] (стр.23), заполняющую вспышку (стр.36), точечный экспозамер (стр.42), экспокоррекцию (стр.31) или используйте функцию АСВ (стр.53).
- Во время съемки не заслоняйте посторонними предметами объектив и фотовспышку.
- Скомпонуйте кадр с помощью ЖК-дисплея.
- Ниже перечислены случаи, когда может не получиться автоматической наводки на резкость.
	- Когда мал контраст снимаемого объекта.
	- Когда снимаемый объект сильно отражает свет или светится сам.
	- Когда снимаемый объект движется с большой скоростью.
	- Когда в кадре имеется яркий отраженный свет или очень яркий фон.
	- Когда на снимаемом объекте много горизонтальных полос или он очень узкий (например, шест или древко флага).
	- Очень темный окружающий фон.

# **Блокировка автофокусировки**

Блокировка (фиксация) фокусировки производится для фокусировки объекта, расположенного в стороне от центра кадра.

- **Использование блокировки автофокусировки**
	- **1.** Поместите фокусируемый объект в центр фокусировочной рамки (центр кадра).
	- **2.** Слегка нажмите кнопку **затвора**. Зеленый цвет рамки автофокусировки означает, что изображение объекта сфокусировано. Постарайтесь не нажимать кнопку **затвора** до упора, чтобы не сделать случайный снимок.
	- **3.** Удерживая кнопку **затвора** в полунажатом состоянии, перекомпонуйте кадр и нажмите кнопку **затвора** до упора, чтобы сделать снимок. Если отпустить кнопку **затвора**, блокировка автофокусировки будет отменена.

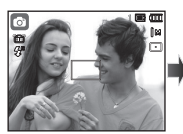

Снимаемая сцена.

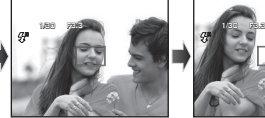

2. Слегка нажмите кнопку **затвора**, чтобы сфокусировать изображение объекта съемки.

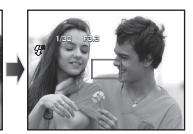

3. Перекомпонуйте кадр и нажмите кнопку **затвора** до упора.

### **Использование кнопок управления для настройки фотокамеры.**

Режимы съемки можно настроить с помощью кнопок фотокамеры.

# **Кнопка POWER (Вкл./Выкл.)**

Используется для включения/выключения фотокамеры. После определенного периода бездействия фотокамера автоматически выключается для сохранения ресурса батареи. Более подробная информация о функции автовыключения представлена на стр.87.

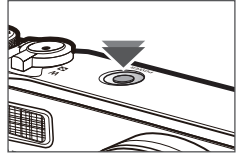

Используется для фотографирования и записи звука в режиме съемки.

• В режиме ВИДЕО

После нажатия кнопки **затвора** до упора начинается запись видеоклипа. Нажмите кнопку **затвора**, и видеоклип будет записываться в течение всего доступного для записи времени, которое определяется объемом свободной памяти. Чтобы прекратить запись, снова нажмите кнопку **затвора**.

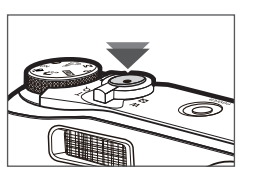

• В режиме ФОТОСЪЕМКА

При нажатии кнопки **затвора** до половины хода происходит автофокусировка и проверка состояния фотовспышки.

Нажмите кнопку **затвора** до упора, чтобы сделать снимок. При выборе режима записи звукового комментария, запись начнется сразу после сохранения отснятого изображения в памяти.

# **Кнопка Затвора Рычажок зума W/T**

Если меню не включено, данный рычажок используется для управления оптическим или цифровым зумом. Данная фотокамера снабжена 10-кратным оптическим и 5-кратным цифровым зумом. Таким образом максимальная кратность зума составляет 50x.

### **Зум БЛИЖЕ**

Оптический зум БЛИЖЕ: Передвигайте рычажок **Зум W/T** вправо для

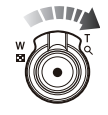

приближения объекта. Цифровой зум БЛИЖЕ: Передвигайте рычажок **Зум W/T** вправо

снова, в режиме оптического зума 10x, для включения цифрового зума (программное приближение). Прекратите смещение рычажка **Зум W/T** для остановки работы цифрового зума (приближения). В режиме цифрового зума 5x цифровой зум отключается при задействовании рычажка **Зум W/T.**

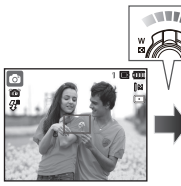

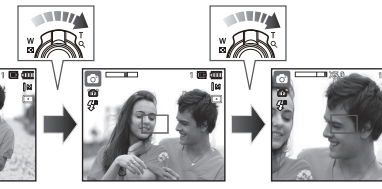

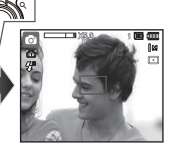

<Зум ДАЛЬШЕ> <3ум БЛИЖЕ> <Цифровой зум 5,0х>

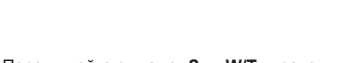

## **Рычажок зума W/T**

### **Зум ДАЛЬШЕ**

Оптический зум ДАЛЬШЕ: Передвигайте рычажок **Зум W/T** влево в режиме оптического зума для отдаления

зума.

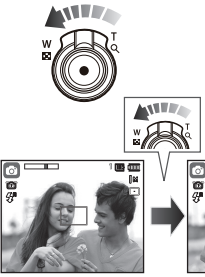

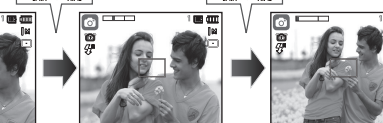

<Зум БЛИЖЕ><Оптический зум 2x><3ум ДАЛЬШЕ>

Цифровой зум ДАЛЬШЕ: Передвигайте рычажок **Зум W/T** влево в

#### Оптический зум

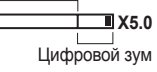

ww

режиме цифрового зума для включения цифрового зума (программное отдаление). Прекратите смещение рычажка **Зум W/T** для остановки работы цифрового зума (приближения). Продолжайте двигать рычажок З**ум W/T** влево при отключенном цифровом зуме для включения оптического зума (оптическое приближение).

объекта. Продолжайте двигать рычажок **Зум W/T** влево для отключения оптического

**ATTE** 

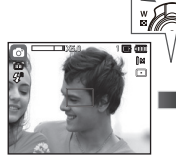

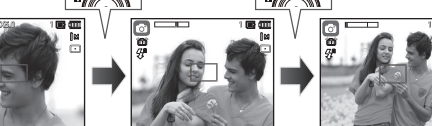

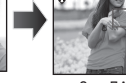

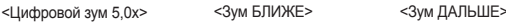

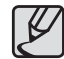

- Съемка с использованием цифрового зума занимает несколько больше времени. Учитывайте это при ведении съемки.
- При использовании цифрового зума возможно ухудшение качества изображения.
- Чтобы изображение, полученное с помощью цифрового зума, выглядело более четким, выберите максимальную кратность оптического зума и нажмите кнопку **спуска** до половины хода, затем снова нажмите кнопку зума T.
- Цифровой зум недоступен в сюжетных режимах [ОБНАРУЖ. ЛИЦА], [DUAL IS], [РЕТУШЬ], [Видео], [Интел . режим] и некоторых других.
- Во избежание возникновения сбоев в работе фотокамеры не давите на объектив с силой.
- Цифровой зум недоступен во время видеосъемки.
- Выберите [ЗВУК ЗУМА ВЫКЛ] в меню записи для отключения записи звука зума.

# **Командный рычажок**

### **Работа в режиме командного рычажка**

#### **■ Экспокоррекция**

Данная камера автоматически контролирует экспозицию, подстраивая ее в соответствии с ситуацией съемки. Однако использование **командного рычажка** позволяет изменить экспозицию до желаемого значения.

- **1.** В меню выберите [EV] под [РЫЧАЖОК УПРАВЛ.].
- **2.** Для установки необходимой величины экспокоррекции нажмите **командный рычажок** влево или вправо в меню.
- Ú Дополнительная информация о настройке **командного рычажка**, см. стр. 52.
	- При установке экспозиции на [-] она не будет производиться особенно тщательно. При установке экспозиции на [+] монитор будет слишком светлым, что может не позволить сделать снимки хорошего качества. Будьте внимательны при смене экспозиции.
- 
- В режиме [ВРУЧНУЮ] невозможно управлять экспозицией с помощью **командного рычажка**.

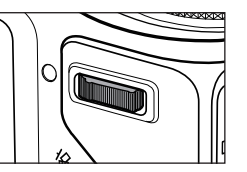

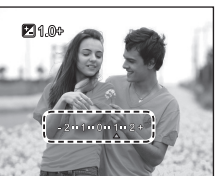

### ■ Управление ISO/балансом белого (  $\blacksquare$  **)**

Вы можете выбрать желаемые функции для **командного рычажка**.

- **1.** Выбрать [ISO] или [WB] в пункте [РЫЧАЖОК УПРАВЛ.] в меню. (Стр. 52)
- **2.** Нажмите **командный рычажок** влево или вправо для выбора подменю каждой из функций окна записи клипов.
- **Ж Дополнительная информация о** настройках [ISO] и [WB] приведена на странице 44.

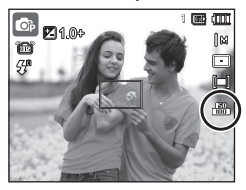

<Пример: Окно управления [ISO]>

- - z [РЫЧАЖОК УПРАВЛ.] может быть настроен в [ПРОГРАММА], [ВРУЧНУЮ], [DUAL IS], или режим [ВИДЕО] и [ISO] может быть настроен в [ПРОГРАММА] или [ВРУЧНУЮ].
	- $\bullet$  Если Вы хотите настроить [EV] после установки [ISO] или [WB]. нажмите **Fn** для перехода в окно управления экспозицией. После настройки [EV] иконка управления экспозицией появится в окне.

#### **■ Управление величиной диафрагмы и выдержкой в режиме [ВРУЧНУЮ]**

Чтобы перейти к управлению диафрагмой и выдержкой, в режиме [ВРУЧНУЮ] нажмите **командный рычажок** влево или вправо.

- Ú Дополнительная информация о величинах выдержки и скорости диафрагмы указана на странице 45.
- **■ Переход в другое меню**

Нажмите **командный рычажок** влево или вправо из меню окна, чтобы перейти в другое главное меню.

# **Описание функций/Кнопка Инфо ( )/вверх**

Когда на ЖК-дисплее отображается меню, кнопка ВВЕРХ выполняет функции кнопки со стрелкой. Когда экран меню не отображается, получить информацию или описание функций режима съемки для текущего изображения можно с помощью ЖК-дисплея, нажав кнопку Описание функций / Инфо ( $\Box$ ).

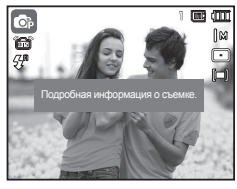

<Экран съемки>

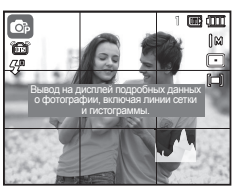

<Окно сетки/гистограммы>

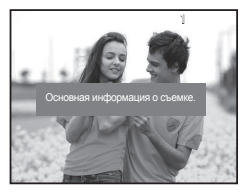

<Информационный экран> < Экран описания функций>

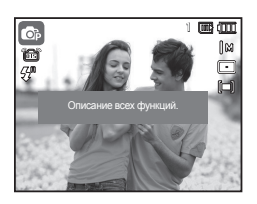

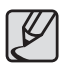

При использовании функции [ОБНАРУЖ. ЛИЦА] просмотр гистограммы невозможен.

### $\blacksquare$  Окно сетки/гистограммы ( $\blacksquare$  )

#### **Гистограмма**

Гистограмма показывает распределение яркости на сделанных снимках. Если столбцы гистограммы растут слева направо, снимок может быть слишком ярким. Если столбцы левой части гистограммы выше, снимок может быть слишком темным. Если освещенность слишком велика для проверки снимка на дисплее, проверка гистограммы позволяет достичь большей точности при установке экспозиции при съемке.

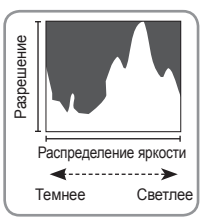

#### **Сетка**

При фокусировке на объекте с использованием вертикальной или горизонтальной сетки можно улучшить угол съемки, проверить размер, горизонтальность или пропорциональность. Дополнительная информация о типах сетки и настройках приведена на странице 82.

■Описание функций: При нажатии кнопки описания функций на информационном экране отображается подробное описание функций. Чтобы закрыть экран описания функций, нажмите кнопку описания функций еще раз.

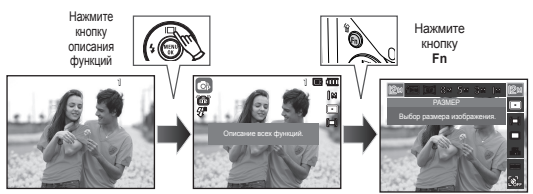

<Примеры описания функций>

# **Кнопка Макро ( )/вниз**

Когда отображается меню, с помощью кнопки **ВНИЗ** можно переместить курсор из главного меню в субменю или вниз по субменю. Если меню не отображается, с помощью кнопки **МАКРО** ( )**/ВНИЗ** можно вести макросъемку. Рабочие расстояния до объекта съемки приведены ниже. Нажимайте кнопку **МАКРО**, пока на ЖК-дисплее не появится значок нужного режима макросъемки.

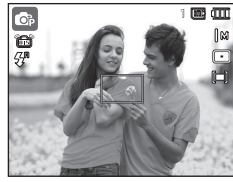

<АВТОФОКУСИРОВКА>
<MAKPO (  $\bullet$ )>

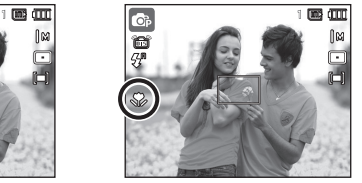

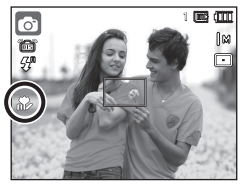

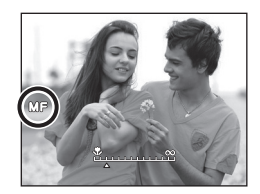

 $\leq$ АВТОМАКРО ( $\stackrel{\bullet}{\bullet}$ )>  $\leq$ Фокусировка от руки (MF)>

#### **Ручная настройка фокуса**

При наличии определенных трудностей с автоматической фокусировкой (например, недостаточная освещенность) Вы может установить фокус вручную.

- **1.** Нажмите кнопку **Спуска** для включения выбора АФ.
	- Появится полоска для фокусировки от руки.

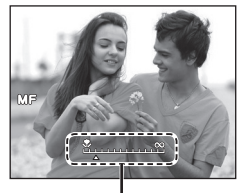

**2.** Нажмите кнопку **Влево/Вправо** для управления фокусом по своему желанию. Полоса регулировки для фокусировки от руки

- Ú Установка фокусировки от руки для растягивания центра на все окно. Нажмите кнопку **Спуска** наполовину, чтобы вернуться к исходному состоянию.
- 
- Учтите, что изображение может получиться смазанным, если ручная фокусировка была выполнена некорректно.

# **Кнопка Макро ( )/вниз**

 **Типы режимов и диапазоны фокусировки (W: ДАЛЬШЕ, T: БЛИЖЕ) (Единицы измерения: см)**

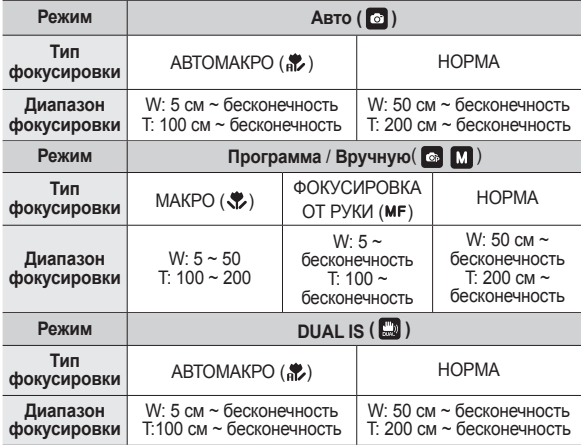

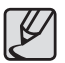

- При съемке в режиме МАКРО старайтесь избежать дрожания фотокамеры.
- При съемке в режиме МАКРО с расстояния до 50 см (зум дальше) или 100 см (зум ближе) выберите настройку Фотовспышка отключена.
- При съемке в режиме Супермакро с расстояния 5 см автофокусировка занимает больше времени.

**Методы фокусировки (<sup>в</sup> зависимости от режима съемки)** (z: по выбору пользователя, ∞: выбрана бесконечность)

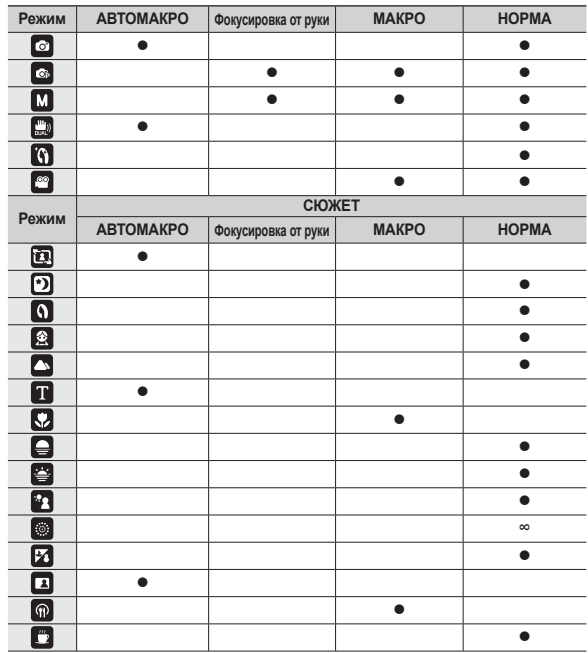

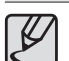

В режиме ГИНТЕЛЛ. РЕЖИМ] диапазон фокусировки определяется автоматически.

# **Кнопка Фотовспышка ( )/влево**

Если на ЖК-дисплее отображается меню, при нажатии кнопки **ВЛЕВО** курсор сдвигается к левой полосе меню.

Если на ЖК-дисплее не отображается меню, кнопка **ФОТОВСПЫШКА**( )/**ВЛЕВО** выполняет функции кнопки **ФОТОВСПЫШКА**(5).

#### **Выбор режима фотовспышки**

- **1.** Выберите любой режим СЪЕМКИ/ЗАПИСИ, кроме режимов [ВИДЕО] и [DUAL IS]. (стр. 20)
- **2.** Нажимайте кнопку **ФОТОВСПЫШКА**, пока на ЖК-дисплее не появится значок нужного режима фотовспышки.
- **3.** На ЖК-дисплее появится значок режима фотовспышки Выбирайте режим вспышки в зависимости от освещения.

#### ■ Зона действия фотовспышки

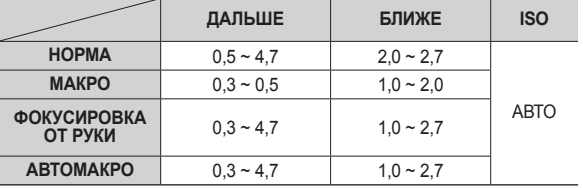

 **(Единицы измерения: м)**

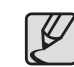

- Когда выбран режим съемки со вспышкой, при нажатии кнопки **спуска** сначала срабатывает предвспышка для оценки таких условий съемки, как зона действия и уровень мощности фотовспышки. Не двигайте фотокамеру, до тех пор пока не сработает вторая вспышка.
	- $\bullet$  Частое использование фотовслышки уменьшает ресурс батареи.
	- При стандартных условиях работы время зарядки фотовспышки не превышает 5 с. Время зарядки увеличивается, когда батарея частично разряжена.
	- Вспышка не действует в сюжетных режимах IDUAL ISI. [Видео], [Мигание глаз] и некоторых других.
	- Ведите съемку с учетом зоны действия фотовспышки.
	- $\bullet$  Качество полученного изображения не гарантируется, если объект съемки находится слишком близко или обладает высокой отражающей способностью.
	- При съемке с фотовспышкой в условиях недостаточной освещенности на снимке может появиться белое пятно засветки. Появление такого пятна обусловлено отражением света вспышки от мельчайших частиц пыли в воздухе.
## **Кнопка Фотовспышка ( )/влево**

#### **Индикация режимов фотовспышки**

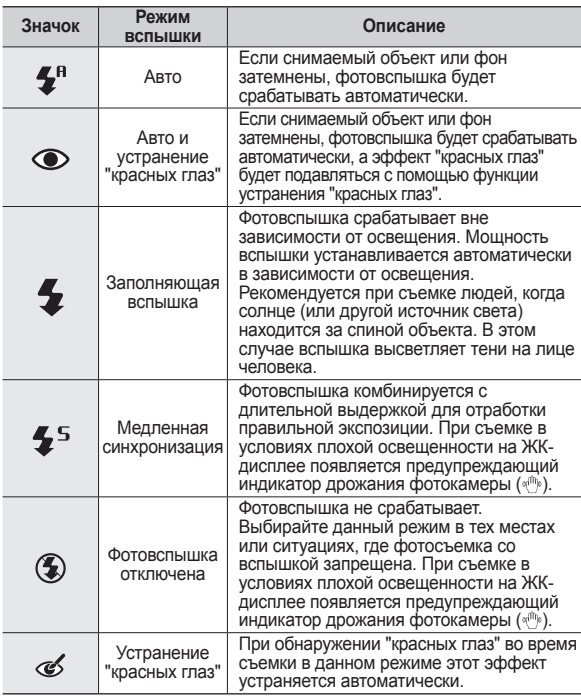

 **Доступные режимы фотовспышки в зависимости от режима съемки** (•: по выбору пользователя)

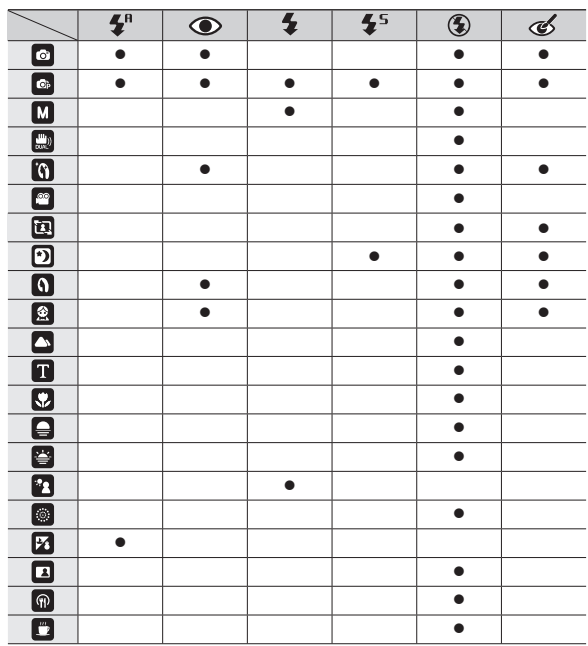

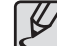

• Значок интеллектуального режима ( $\frac{\mathcal{F}^m}{\mathcal{F}^m}$ ) появляется в режиме [ИНТЕЛЛ. РЕЖИМ].

## **Кнопка Автоспуск ( )/вправо**

Если на ЖК-дисплее отображается меню, при нажатии кнопки **автоспуска** (<u></u>) / Вправо курсор сдвигается к правой полосе меню. Если на ЖК-дисплее меню не отображается, кнопка **автоспуска** (ق) / Вправо выполняет функции кнопки **автоспуска** ( ). Данная функция удобна в том случае, когда фотограф сам хочет оказаться в кадре.

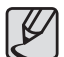

- z Функция автоспуска будет отменена, если в режиме автоспуска нажать кнопку **автоспуска**( ).
- Чтобы избежать дрожания фотокамеры, воспользуйтесь штативом.
- В режиме ВИДЕО можно снимать с автоспуском только с задержкой в 10 с.
- При выборе настройки автоспуска 2 СЕК задержка может превысить 2 с в зависимости от времени зарядки фотовспышки.
- Съемка с автоспуском сопровождается следующей индикацией :

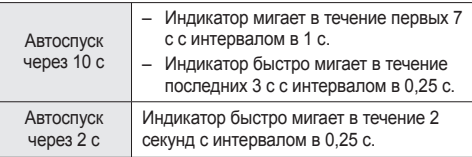

#### **Выбор автоспуска**

- **1.** Выберите любой режим съемки/записи, кроме режима ЗВУКОЗАПИСЬ. (стр. 20)
- **2.** Нажимайте кнопку **автоспуска**  $( \delta')$ ) до тех пор, пока на ЖК-дисплее не появится индикатор нужного режима.
- **3.** При **нажатии кнопки спуска** снимок будет сделан спустя заданное время.

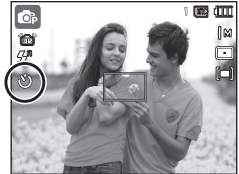

<Выбор автоспуска через 10 с>

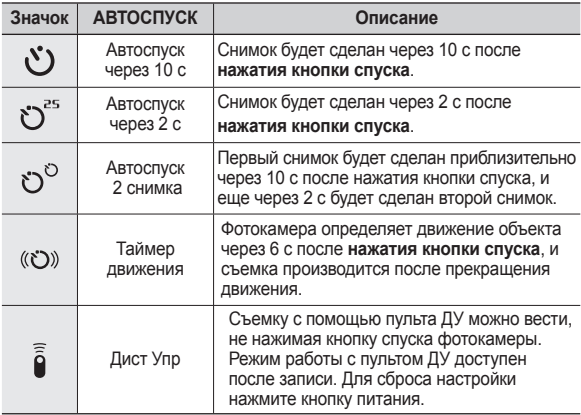

### **Кнопка Автоспуск ( )/вправо**

#### **Таймер движения**

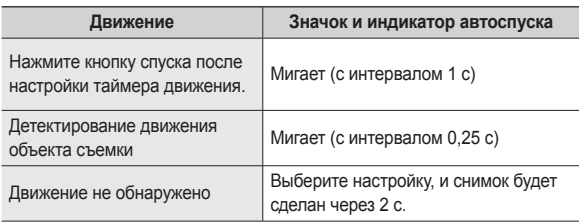

#### **Съемка в режиме ДВИЖЕНИЕ выполняется следующим образом.**

#### **(за исключением режимов [ВИДЕО] и [УПРАВЛЕНИЕ КАДРОМ])**

Настройка времени обнаружения движения → Нажатие кнопки спуска  $\rightarrow$  Подтверждение компоновки кадра (в течение 6 с) $^{\text{*1}}$   $\rightarrow$ Детектирование движения (поворачивайте руку с фотокамерой насколько возможно) $^{\text{`2}}$  → Прекращение детектирования движения (не двигайтесь)  $\rightarrow$  Съемка изображения (через 2 с).

- \*1: Фотокамера обнаруживает движение объекта через 6 с после нажатия кнопки спуска, поэтому компоновку кадра необходимо закончить в течение этих 6 с.
- \*2: Повернитесь или отведите руку с фотокамерой насколько возможно.

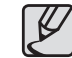

Таймер движения может не сработать в следующих случаях.

- Расстояние до объекта съемки превышает 3 м.
- Экспозиция с недодержкой или передержкой
- При съемке в условиях встречного света.
- Перемещение объекта съемки незначительно
- Обнаружение движения производится в пределах центральной области (50%) датчика.
- Движение не обнаружено в течение 25 секунд или датчик фотокамеры после обнаружения движения не зафиксировал его прекращение.

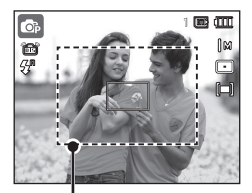

<Диапазон обнаружения движения для таймера движения>

## **Кнопка Автоспуск ( )/вправо Кнопка MENU/OK**

#### **Диапазон действия пульта ДУ**

Зона действия при съемке с пультом ДУ показана на рисунке рядом.

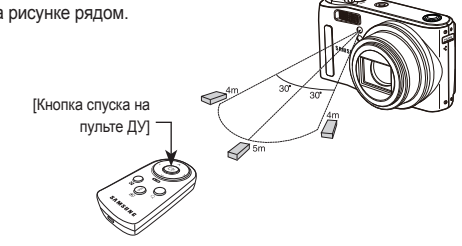

#### **Замена батареи пульта ДУ**

Вставляйте батарею в пульт ДУ положительным контактом "+" вверх и отрицательным "–" вниз. Батарею пульта ДУ можно заменить в местном центре по обслуживанию. Используйте батарею CR 2025 напряжением 3 В.

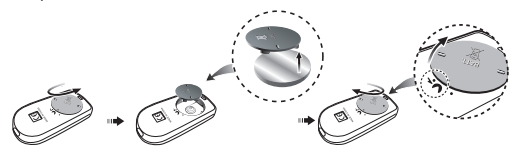

#### ■ Кнопка MENU

- Если нажать кнопку **MENU**, на ЖК-дисплее откроется меню соответствующего режима фотокамеры. При повторном нажатии кнопки ЖК-дисплей вернется в исходное состояние.
- Меню настроек открывается при выборе режимов ВИДЕО и ФОТОСЪЕМКА. Меню недоступно в режиме записи звука.

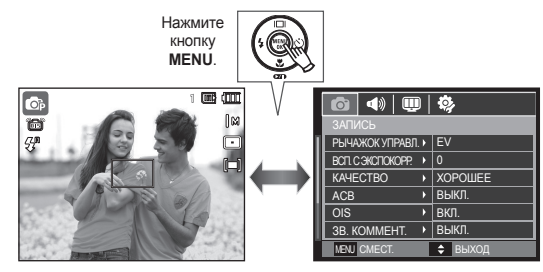

<МЕНЮ ВЫКЛ> <МЕНЮ ВКЛ>

#### **Кнопка OK**

– Во время отображения меню на ЖК-дисплее с помощью данной кнопки можно переместить курсор в субменю или подтвердить сделанный выбор.

## **Кнопка Fn**

С помощью кнопки **Fn** можно сконфигурировать следующие меню.

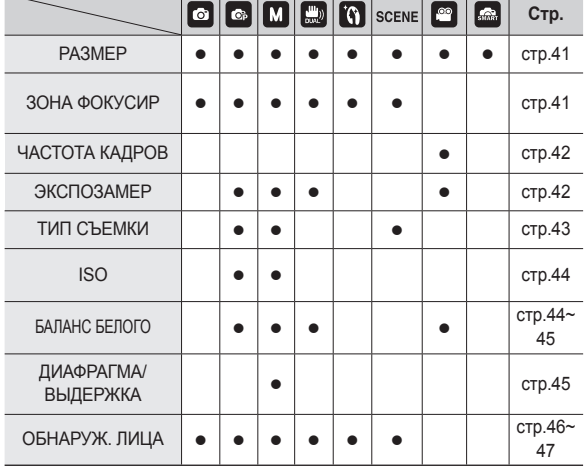

(z: по выбору пользователя)

#### **Использование меню Fn**

- **1.** В любом доступном режиме нажмите кнопку **Fn**. - В некоторых режимах кнопку **Fn** следует нажать дважды.
- **2.** С помощью кнопок **ВВЕРХ**/**ВНИЗ** выберите нужное субменю. В левой части ЖК-дисплея откроется субменю.

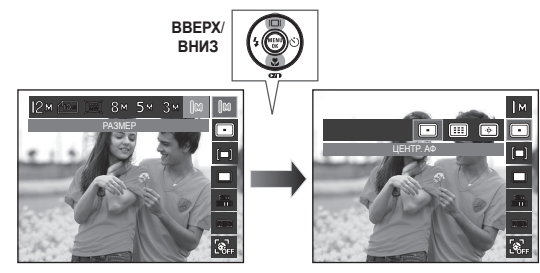

**3.** С помощью кнопок **ВВЕРХ**/**ВНИЗ** выберите нужное субменю и нажмите **OK**.

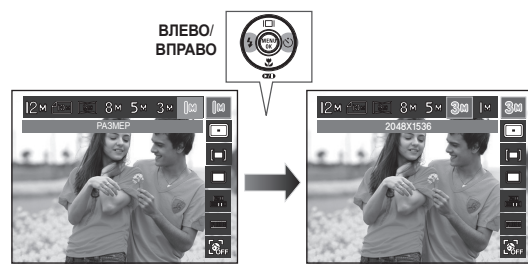

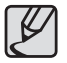

Состав меню может отличаться в зависимости от сюжетного режима.

### **Кнопка Fn: Размер**

Выберите размер изображения в соответствии с планируемым использованием файла.

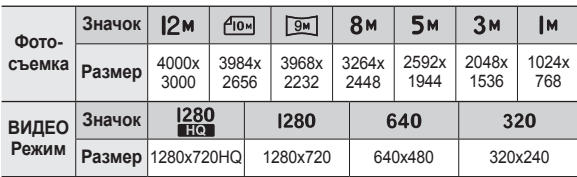

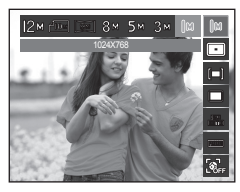

1280 640 320 640X480

<Режим ФОТОСЪЕМКА> <Режим ВИДЕО>

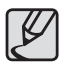

Чем выше разрешение, тем меньше снимков можно сделать, так как снимок, сделанный с более высоким разрешением, занимает больше памяти.

### **Зона фокусировки**

Выберите подходящую зону фокусировки в зависимости от условий съемки.

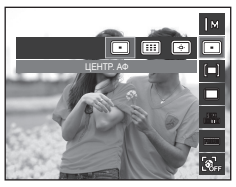

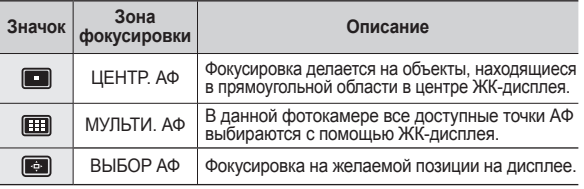

<sup>※</sup> Когда автофокусировка на объект съемки произведена, рамка АФ становится зеленой. Если наводку на резкость сделать не удается, рамка АФ становится красной.

#### ■ **Включение выбора АФ**

Нажмите кнопку **Вверх/Вниз/Влево/Вправо** для смещения фокусировочной рамки в нужное положение. Нажмите кнопку спуска для включения выбора АФ. По завершении настройки фокусировочная рамка остается на настроенной позиции. Если Вы хотите изменить положение фокусировочной рамки, нажмите кнопку Fn и выберите [ВЫБОР АФ]. Появится окно настройки фокусировочной рамки.

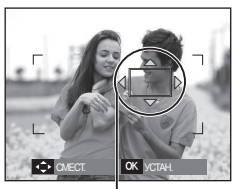

Фокусировочная рамка

- $*$  При выключении и повторном включении питания будут применены предыдущие настройки.
- Ú При использовании функции [ОБНАРУЖ. ЛИЦА] пункт [ВЫБОР АФ] недоступен.

В этом меню можно выбрать частоту кадров, соответствующую предполагаемой цели использования записанного видео.

Использование более высокой скорости затвора позволяет запечатлеть самые важные моменты, но при этом ведет к увеличению размера файла.

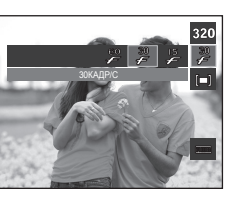

### **Кнопка Fn: Частота кадров Кнопка Fn: Экспозамер**

Если вам не удается подобрать правильную экспозицию, попробуйте изменить метод экспозамера, чтобы получить более яркие снимки.

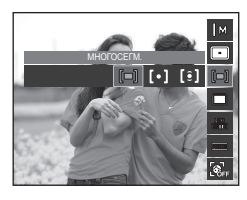

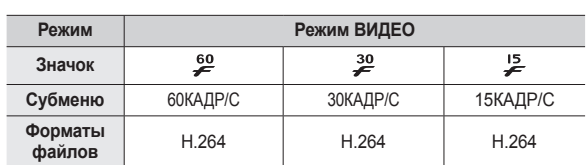

Данный формат файлов соответствует требованиям стандарта DCF (Design rule for Camera File system – Правила разработки файловой системы фотокамер).

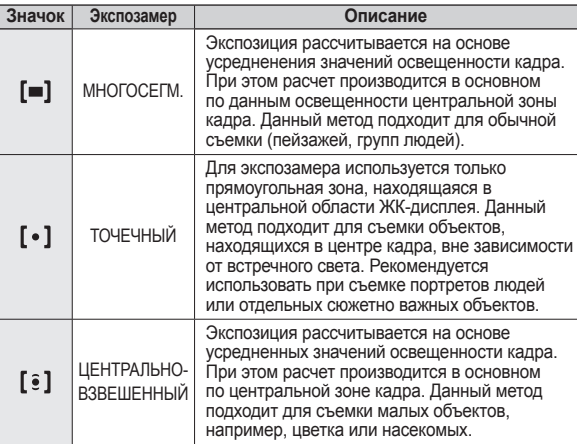

**Ж** Не используйте [ТОЧЕЧНЫЙ] экспозамер, когда снимаемый объект находится вне центральной зоны кадра, поскольку в этом случае экспозиция будет определена неправильно. В такой ситуации лучше использовать экспокоррекцию.

### **Кнопка Fn: Тип фотосъемки**

Можно выбрать непрерывную съемку и съемку с автоэксповилкой AEB.

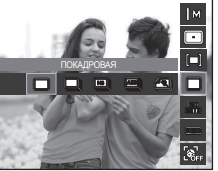

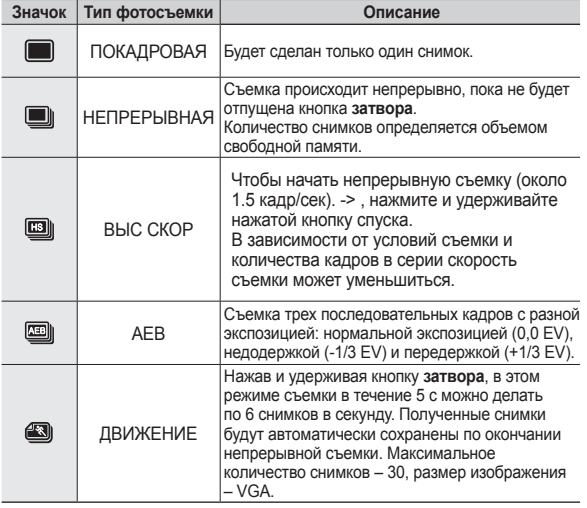

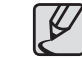

- При выборе большого размера и высокого качества изображения увеличивается время записи файла, в течение которого работа с фотокамерой будет невозможна.
- $\bullet$  При выборе субменю [НЕПРЕРЫВНАЯ], [ВЫС СКОР] [AEB] или [ДВИЖЕНИЕ] фотовспышка автоматически отключается
- Режим будет недоступен, если свободного места в памяти хватает менее, чем на 30 кадров.
- Во время съемки с автоэксповилкой рекомендуется использовать штатив, поскольку снимки могут получиться смазанными из-за увеличения времени записи файла и дрожания фотокамеры.
- При съемке в режиме [ВРУЧНУЮ] функции [ВЫС СКОР], [AEB] и [ДВИЖЕНИЕ] недоступны.
- z Меню [НЕПРЕРЫВНАЯ], [ВЫС СКОР] и [AEB] доступны только при скорости затвора более 1/4 секунды. Если скорость затвора менее 1/4 секунды, она фиксируется на значении 1/4 секунды.

### **Кнопка Fn: Светочувствительность ISO Кнопка Fn: Баланс белого**

Выберите светочувствительность сенсора.

Светочувствительность сенсора, т.е. конкретное ее значение определяется в единицах ISO.

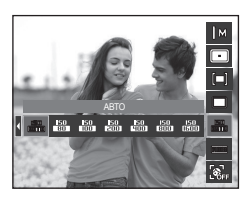

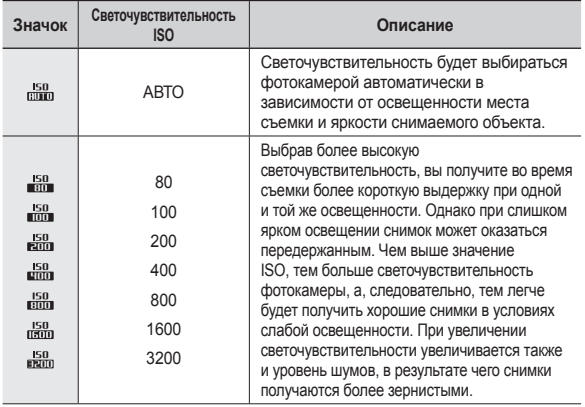

 $\%$  При выборе светочувствительности 3200 размер изображения – менее 3М.

Ú Когда выбран тип съемки [ДВИЖЕНИЕ], для светочувствительности ISO

устанавливается настройка АВТО. <sup>Ú</sup>Меню [ISO] доступно <sup>в</sup> режимах [ПРОГРАММА] и [ВРУЧНУЮ].

Правильный подбор баланса белого позволяет приблизиться к натуральной гамме цветов.

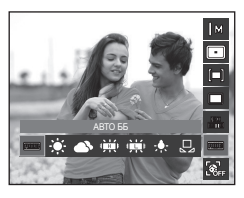

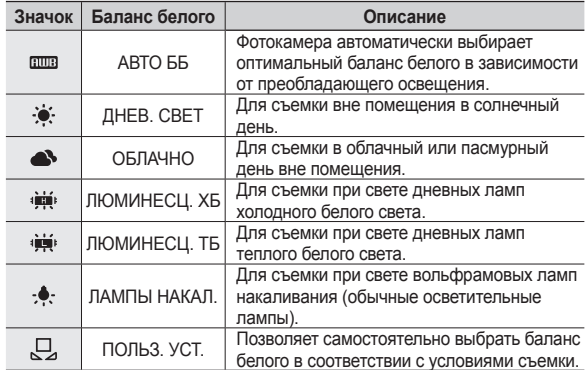

Ú В зависимости от условий освещения полученные снимки могут иметь различные цветовые оттенки.

### **Кнопка Fn: Баланс белого**

#### **Применение пользовательской настройки баланса белого**

В зависимости от условий съемки можно подобрать собственную настройку баланса белого. Настройте оптимальный баланс белого для конкретной ситуации, выбрав пользовательскую настройку баланса белого.

**1.** Выберите в меню Баланс белого пункт [ЗАМЕР: СПУСК] (2) и поместите лист белой бумаги перед фотокамерой так, чтобы ЖК-дисплей стал полностью белым.

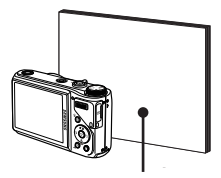

**2.** Кнопка **MENU/OK**: выбор

предыдущей пользовательской

Белая бумага

настройки баланса белого.

- Кнопка **затвора**: сохранение новой пользовательской настройки баланса белого.
- Сохраненная в памяти пользовательская настройка баланса белого будет использована при съемке следующего кадра.
- Пользовательская настройка баланса белого сохраняется до тех пор, пока не будет выбрана новая настройка.

### **Кнопка Fn: Диафрагма**

В данном режиме можно выбрать значение диафрагмы, которое будет учитываться при автоматическом подборе экспозиции в режиме настроек от руки. При выборе малых значений диафрагмы объект съемки получается резким, а фон – размытым. При выборе больших значений диафрагмы получаются резкими как объект съемки, так и фон.

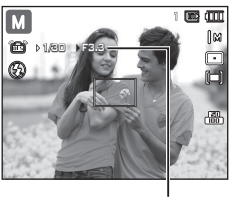

Диафрагма

#### **Выбор диафрагмы**

Нажмите кнопку **Fn**. Нажмите **командный рычажок** влево или вправо для установки значения диафрагмы.

### **Кнопка Fn: Выдержка**

В данном режиме можно выбрать значение выдержки, которое будет учитываться при автоматическом подборе экспозиции в режиме настроек от руки. При съемке с короткой выдержкой быстродвижущийся объект получится на снимке как если бы он оставался неподвижным. На снимках, сделанных с длительной выдержкой, подчеркивается динамика движения объекта.

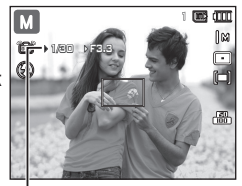

Выдержка

#### **Выбор выдержки**

Нажмите кнопку **Fn**, затем кнопку **Влево**/**Вправо**. Для установки значения выдержки нажмите **командный рычажок** влево или вправо.

### **Кнопка Fn: Обнаружение лица**

При выборе функции определения лица фотокамера начинает определять положение человеческого лица в кадре. При фокусировке на лицо одновременно происходит подстройка его яркости. Запечатлеть моменты, когда лицо выглядит наиболее естественно, можно при съемке в режимах АВТОПОРТРЕТ, УЛЫБКА или МИГАНИЕ ГЛАЗ.

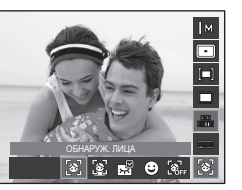

1

ा का

Λĸ

̪ Можно выбрать следующие режимы: [АВТО], [ПРОГРАММА], **[ВРУЧНУЮ], [DUAL IS],** [РЕТУШЬ], [СЮЖЕТ] ([ПОРТРЕТ], [ДЕТИ], [ПЛЯЖ/ СНЕГ], [АВТОСПУСК], [КАФЕ])

#### **■ Обнаруж. Лица**

В этом режиме автоматически происходит определение положения лица в кадре, затем делаются наводка на резкость и определение экспозиции.

 $\overline{O}$ 

ð

- **1.** Размер и положение рамки автофокусировки выбираются автоматически, и лицо объекта съемки оказывается в рамке.
- **2.** Нажмите кнопку **спуска** до половины хода.
	- При обнаружении фотокамерой лица оно окажется внутри белой фокусировочной рамки, остальные

лица окажутся внутри серых фокусировочных рамок. Нажмите кнопку спуска до половины хода, чтобы произвести фокусировку на лицо, после чего цвет рамки изменится на зеленый.

**3.** Нажмите кнопку **спуска** до упора, чтобы сделать снимок.

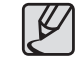

- С помощью этой функции можно определить положение лиц до 10 человек.
- При обнаружении нескольких лиц одновременно фокусировка производится по лицу ближайшего человека.
- Если лицо обнаружить не удалось, происходит возврат к предыдущему режиму автофaокусировки.
- В некоторых случаях эта функция может работать некорректно.
	- На лице темные очки или часть лица скрыта.
	- Лицо человека, которого снимают, не обращено в сторону фотокамеры.
	- Фотокамера не может обнаружить лицо из-за слишком темного или яркого освещения.
	- Слишком велико расстояние до объекта съемки.
	- В кадр попадают сильные блики света или яркий встречный свет.
- Максимальное расстояние, с которого можно определить положение лица, составляет 2,5 м (Зум Дальше).
- Чем ближе объект съемки, тем быстрее его распознает фотокамера.
- При использовании цифрового зума функция ГОБНАРУЖ. ЛИЦА] будет недоступна.
- При съемке в режимах [РЕТУШЬ], [УПРАВЛЕНИЕ КАДРОМ], [ПОРТРЕТ] и [ДЕТИ] для функции [ОБНАРУЖ. ЛИЦА] выбирается настройка по умолчанию.

### **Кнопка Fn: Обнаружение лица**

#### **■ Автопортрет**

Во время съемки с автоспуском обнаружение вашего лица происходит автоматически, что упрощает и ускоряет съемку автопортрета.

- **1.** Для съемки автопортрета направьте объектив на лицо объекта съемки. Фотокамера автоматически определяет положение лица, после чего подается звуковой сигнал.
	- Когда лицо оказывается в центре экрана, звуковой сигнал начинает подаваться чаще, чем когда оно находится не по центру.

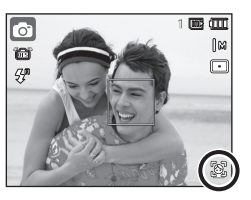

**2.** Нажмите кнопку **спуска** чтобы начать съемку.

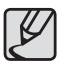

Настройку подтверждающего звукового сигнала можно сделать в меню [АВТОПОРТРЕТ]. (стр.81)

#### **■ Улыбка**

Снимок делается автоматически без нажатия кнопки спуска в момент обнаружения улыбки. Если нажать кнопку **спуска**, будет сделан снимок в обычном режиме. При съемке в режиме УЛЫБКА улыбающееся лицо будет быстрее распознано, если видны зубы снимаемого или улыбка подчеркивается мимикой лица.

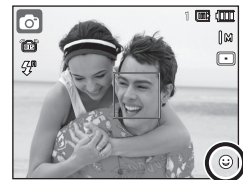

#### **■ Мигание Глаз**

Если во время нажатия кнопки спуска глаза снимаемого человека закрыты, фотокамера делает 3 снимка подряд. Если при нажатии кнопки **спуска** глаза снимаемого открыты, будет сделан только один снимок.

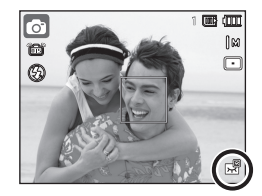

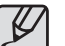

- Улыбка или закрытые глаза могут не обнаруживаться в следующих ситуациях:
- На снимаемом человеке надеты солнечные очки.
- Лицо снимаемого не обращено в сторону фотокамеры.
- Положение лица в кадре плохо определяется вследствие слишком темного или слишком яркого окружающего освещения.
- Если фотокамера находится далеко от объекта съемки. (Оранжевая фокусировочная метка)
- В кадр попадают сильные блики света или яркий встречный свет.

## **Кнопка Е (эффекты)**

С помощью данной кнопки можно добавить в изображение специальные эффекты.

 **Доступные эффекты в разных режимах съемки (**z**: По выбору пользователя)**

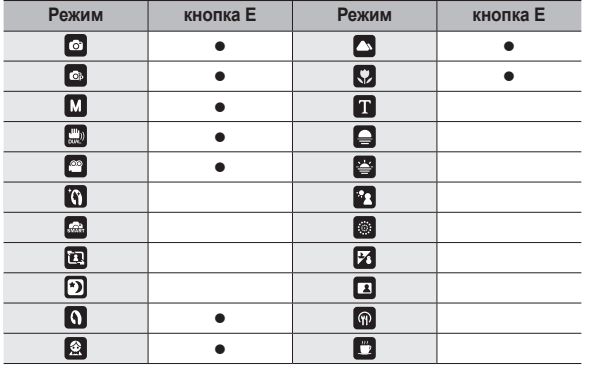

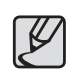

- **Кнопка Е** не работает в режиме записи звука, [ИНТЕЛЛ. РЕЖИМ], [РЕТУШЬ] и некоторых режимах [СЮЖЕТ] ([УПРАВЛЕНИЕ КАДРОМ], [НОЧЬ], [ТЕКСТ], [ЗАКАТ], [РАССВЕТ], [ВСТР. СВЕТ], [ФЕЙЕРВЕРК], [ПЛЯЖ/СНЕГ], [АВТОСПУСК], [ЕДА], [КАФЕ]).
- Выбранный эффект сохраняется, даже если выключить и затем снова включить фотокамеру.

### **Кнопка Е (эффекты): Селектор фотостиля**

Вы может применить различные эффекты к изображению без использования программ редактирования изображений. В любом доступном режиме нажмите кнопку **Е**.

- **1.** С помощью кнопок **Влево/Вправо** выберите нужное субменю и нажмите кнопку **ОК**.
- **2.** Нажмите кнопку **Спуска**, чтобы сделать снимок.

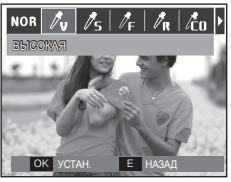

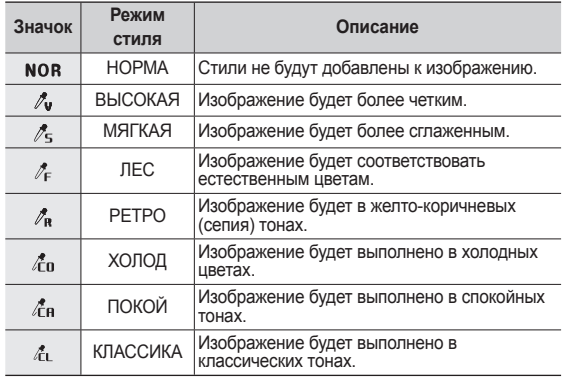

### **Кнопка Е (эффекты): Редактирование Изображения**

Нажмите кнопку **E**, находясь в режиме [ПРОГРАММА], [ВРУЧНУЮ] или ([ПОРТРЕТ], [ДЕТИ], [ПЕЙЗАЖ], [МАКРО]).

#### **Цвет**

- **1.** С помощью кнопки **Вверх/Вниз** выберите меню Цвет $(\mathcal{R})$ .
- **2.** С помощью кнопок **Влево/Вправо** выберите нужное субменю и нажмите кнопку **ОК**.
- **3.** Нажмите кнопку **Спуска**, чтобы сделать снимок.

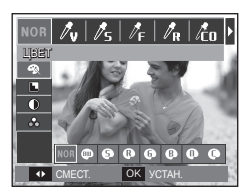

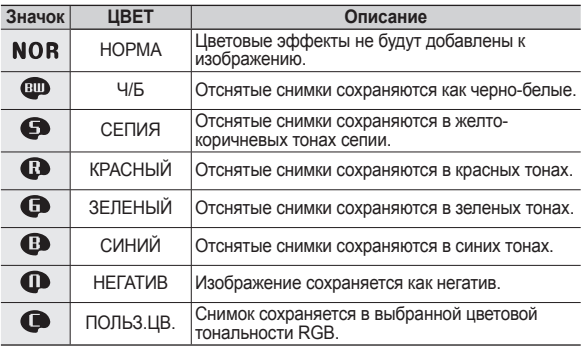

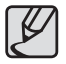

После установки эффекта при стилевом оформлении снимка функция обнаружения лица будет недоступной.

### **Кнопка Е (эффекты): Редактирование Изображения**

 ПОЛЬЗОВАТ. ЦВЕТ: измените цветовую тональность изображения, меняя значения красного (R), зеленого (G) и синего (B).

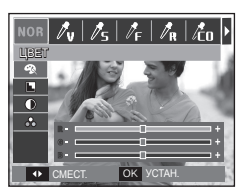

- Кнопки **ВВЕРХ**/**ВНИЗ**: выбор R, G, B
- Кнопки **ВЛЕВО**/**ВПРАВО**: изменяют значение параметра

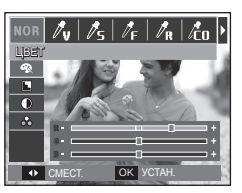

Находясь в режиме [ПРОГРАММА], [ВРУЧНУЮ] нажмите кнопку **Е**.

#### **Резкость**

- **1. Выберите меню Резкость (** нажатием кнопки **Вверх/Вниз**, полоса контроля резкости появится на дисплее.
- **2.** С помощью кнопок **Влево/Вправо** измените яркость изображения. Нажмите кнопку **OK**.
- **3.** Нажмите кнопку **Спуска**, чтобы сделать снимок.

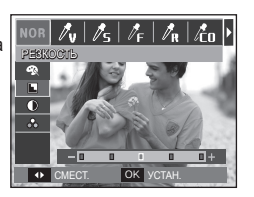

#### **Контрастность**

- **1. Выберите меню Резкость ( )** нажатием кнопки **Вверх/Вниз**, полоса контроля резкости появится на дисплее.
- **2.** С помощью кнопок **Влево/Вправо** измените контрастность изображения. Нажмите кнопку **OK**.
- **3.** Нажмите кнопку **Спуска**, чтобы сделать снимок.

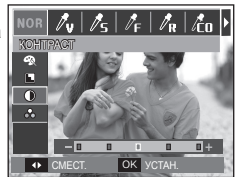

#### **Насыщенность**

- **1.** Выберите меню Резкость ( $\Theta$ ) нажатием кнопки **Вверх/Вниз**, полоса контроля резкости появится на дисплее.
- **2.** С помощью кнопок **Влево/Вправо** измените цветовую насыщенность изображения. Нажмите кнопку **OK**.
- **3.** Нажмите кнопку **Спуска**, чтобы сделать снимок.

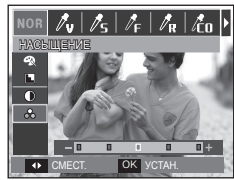

### **Настройка фотокамеры с помощью ЖК-дисплея**

Функции съемки/записи можно настроить с помощью меню, появляющихся на ЖК-дисплее.

 **Элементы, отмеченные , являются установками по умолчанию.**

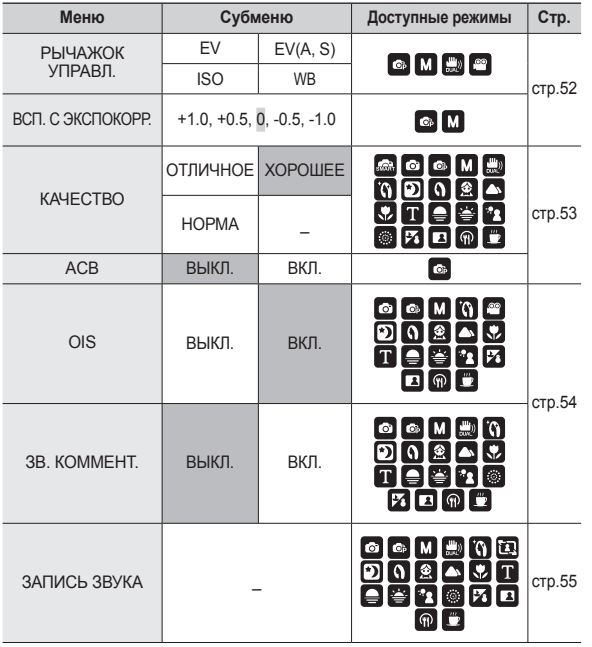

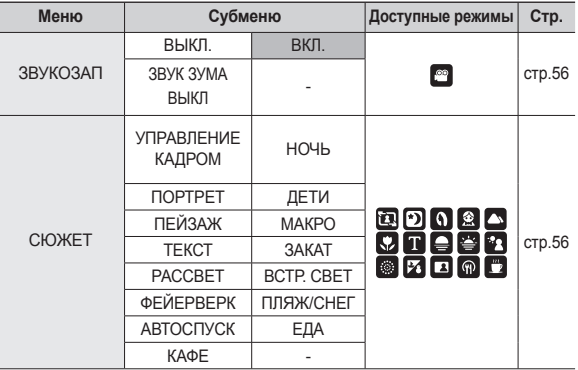

Ú Меню могут быть изменены без предварительного уведомления.

### **Командный рычажок**

Вы можете выбрать желаемые функции для **командного рычажка** на задней стороне камеры.

- [РЫЧАЖОК УПРАВЛ.], субменю: [EV], [EV(A, S)], [ISO], [WB].
- Нажмите **командный рычажок** влево или вправо для выбора субменю функции.
- ※ Дополнительная информация о настройке **командного рычажка**, см. стр. 31.

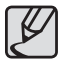

**ФУНКЦИЯ ГРЫЧАЖОК УПРАВЛ. 1 лоступна в режимах** [ПРОГРАММА], [ВРУЧНУЮ], [DUAL IS] или [ВИДЕО].

РЫЧАЖОК УПРАВЛ.  $\overline{\text{RMT}\cap \text{RMDP}}$ КАЧЕСТВО ACB  $\overline{\mathsf{S}}$ ЗВ. КОММЕНТ. **4 НАЗАД** ОК УСТАН

 $\overline{\left( \Phi\right) \mid\left( \mathbf{m}\right) \mid\mathbf{\Omega }}$ 

EV  $\overline{1}$ **WR** 

● Выбираемое подменю и значение по умолчанию могут изменяться в зависимости от режима записи.

### **Мощность вспышки**

Вы можете управлять мощностью вспышки. (Вы можете установить мощность вспышки в диапазоне +/- 1EV в интервалах 0,5EV.)

- Субменю [ВСП. С ЭКСПОКОРР. ]: [+1.0], [+0.5], [0], [-0.5], [-1.0]

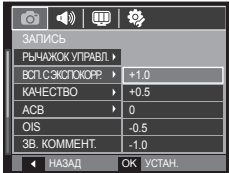

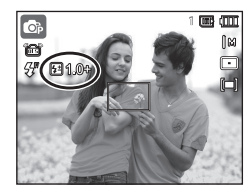

- 
- В режимах [ABTO], [DUAL IS], [РЕТУШЬ], [ИНТЕЛЛ. РЕЖИМ], [СЮЖЕТ] или [ВИДЕО] функция [ВСП. С ЭКСПОКОРР.] недоступна.
	- Если объект слишком близко или светочувствительность слишком высока, изменение значения в сторону отрицательного (-) может не дать никакого эффекта.
	- Если мощность вспышки установлена вне пределов диапазона, поскольку значение экспозиции слишком велико или слишком мало, корректная работа камеры не гарантируется.

### **Качество**

Выберите степень сжатия в зависимости от последующего использования данного снимка: для печати, просмотра на экране или отправки его друзьям по e-mail. Чем выше степень сжатия, тем хуже качество сжатого изображения.

- Субменю [КАЧЕСТВО]: [ОТЛИЧНОЕ], [ХОРОШЕЕ], [НОРМА].

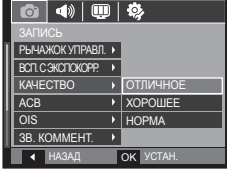

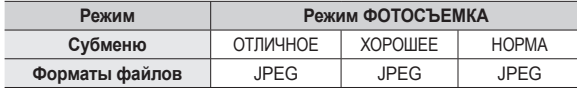

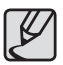

- Данный формат файлов соответствует требованиям стандарта DCF (Design rule for Camera File system – Правила разработки файловой системы фотокамер).
- JPEG (Joint Photographic Experts Group): стандарт сжатия изображения, разработанный объединенной группой экспертов по фотографии. Этот тип сжатия чаще всего используется для сжатия файлов фотоизображений и другой графики, поскольку позволяет эффективно сжимать данные.

### **ACB**

Данная функция автоматически корректирует контрастность в случае съемки в условиях большой экспозиционной разницы, т.е. встречного света или контрастности. Данная функция автоматически настраивает яркость и позволяет получить четкий снимок объекта.

- Субменю [ACB]: [ВЫКЛ.], [ВКЛ.].

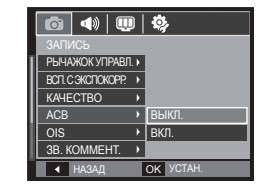

Ú Функция ACB доступна в режимах съемки [АВТО], [ПРОГРАММА] или [ПОРТРЕТ]. Функция ACB всегда включена при записи в режиме [АВТО] и [ПОРТРЕТ].

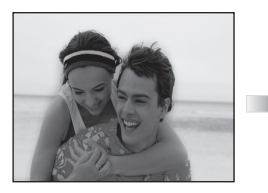

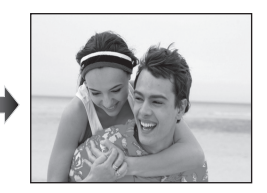

### **Оптическая стабилизация изображения (OIS)**

Эта функция позволяет Вам уменьшить дрожание камеры при фотосъемке.

- Субменю [OIS]: [ВЫКЛ.], [ВКЛ.]

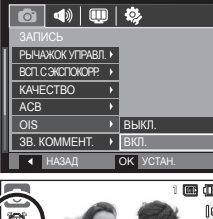

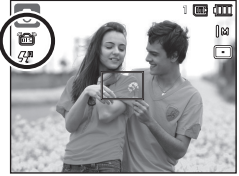

- - z Функция OIS может не работать в следующих случаях:
		- При съемке движущихся объектов
		- При съемке с большими значениями цифрового зума
		- Когда дрожание настолько сильно, что системе компенсации дрожания не удается его компенсировать
		- При съемке с длительной выдержкой
		- Разряжена батарея.
	- Если использовать функцию OIS при съемке со штативом, снимок может оказаться нечетким из-за вибрации самого датчика OIS. Не используйте функцию OIS при съемке со штативом.
	- Если фотокамера подверглась сильному удару, возможен сбой в работе ЖК-дисплея. Чтобы восстановить исправность фотокамеры, выключите ее и снова включите.

### **Звуковой комментарий**

К записанному снимку можно добавить звуковой комментарий. (макс. 10 с)

- Настройка закончена, если на ЖКдисплее появился индикатор записи звукового комментария.
- Нажмите кнопку **затвора**, чтобы сделать снимок. Изображение будет записано на карту памяти.
- Запись звукового комментария будет продолжаться в течение 10 с с момента записи снимка. Если во время записи звукового комментария нажать кнопку **затвора**, запись прекратится.

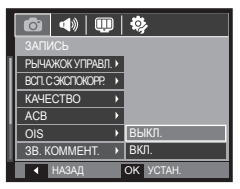

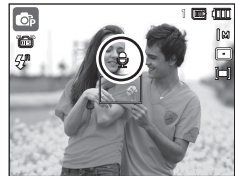

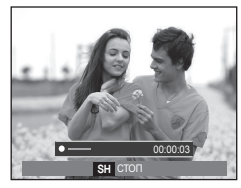

### **Запись звука**

Продолжительность записи звука ограничена доступным для записи времени (макс. 10 час).

Нажмите кнопку **спуска**, чтобы начать запись звука.

- Нажмите кнопку **спуска** один раз, и запись звука будет продолжаться в течение всего доступного для записи времени (макс. 10 час). Время записи отображается на ЖК-дисплее. Запись звука будет продолжаться, даже если отпустить кнопку **спуска**.
- Чтобы прекратить запись, снова нажмите кнопку **спуска**.
- Формат файла: \*.wav

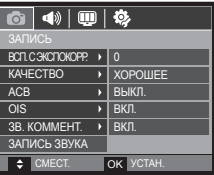

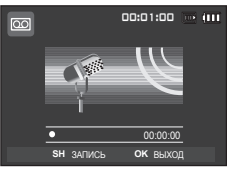

<Режим ЗАПИСЬ ЗВУКА>

#### **Как сделать паузу во время записи звука**

Данная функция позволяет записать звук в один файл даже после паузы, и не создавать нескольких файлов звукозаписи.

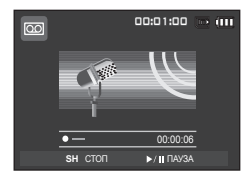

<Приостановка записи звука>

- 1. Нажмите кнопку ВОСПРОИЗВЕДЕНИЕ/ПАУЗА ( **CZID** ), чтобы приостановить запись.
- **2.** Нажмите кнопку **ВОСПРОИЗВЕДЕНИЕ/ПАУЗА**( ), чтобы приостановить запись.
- **3.** Чтобы прекратить запись, нажмите кнопку **спуска** еще раз.

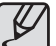

- Во время записи звука оптимальное расстояние между микрофоном фотокамеры и вами – 40 см.
- Если выключить питание, когда запись звука временно приостановлена, произойдет отмена записи.

### **Запись видеоклипа без звукового сопровождения**

Видеоклип можно записать без звукового сопровождения.

В режиме ВИДЕО выберите меню [ЗВУКОЗАП]. (стр.25) На ЖК-дисплее появится значок (  $\circledast$ ). Нажмите кнопку **спуска**, и видеоклип будет записываться без записи звука в течение всего доступного для записи времени.

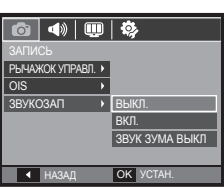

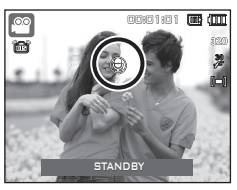

### **Режим Сюжет**

С помощью этого меню можно легко сделать оптимальные настройки для съемки в различных условиях и ситуациях.

Нажмите кнопку **MENU** и выберите нужное субменю.

Ú Более подробная информация представлена на стр. 23.

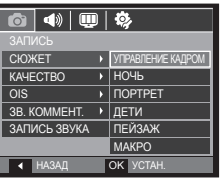

### **Включение режима воспроизведения**

Включите фотокамеру и включите режим воспроизведения, нажав кнопку **воспроизведения** (**▶**). Теперь фотокамера готова к воспроизведению снимков, хранящихся в памяти. Если карта памяти вставлена в фотокамеру, обмен данными при включении различных функций происходит только с ней. Если карта памяти не вставлена в фотокамеру, обмен данными при включении различных функций происходит только со встроенной памятью.

#### **Воспроизведение фотоснимков**

**1.** Включите режим воспроизведения, нажав кнопку **воспроизведения**.

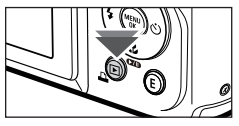

**2.** На ЖК-дисплее будет показан последний записанный снимок.

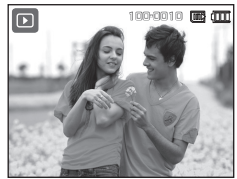

- **3.** Выберите изображение для просмотра с помощью кнопок **ВЛЕВО**/**ВПРАВО**.
	- Ú Чтобы изображения быстро сменяли друг друга, нажмите и удерживайте кнопку ВЛЕВО или ВПРАВО.

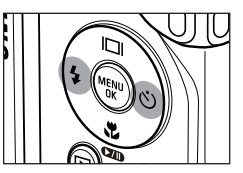

### **Включение режима воспроизведения**

#### **Воспроизведение видеоклипа**

- **1.** Выберите видеоклип для воспроизведения c помощью кнопок **ВЛЕВО**/**ВПРАВО**.
- **2.** Нажмите кнопку **ВОСПРОИЗВЕДЕНИЕ/ ПАУЗА**

(  $\Box$ ), чтобы начать воспроизведение видеоклипа.

– Чтобы приостановить воспроизведение

видеоклипа, нажмите кнопку **ВОСПРОИЗВЕДЕНИЕ/ПАУЗА**  $\left(\sqrt{2}1\right)$  еще раз.

- Снова нажмите кнопку **ВОСПРОИЗВЕДЕНИЕ/ПАУЗА**  $($  $($  $($  $($  $)$  $)$ , чтобы продолжить воспроизведение.
- Чтобы во время воспроизведения "прокрутить" видеоклип назад, нажмите кнопку **ВЛЕВО**. Для быстрой

"прокрутки" вперед нажмите кнопку **ВПРАВО**.

– Чтобы прекратить воспроизведение видеоклипа, нажмите кнопку **ВОСПРОИЗВЕДЕНИЕ/ЛАУЗА ( СДД)** затем нажмите кнопку ВЛЕВО или **ВПРАВО**.

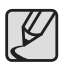

Видеофайлы (H.264 (MPEG4.AVC)), записанные на другой камере, не могут быть воспроизведены.

#### **Управление громкостью при воспроизведении видеоклипа**

Для уменьшения громкости при воспроизведении видеозаписи передвиньте **командный рычажок** влево. Для увеличения громкости передвиньте **командный рычажок** вправо.

**Ж. Изменение громкости возможно даже** при записи звука или видеоклипа, а также при воспроизведении звука.

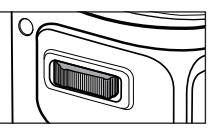

#### **Функция захвата видео**

Можно захватить в память отдельные кадры видеоклипа.

#### **Как сделать захват кадров видеоклипа**

- **1.** Во время воспроизведения видеоклипа нажмите кнопку **ВОСПРОИЗВЕДЕНИЕ/ПАУЗА** ( ). Нажмите кнопку **E**.
- **2.** Временно приостановленный видеоклип будет сохранен в файле под новым именем.
- **Новый файл изображения будет** иметь такое же разрешение, как и исходный видеоклип (1280x720, 640x480, 320x240).
- Ú Если перед воспроизведением видеоклипа нажать кнопку **E**, первый кадр видеоклипа будет сохранен в файл изображения.

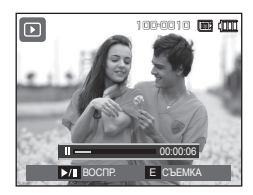

<Пауза>

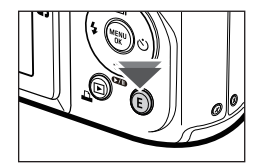

<Нажмите кнопку **E**>

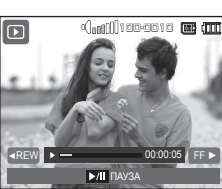

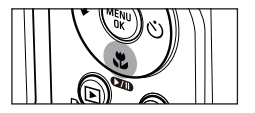

### **Включение режима воспроизведения**

### **Сохранение фрагмента видеоклипа**

Во время воспроизведения видеоклипа можно выбрать и сохранить нужные вам кадры. Если видеоклип длится менее 10 с, то функция сохранения фрагмента будет недоступна.

- **1.** Нажмите кнопку **ВОСПРОИЗВЕДЕНИЕ/ПАУЗА** (  $\Box$ ) в начале фрагмента, который необходимо сохранить.
- **2.** Нажмите кнопку **Зума Т**.
- **3.** Нажмите кнопку **ВОСПРОИЗВЕДЕНИЕ/ПАУЗА**  $\left($   $\Box$ ), и сохраненный фрагмент появится на полосе состояния.
- **4.** Нажмите кнопку **ВОСПРОИЗВЕДЕНИЕ/** ПАУЗА ( **XIII**) еще раз, чтобы пометить конечный кадр сохраняемого фрагмента.
- **5.** Передвиньте рычажок **Зум T** для отображения окна, что позволит Вам проверить, было ли видео выбрано.
- **6.** С помощью кнопок **ВВЕРХ**/**ВНИЗ** выберите нужное субменю и нажмите **OK**.

При выборе [НЕТ]: выбранный фрагмент не будет сохранен. При выборе [ДА]: выбранный фрагмент будет сохранен в файле под новым именем.

Если конечный кадр сохраняемого фрагмента не указан. окно подтверждения появится на дисплее во время показа последнего кадра видеоклипа.

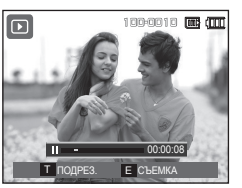

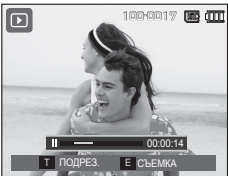

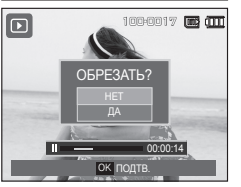

#### **Воспроизведение звукозаписи**

- **1.** Выберите звукозапись для воспроизведения c помощью кнопок **ВЛЕВО**/**ВПРАВО**.
- **2.** Нажмите кнопку **ВОСПРОИЗВЕДЕНИЕ/ПАУЗА** (  $\Box$ ) чтобы прослушать файл звукозаписи.

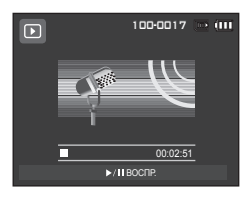

- Чтобы приостановить воспроизведение файла звукозаписи, Нажмите кнопку **ВОСПРОИЗВЕДЕНИЕ/ПАУЗА** (  $\overline{Q}$ **ID**) еще раз.
- Чтобы возобновить воспроизведение файла звукозаписи, снова НАЖМИТЕ КНОПКУ ВОСПРОИЗВЕДЕНИЕ/ПАУЗА ( САН ).
- Чтобы во время воспроизведения "прокрутить" файл звукозаписи назад, нажмите кнопку **ВЛЕВО**. Для быстрой "прокрутки" вперед нажмите кнопку **ВПРАВО**.
- Чтобы прекратить воспроизведение звукового комментария, нажмите кнопку **ВОСПРОИЗВЕДЕНИЕ/ПАУЗА** ( ), затем нажмите кнопку **OK**.

### **Включение режима воспроизведения**

#### **Воспроизведение звукового комментария**

- **1.** Выберите снимок со звуковым комментарием.
- **2.** Нажмите кнопку **ВОСПРОИЗВЕДЕНИЕ/ПАУЗА** (  $\Box$ ), чтобы прослушать звуковой комментарий.
	- Чтобы приостановить воспроизведение звукового комментария, нажмите кнопку **ВОСПРОИЗВЕДЕНИЕ/ПАУЗА**  $($  $2$  $0$ ) еще раз.
	- Чтобы возобновить воспроизведение файла звукового комментария снова нажмите кнопку **ВОСПРОИЗВЕДЕНИЕ/**  $\mathsf{TA}$ **SA** $(\mathsf{Q}$ **ID** $)$ .
	- Чтобы прекратить воспроизведение звукового комментария, нажмите кнопку **ВОСПРОИЗВЕДЕНИЕ/ПАУЗА**
		- (**IZID**), затем нажмите кнопку ОК.

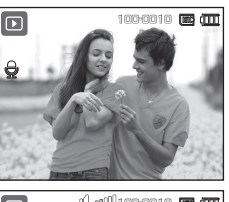

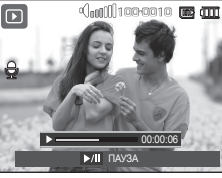

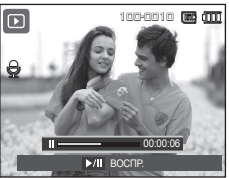

### **Информация, отображаемая на ЖК-дисплее**

Одновременно с изображением на ЖК-дисплее появляется информация об условиях съемки.

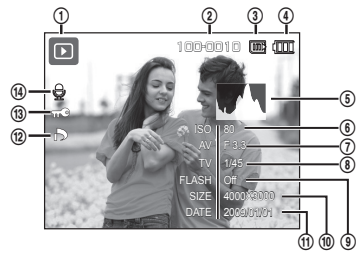

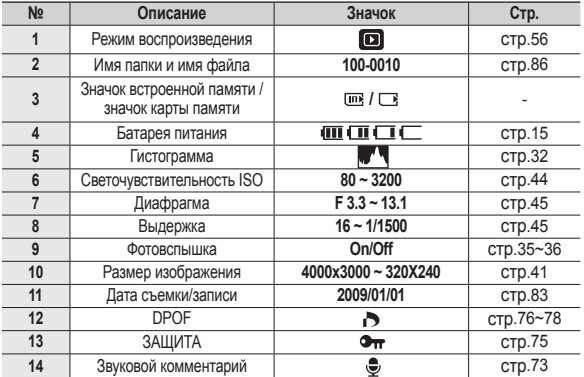

### **Использование кнопок управления для настройки фотокамеры**

Находясь в режиме воспроизведения, с помощью кнопок фотокамеры можно настроить функции воспроизведения.

#### **Кнопка режима воспроизведения**

 Если фотокамера была включена с помощью кнопки **POWER**, то в режим **воспроизведения** можно перейти, нажав кнопку воспроизведение, и затем перейти в режим записи, снова нажав эту кнопку.

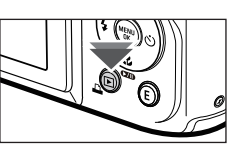

- Питание можно включить с помощью кнопки **воспроизведения**. При этом фотокамера перейдет в режим воспроизведения. Чтобы выключить фотокамеру, снова нажмите кнопку **воспроизведения**.
- Режим Способ оповещения: чтобы выбрать способ

оповещения, удерживайте нажатой кнопку **воспроизведения** не менее 3 с. В режиме Способ оповещения не будут воспроизводиться звуки, сопровождающие нажатие кнопки затвора и функциональных кнопок, включение фотокамеры и включение эффектов. Чтобы отменить режим Способ оповещения, включите фотокамеру, нажав кнопку питания (**POWER**).

#### **Рычажок Эскизы ( )/Цифровой ( ) зум**

Можно просматривать сразу несколько изображений, увеличить выбранное изображение, обрезать и сохранить его часть.

#### **Экран эскизов**

- **1.** После просмотра фотографии поверните рычажок **Эскизы** влево.
- **2.** Последнее показанное изображение будет выделено на открывшемся экране эскизов. **3.** С помощью кнопки Курсор/OK выберите

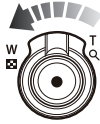

нужное изображение. **4.** Передвиньте рычажок **Цифровой зум** вправо для возврата к воспроизведению снимка.

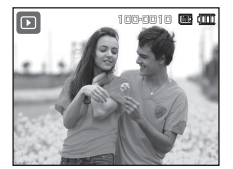

<Обычный показ>

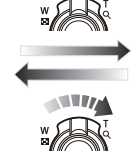

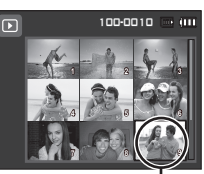

<Экран эскизов> Выделенное изображение

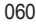

### **Использование кнопок управления для настройки фотокамеры.**

#### **Увеличение изображения**

**1.** Выберите снимок для увеличения и поверните рычажок **Цифровой зум** вправо. Выбранный снимок будет увеличен программными средствами.

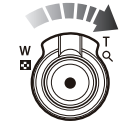

- **2.** С помощью кнопки Курсор/OK можно просматривать разные части изображения.
- **3.** Передвиньте рычажок **Эскизы** влево для возврата увеличенного снимка в исходное состояние.
	- Чтобы узнать, увеличено изображение на дисплее или

нет, посмотрите, имеется ли в верхнем левом углу дисплея индикатор увеличения изображения. (Если изображение не увеличено, индикатор отсутствует). Можно также проверить область увеличения.

- Видеоклипы и WAV-файлы увеличить невозможно.
- При просмотре увеличенного изображения могут стать заметными его мелкие дефекты.

 **Максимальный коэффициент увеличения в зависимости от формата изображения**

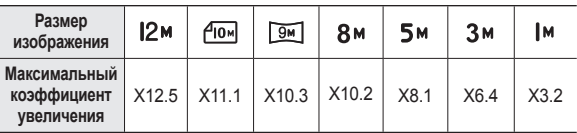

- **Обрезка (кадрирование): можно выбрать и сохранить часть изображения как отдельное изображение.**
	- **1.** Выберите изображение, которое хотите увеличить, и нажмите кнопку увеличения. Нажмите кнопку **OK**, и появится сообщение.
	- **2.** С помощью кнопок **ВВЕРХ/ВНИЗ** выберите нужное субменю и нажмите **OK**.
		- При выборе [НЕТ]: меню обрезки будет закрыто.

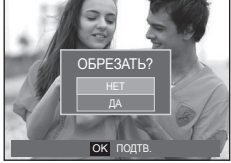

- При выборе [ДА]: изображение после кадрирования будет сохранено в файле под новым именем и появится на ЖК-дисплее.
- $*$  Если для сохранения фрагмента не хватает памяти, то откадрировать изображение не удастся.

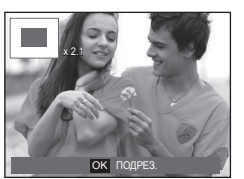

Когда на ЖК-дисплее отображается меню, кнопка **ВВЕРХ** выполняет функции кнопки со стрелкой. Когда меню не отображается, нажмите кнопку **ИНФО**( ), чтобы просмотреть информацию о показанном изображении.

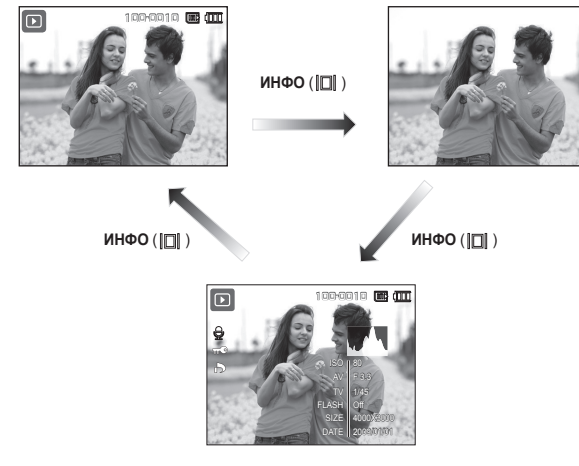

### **Кнопка Инфо ( )/вверх Воспроизведение/пауза ( )/ вниз**

В режиме воспроизведения кнопка **ВОСПРОИЗВЕДЕНИЕ/ ПАУЗА ( )/ВНИЗ** выполняет следующие функции:

- Во время отображения меню С помощью кнопки **ВНИЗ** можно переместить курсор из главного меню в субменю или вниз по субменю.
- При воспроизведении фотоснимка со звуковым комментарием, файла звукозаписи или видеоклипа
	- ·В режиме останова: воспроизводятся фотоснимки со звуковым комментарием, файлы звукозаписи или видеоклипы. ·Во время воспроизведения: Воспроизведение приостанавливается. ·В режиме паузы: Воспроизведение возобновляется

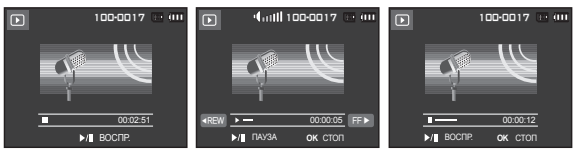

<Запись звука остановлена> <Идет воспроизведение звукозаписи> <Запись звука приостановлена>

## **Кнопки Влево/Вправо/MENU/ОК Удалить ( )**

#### **ВЛЕВО/ВПРАВО/MENU/OK** выполняют следующие функции.

- Кнопка **ВЛЕВО**: когда на ЖК-дисплее отображается меню, кнопка **ВЛЕВО** выполняет функции кнопки со стрелкой. Когда меню не отображается, с помощью кнопки **ВЛЕВО** можно выбрать предыдущее изображение.
- Кнопка **ВПРАВО**: когда на ЖК-дисплее отображается меню, кнопка **ВПРАВО** выполняет функции кнопки со стрелкой. Когда меню не отображается, с помощью кнопки **ВПРАВО** можно выбрать следующее изображение.
- Кнопка **MENU**: Нажмите кнопку **MENU**, и на ЖК-дисплее откроется меню режима воспроизведения. При повторном нажатии кнопки ЖК-дисплей вернется в исходное состояние.
- –Кнопка **OK**: когда на ЖК-дисплее отображается меню, кнопка **OK** используется для подтверждения изменений, сделанных с помощью кнопки КУРСОР/ОК.

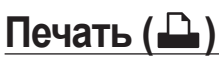

Если фотокамера подключена к принтеру, совместимому с PictBridge, снимки можно распечатать с помощью кнопки **Печать**.

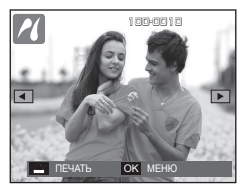

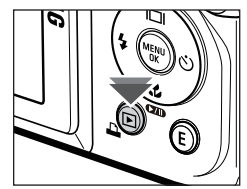

С ее помощью можно удалить изображения, записанные на карту памяти. Когда включена функции КОРЗИНА (стр. 85), вы имеете возможность восстановления удаленных снимков.

**1.** С помощью кнопок **ВЛЕВО**/**ВПРАВО** выберите изображение, которое необходимо удалить, и нажмите кнопку **УДАЛИТЬ**.

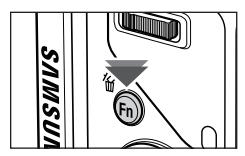

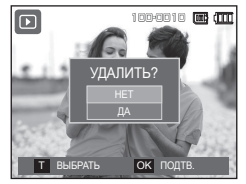

<Единичное изображение>

- **2.** Нажмите рычажок **Зум T** для отметки снимка на удаление.
	- Кнопки **ВЛЕВО**/**ВПРАВО**: для выбора изображений
	- **Зум T** рычажок: выделение изображений для

удаления

- Кнопка **OK**: Удалить выбранное
- **3.** С помощью кнопок **ВВЕРХ**/**ВНИЗ** выберите значения субменю, затем нажмите **OK**.
	- При выборе [НЕТ]: удаление изображений отменяется.
	- При выборе [ДА]: выбранные изображения удаляются.

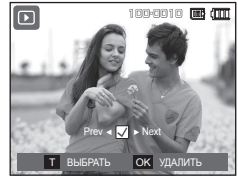

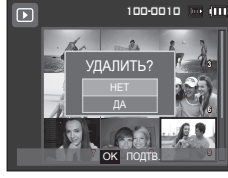

<Изображение в виде эскиза>

### **Кнопка Е (эффекты): Изменить Размер**

 $\Rightarrow$  CM

ИЗМЕНИТЬ ЗМЕНИТЬ РАЗМЕР

 $Q_2$  |  $m$ 

Измените разрешение (размер) сделанных снимков. Выберите меню [ЗАСТАВКА], чтобы сохранить изображение в качестве заставки.

- **1.** Нажмите кнопку **режима воспроизведения**, а затем кнопку **E**.
- **2.** С помощью кнопок **ВЛЕВО**/**ВПРАВО** выберите значок меню [ИЗМЕНИТЬ  $PASMEP1$  ( $\Box$ ).

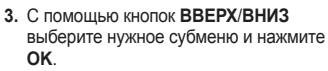

#### **Изменение размера изображения (**z**: по выбору пользователя)**

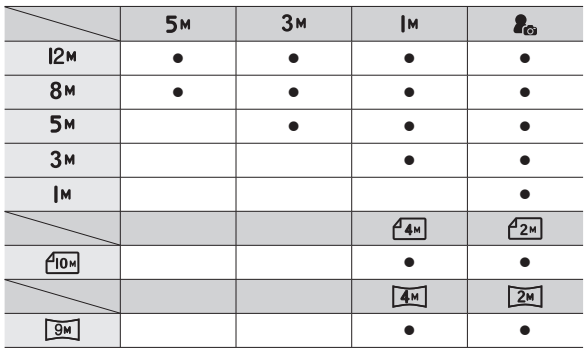

- При изменении размера изображения его можно только уменьшить, но не наоборот.
- Размер можно изменить только у изображений формата JPEG. Размер файла видеоклипа (H264) или звукозаписи (WAV) изменить невозможно.
- Можно изменить разрешение только файлов, сжатых в формате  $JPFG 4.2.2$
- После изменения размера изображение сохраняется в файле под новым именем. Графическая [ЗАСТАВКА] сохраняется во встроенной памяти, а не на карте памяти.
- Каждый раз при сохранении новой "моей заставки" будет поочередно удаляться одна из двух предыдущих заставок.
- Если после изменения размера изображения не остается места в памяти, чтобы его сохранить, на ЖК-дисплее появляется сообщение [НЕТ МЕСТА!], и такое изображение сохранено не будет.

### **Кнопка Е (эффекты): Поворот**

Записанные изображения можно поворачивать на разные углы. После просмотра повернутого снимка на дисплее снова будет показан исходный снимок.

- **1.** Нажмите кнопку **режима воспроизведения**, а затем кнопку **E**.
- **2.** С помощью кнопок **ВЛЕВО**/**ВПРАВО** выберите значок меню [ПОВОРОТ]  $\overline{2}$ ).
- **3.** С помощью кнопок **ВВЕРХ**/**ВНИЗ** выберите нужное субменю.

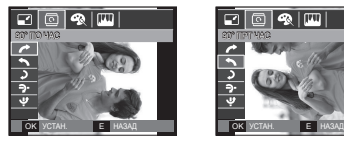

< : 90° ПО ЧАС>: повернуть снимок по часовой стрелке.

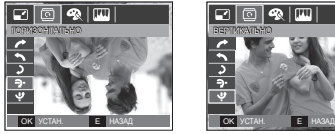

< : ГОРИЗОНТАЛЬНО>:

отразить снимок по горизонтали.

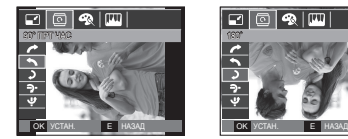

< : 90° ПРТ ЧАС>:

повернуть снимок против часовой стрелки.

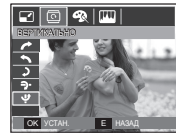

<**U**: ВЕРТИКАЛЬНО>:

отразить снимок по вертикали.

Ú Слева и справа от повернутого изображения могут появиться пустые полосы.

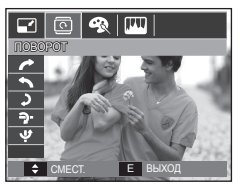

 $< 5:180°$ 

OK

180˚

градусов

повернуть снимок на 180

 $Q_0$   $|\mathbb{m}|$ 

### **Кнопка Е (эффекты): Цвет**

С помощью данной кнопки можно добавить в изображение цветовые эффекты.

- **1.** Нажмите кнопку **режима воспроизведения**, а затем кнопку **E**.
- **2.** Выберите значок меню (  $\circledast$ ) с помощью кнопок **ВЛЕВО**/**ВПРАВО**.

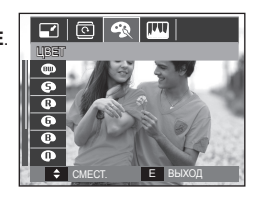

**3.** С помощью кнопок **ВВЕРХ**/**ВНИЗ** выберите нужное субменю и нажмите **OK**.

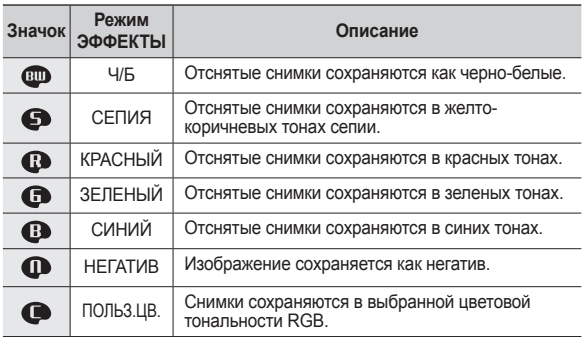

**4.** Измененное изображение будет сохранено в файле под новым именем.

## **Кнопка Е (эффекты): Цвет Кнопка Е (эффекты):**

#### **ПОЛЬЗОВАТ. ЦВЕТ:**

Измените цветовую тональность изображения, меняя значения красного (R), зеленого (G) и синего (B).

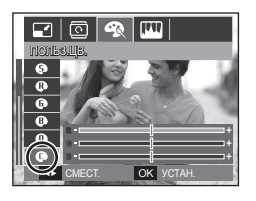

- Кнопка **OK**: выбор/настройка меню Пользовательский цвет
- Кнопки **ВВЕРХ**/**ВНИЗ**: выбор R, G, B
- Кнопки **ВЛЕВО/ВПРАВО**: изменяют значение параметра

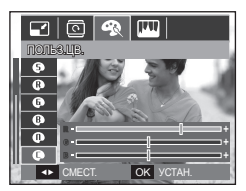

# **Редактирование Изображений**

- **1.** Нажмите кнопку **режима воспроизведения**, а затем кнопку **E**.
- **2.** Выберите значок меню ( ) с помощью кнопок **ВЛЕВО**/**ВПРАВО**.

ACB

 $\Box$   $\Box$   $\blacksquare$ 

Гок

 $\overline{\cdot}$ 

### **ACB**

Можно автоматически отрегулировать яркость темных участков снимка, полученных в следствие недостаточной яркости источника света.

- **1. Выберите (**  $\left( \frac{\mathbb{E} \cdot \mathbb{E}}{\mathbb{E} \cdot \mathbb{E}} \right)$  **с помощью кнопок ВВЕРХ**/**ВНИЗ** и нажмите кнопку **OK**.
- **2** Появится сообщение [ИДЕТ ОБРАБОТКА!], и изображение будет сохранено в файле под новым именем.

### **Устранение "красных глаз"**

Вы можете устранить эффект "красных глаз" на снимках.

- **1.** Выберите ( $\textcircled{\infty}$ ) с помощью кнопок **ВВЕРХ**/**ВНИЗ** и нажмите кнопку **OK**.
- **2** Появится сообщение [ИДЕТ ОБРАБОТКА!], и изображение будет сохранено в файле под новым именем.

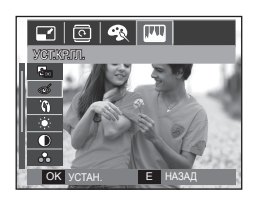

E НАЗАД

### **Кнопка Е (эффекты): Редактирование Изображений**

РЕТУШЬ ЛИЦА

 $\overline{\mathcal{L}}$ 

### **Ретушь Лица**

После съемки портрета можно отретушировать лицо на снимке.

- **1.** С помощью кнопок **ВВЕРХ/ВНИЗ** выберите **( )**, и появится полоса настройки функции [РЕТУШЬ ЛИЦА].
- **2.** С помощью кнопок **ВЛЕВО/ ВПРАВО** можно изменить уровень инициирования функции РЕТУШЬ ЛИЦА.
- **3.** Нажмите **OK**, и измененный файл будет сохранен под новым именем.

### **Регулировка яркости**

Для изменения яркости изображения.

- 1. Выберите ( $\cdot$ •) с помощью кнопок **ВВЕРХ**/**ВНИЗ**, и появится полоса регулировки яркости.
- **2.** Измените яркость изображения c помощью кнопок **ВЛЕВО**/**ВПРАВО**.
- **3.** Нажмите **OK**, и измененный файл будет сохранен под новым именем.

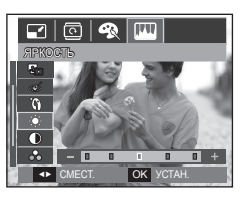

#### **Регулировка контрастности**

Можно изменить контрастность изображения.

- 1. Выберите ( ) с помощью кнопок **ВВЕРХ**/**ВНИЗ**, и появится полоса регулировки контрастности.
- **2.** Измените контрастность изображения c помощью кнопок **ВЛЕВО**/**ВПРАВО**.
- ок устан. **Е назад Метал В. Нажмите ОК, и измененный файл <b>COK УСТАН** ОК УСТАН. будет сохранен под новым именем.

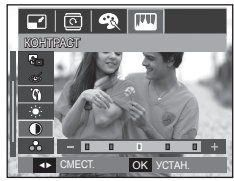

#### **Регулировка насыщенности**

Измените цветовую насыщенность изображения.

- **1.** Выберите ( $\overline{AB}$ ) с помощью кнопок **ВВЕРХ**/**ВНИЗ**, и появится полоса регулировки насыщенности.
- **2.** Измените насыщенность изображения c помощью кнопок **ВЛЕВО**/**ВПРАВО**.

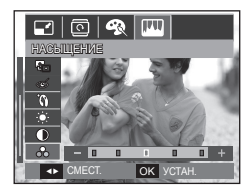

**3.** Нажмите **OK**, и измененный файл будет сохранен под новым именем.

### **Кнопка Е (эффекты): Редактирование Изображений**

### **Эффект добавления шума**

К снимку можно добавить шум, чтобы придать ему более "классический" вид.

- 1. Выберите (**)** с помощью кнопок **ВВЕРХ**/**ВНИЗ** и нажмите кнопку **OK**.
- **2** Появится сообщение [ИДЕТ ОБРАБОТКА!], и изображение будет сохранено в файле под новым именем.

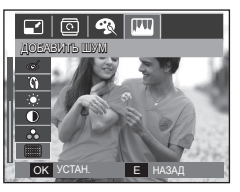

### **Использование пульта ДУ в режиме воспроизведения**

Видеоклипы и изображения можно просматривать с помощью пульта ДУ.

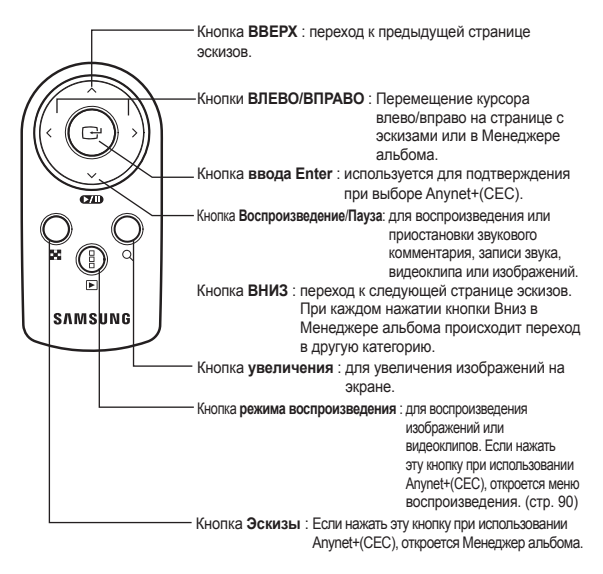

※ См. стр. 39 об использовании пульта ДУ в режиме съемки/записи.

### **Настройка функции воспроизведения с помощью ЖК-дисплея**

Функции режима воспроизведения можно настроить с помощью ЖКдисплея.

В режиме воспроизведения нажмите кнопку **MENU**, чтобы открыть меню настроек на ЖК-дисплее. В режиме воспроизведения доступны следующие меню настроек. Чтобы сделать снимок после выбора настроек в меню режима воспроизведения, нажмите кнопку **воспроизведения** или **спуска**.

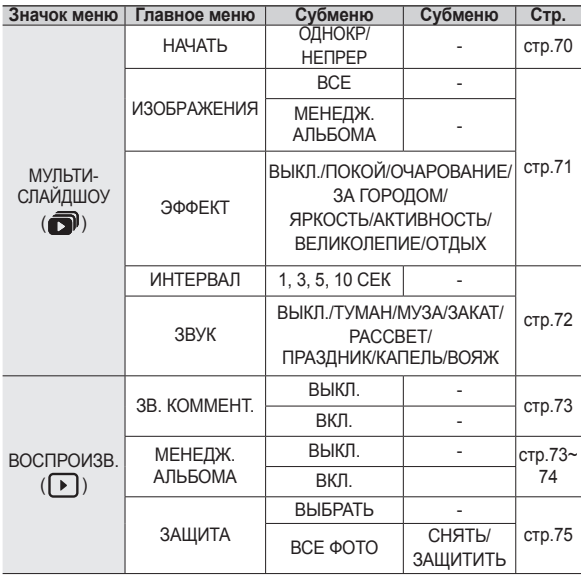

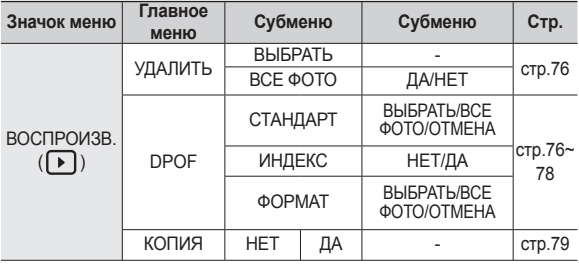

Данное меню будет доступно, если фотокамера с помощью USB-кабеля подключена к принтеру, поддерживающему функцию PictBridge (принтер приобретается отдельно).

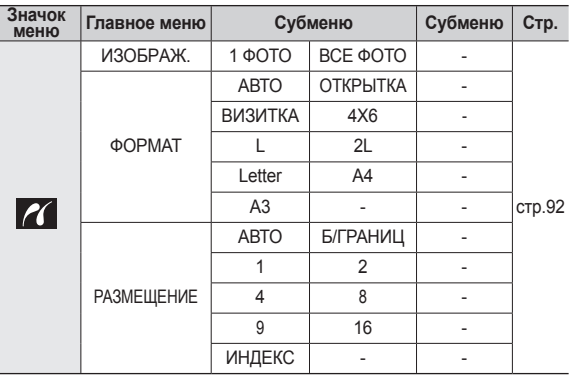

### **Настройка функциивоспроизведения с помощью ЖК-дисплея**

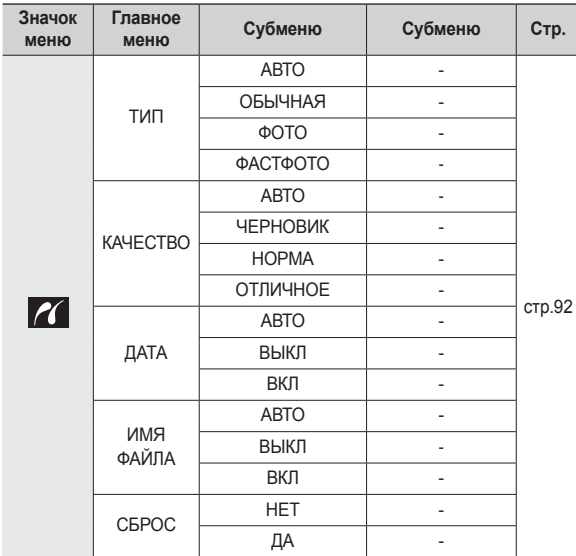

 $*$  Меню могут быть изменены без предварительного уведомления.

### **Включение слайдшоу** ( $\widehat{)}$

Можно выбрать непрерывный показ слайдшоу с заданным временным интервалом между изображениями. Слайдшоу можно просматривать на внешнем мониторе, подсоединив к нему фотокамеру.

- **1.** Нажмите кнопку **режима воспроизведения**, а затем кнопку **MENU**.
- **2.** С помощью кнопок **ВЛЕВО**/**ВПРАВО** выберите значок меню [МУЛЬТИ-СЛАЙДШОУ].

#### **Как начать слайдшоу**

Начать слайдшоу можно только с помощью меню [НАЧАТЬ].

- **1.** С помощью кнопок **Вверх**/**вниз** выберите меню [НАЧАТЬ] и нажмите кнопку **Вправо**.
- **2.** С помощью кнопок **Вверх**/**вниз** выберите нужное субменю.
	- [ОДНОКР]: слайдшоу завершится после показа всех слайдов.
	- [НЕПРЕР]: слайдшоу будет повторяться до его отмены.
- **3.** Нажмите **OK**, и начнется слайдшоу.
	- Чтобы приостановить слайдшоу, нажмите кнопку **Воспроизведение/Пауза** ( **CZID** ) еще раз.
	- Если снова нажать кнопку **Воспроизведение/Пауза ( ОП)**. слайдшоу возобновится.
	- Чтобы прекратить показ слайдшоу, нажмите кнопку **Воспроизведение/Пауза ( ГУП)**, а затем кнопку ОК.

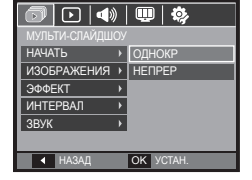

### **Включение слайдшоу** (  $\bullet$ )

### **Выбор изображений**

Выберите изображение для просмотра.

- **1.** С помощью кнопок **Вверх**/**вниз** выберите меню [ИЗОБРАЖЕНИЯ] и нажмите кнопку **Вправо**.
- **2.** С помощью кнопок **Вверх**/**вниз** выберите нужное субменю.
	- [ВСЕ]: Будут показаны все изображения, хранящиеся в памяти.

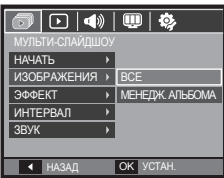

- [МЕНЕДЖ. АЛЬБОМА]: Воспроизведение изображений зависит от категории [МЕНЕДЖ. АЛЬБОМА].
- **3.** Нажмите кнопку **OK** и настройки будут сохранены.

#### **Настройка эффектов слайдшоу**

Слайдшоу может сопровождаться уникальными эффектами.

- **1.** Выберите субменю [ЭФФЕКТ] с помощью кнопок **Вверх**/**вниз** и нажмите кнопку **Вправо**.
- **2.** С помощью кнопок **Вверх**/**вниз** выберите нужный эффект.
- **3.** Нажмите **OK**, чтобы подтвердить сделанный выбор.

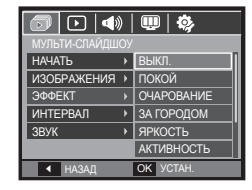

– После выбора эффекта фоновая мелодия изменится на мелодию, сопровождающую данный эффект по умолчанию.

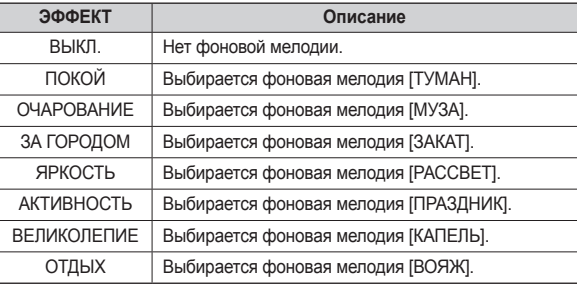

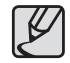

Вы можете выбрать фоновую мелодию для сопровождения каждого эффекта.
### **Интервал показа**

Для выбора интервала показа слайдов.

- **1.** Выберите субменю [ИНТЕРВАЛ] с помощью кнопок **ВВЕРХ**/**ВНИЗ** и нажмите кнопку **ВПРАВО**.
- **2.** С помощью кнопок **ВВЕРХ**/**ВНИЗ** выберите интервал показа.
- **3.** Нажмите **OK**, чтобы сохранить конфигурацию.

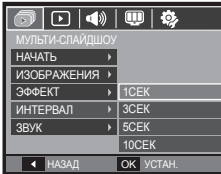

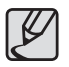

- Время загрузки зависит от размера и качества изображения.
- Во время слайдшоу будет показан только первый кадр серии снимков.
- Во время слайдшоу файлы звукозаписи воспроизводиться не будут.
- Настройки [ИНТЕРВАЛ] можно делать только в меню эффектов слайдшоу [ВЫКЛ.],[ПОКОЙ]. Они будут недоступны при выборе эффектов слайдшоу [ЗА ГОРОДОМ], [ЯРКОСТЬ], [ОЧАРОВАНИЕ], [АКТИВНОСТЬ], [ВЕЛИКОЛЕПИЕ], [ОТДЫХ].

### **Выбор фоновой мелодии**

Выбор мелодии для сопровождения слайдшоу.

- **1.** Выберите субменю [ЗВУК] с помощью кнопок **ВВЕРХ**/**ВНИЗ** и нажмите кнопку **ВПРАВО**.
- **2.** С помощью кнопок **ВВЕРХ**/**ВНИЗ** выберите мелодию.
- **3.** Нажмите **OK**, чтобы сохранить конфигурацию.

[ВЫКЛ.]: фоновая мелодия не воспроизводится.

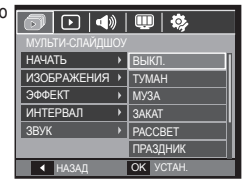

[ТУМАН], [МУЗА], [ЗАКАТ], [РАССВЕТ], [ПРАЗДНИК], [КАПЕЛЬ], [ВОЯЖ]: воспроизводится выбранная фоновая мелодия.

## **Воспроизведение** ( $\boxed{\triangleright}$ )

### **Звуковой комментарий**

К записанному снимку можно добавить звуковой комментарий.

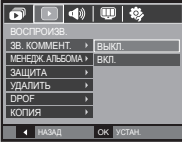

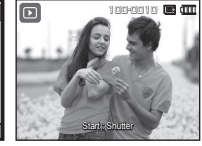

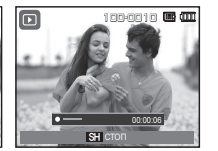

#### <sup>&</sup>lt;Меню ЗВУКОВОЙ КОММЕНТАРИЙ<sup>&</sup>gt; <Фотокамера готова к записи> <Идет запись звука>

- После нажатия кнопки спуска будет записан 10-секундный звуковой комментарий.
- Чтобы прекратить запись, нажмите кнопку **спуска**.

### **Менедж. альбома**

Вы можете распределять по категориям или просматривать большие объемы содержимого, такого как изображения и видео.

- **1.** Нажмите кнопку **Вверх/Вниз** для выбора меню [МЕНЕДЖ. АЛЬБОМА]. Нажмите кнопку **Вправо**.
- **2.** Нажмите кнопку **Вверх/Вниз** для выбора [ВКЛ].
	- ※ В меню [МЕНЕДЖ. АЛЬБОМА], [ВКЛ] является значением по умолчанию.
- **3.** Нажмите кнопку **Воспроизведения** для переключения в режим воспроизведения.
- **4.** Поверните рычажок **Зум W/T** влево для перехода в окно Менедж. альбома.
- **5.** При каждом нажатии кнопки **Вниз** Вы переходите в другую категорию.
- **6.** Нажмите кнопку **Влево/Вправо** для перехода к следующему или предыдущему файлу.
	- При движении полосы дисплея будет показано выбранное изображение.

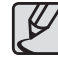

- При просмотре изображений в Менедж, альбома или при выборе категории может пройти несколько секунд, в зависимости от объёма сохраненной информации. Однако, это вовсе не говорит о неисправной работе камеры, пожалуйста, подождите, пока появится экран Менедж. альбома.
- $\bullet$  Если карта памяти не вставлена, функция [МЕНЕЛЖ.] АЛЬБОМА] не действует.

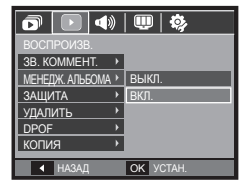

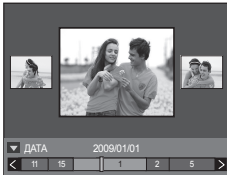

#### **■ Особенности категорий**

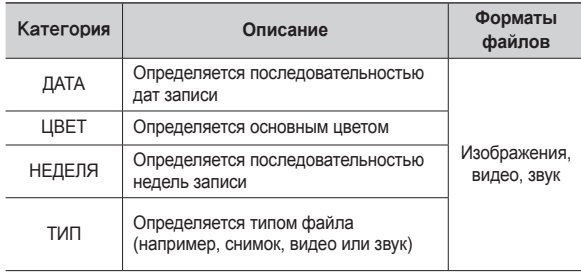

#### ■ **Поиск или удаление файлов**

- **1.** Нажмите рычажок **Эскизов** влево в окне Менедж. альбома.
- **2.** При каждом смещении рычажка **Эскизы** влево файлы данной категории отображаются в окне для 9 эскизов или 20 эскизов.

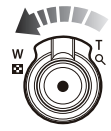

- **3.** Выбор файлов осуществляется кнопками **Вверх/Вниз/Влево/ Вправо**.
- **4.** Нажмите кнопку Удалить (徐) для удаления выбранных файлов.

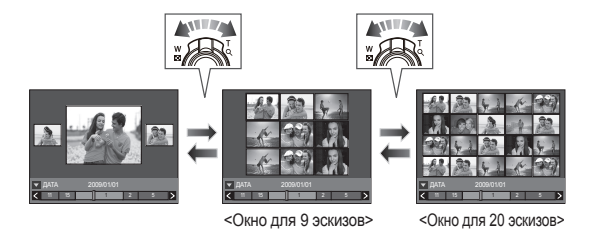

### **Защита изображений**

Используется для того, чтобы защитить снимки от случайного удаления. Повторным нажатием кнопки включения защиты установленная защита снимается.

- **1.** С помощью кнопок **ВВЕРХ**/**ВНИЗ** выберите значок меню [ЗАЩИТА]. Затем нажмите кнопку **ВПРАВО**.
- **2.** С помощью кнопок **ВВЕРХ**/**ВНИЗ** выберите нужное с убменю и нажмите **OK**.
- **IGN** I MI & ВОСПРОИЗВ. ЗВ. КОММЕНТ. МЕНЕДЖ. АЛЬБОМА ЗАЩИТА ВЫБРАТЬ УДАЛИТЬ ВСЕ ФОТО DPOF КОПИЯ **4 НАЗАД ОК УСТАН**

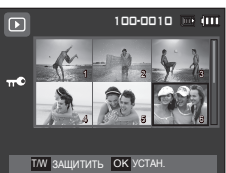

- Если изображение защищено, то на ЖК-дисплее появляется значок защиты. (Если изображение не защищено, этот значок отсутствует)
- Защищенные изображения [УДАЛИТЬ] невозможно, но они НЕ СОХРАНЯЮТСЯ после [ФОРМАТ.] памяти.

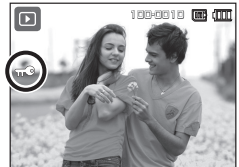

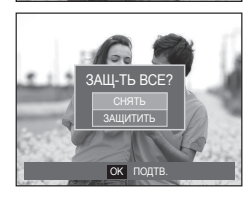

- [ВЫБРАТЬ]: Открывается окно выбора изображений для установки/снятия защиты.
- Кнопки **ВВЕРХ**/**ВНИЗ**/**ВЛЕВО**/**ВПРАВО**: выбор изображения.
- **Зум T/W** рычажок: защита изображений/снятие защиты.
- Кнопка **OK**: сделанные изменения будут сохранены, и меню исчезнет.
- [ВСЕ ФОТО]: установить/снять защиту со всех изображений.

## **Воспроизведение** ( $\boxed{\triangleright}$ )

### **Удаление изображений**

Так можно удалить изображения, записанные на карту памяти. Когда включена функции КОРЗИНА (стр. 85), вы имеете возможность восстановления удаленных снимков.

- **1.** С помощью кнопок **ВВЕРХ**/**ВНИЗ** выберите значок меню [УДАЛИТЬ]. Затем нажмите кнопку **ВПРАВО**.
- **2.** С помощью кнопок **ВВЕРХ**/**ВНИЗ** выберите нужное субменю и нажмите **OK**. [ВЫБРАТЬ]: открывается окно выбора изображений для удаления.
	- Кнопки **ВВЕРХ**/**ВНИЗ**/**ВЛЕВО**/**ВПРАВО**: выбор изображения.
	- **Зум T** рычажок: выбор изображения, которое необходимо удалить. (Метка V)
	- Кнопка **OK**: нажмите **OK**, и появится запрос подтвердить удаление. Выберите в меню пункт [ДА] и нажмите **OK**, чтобы удалить отмеченные изображения.
	- [ВСЕ ФОТО]: откроется окно

подтверждения выбора. Выберите в меню пункт [ДА] и нажмите **OK**, чтобы удалить все изображения, которые не защищены от удаления. Если защищенных

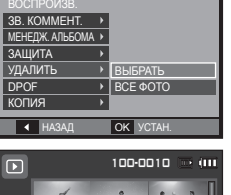

 $\overline{\left( \Phi\right) \left\vert \left\langle \mathbf{u}\right\vert \right\vert \mathbf{\Phi}}$ 

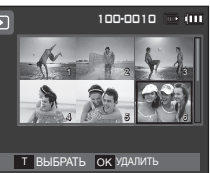

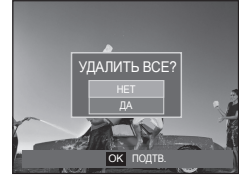

изображений нет, все изображения будут удалены и на дисплее появится сообщение [НЕТ СНИМКОВ!]

- **3.** После удаления всех снимков ЖК-дисплей переключится в режим воспроизведения.
- 

• Из всех файлов, хранящихся на карте памяти, будут удалены только незащищенные файлы из вложенной папки DCIM. Помните, что все изображения, которые не защищены от удаления, будут удалены окончательно. Сохраните важные снимки на компьютере перед их удалением из фотокамеры. Файл графической заставки записан во встроенной памяти (а не на карте памяти) и не будет удален при удалении всех файлов, хранящихся на карте памяти.

### **DPOF**

- Функция DPOF (Digital Print Order Format формат цифровой печати) позволяет записать информацию о печати в папку MISC на карте памяти. Выберите снимки, которые необходимо распечатать, а также количество копий.
- $\bullet$  Если для изображения записаны параметры печати DPOF, то при его просмотре на ЖК-дисплее появляется индикатор DPOF. Снимки можно распечатать на DPOF-совместимых принтерах или в соответствующих фотолабораториях, число которых постоянно увеличивается.
- Данная функция недоступна для видеоклипов и файлов звукозаписи.
- $\bullet$  При распечатке (в реальном размере) изображения, снятого в широком формате, не будут распечатаны по 8% от левого и правого его краев. Убедитесь, что ваш принтер поддерживает распечатку широкоформатных изображений. Отдавая такое изображение в печать в фотолабораторию, попросите, чтобы его распечатали в широком формате. (В некоторых фотолабораториях не смогут распечатать широкоформатное изображение.)

## **Воспроизведение** (**)**

### **Стандарт**

Данная функция позволяет добавить к снимку информацию о количестве отпечатков.

- **1.** С помощью кнопок **ВВЕРХ**/**ВНИЗ** выберите значок меню [DPOF]. Затем нажмите кнопку **ВПРАВО**.
- **2.** Нажмите кнопку **ВПРАВО** еще раз, и появится субменю [СТАНДАРТ].
- **3.** С помощью кнопок **ВВЕРХ**/**ВНИЗ** выберите нужное субменю и нажмите **OK**.

[ВЫБРАТЬ]: открывается окно выбора изображения для вывода на печать.

- Кнопки **ВВЕРХ**/**ВНИЗ**/**ВЛЕВО**/ **ВПРАВО**: выбор изображения для вывода на печать.
- **Зум T/W** рычажок: выбор

количества копий для печати.

[ВСЕ ФОТО]: позволяет указать количество копий для всех снимков (не

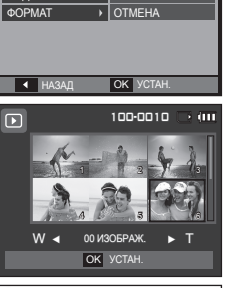

ВЫБРАТЬ ВСЕ ФОТО

 $\overline{|\mathbf{q}| |\mathbf{q}| |\mathbf{q}|}$ 

ВОСПРОИЗВ. СТАНДАРТ ИНДЕКС

ra I

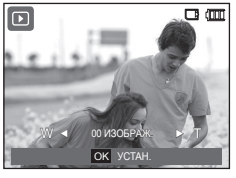

применяется для видеоклипов и звукозаписей).

– **Зум T/W** рычажок: выбор количество копий для печати. [ОТМЕНА]: отмена настроек печати.

**4.** Нажмите **OK**, чтобы подтвердить сделанный выбор. Если для изображения записаны параметры печати DPOF, то на ЖК-дисплее появляется индикатор DPOF  $\left(\bigbullet\right)$ .

#### **Индекс**

Изображения распечатываются в виде индекса (не относится к видеоклипам и файлам звукозаписи).

- **1.** С помощью кнопок **ВВЕРХ**/**ВНИЗ** выберите значок меню [DPOF]. Затем нажмите кнопку **ВПРАВО**.
- **2.** Нажмите кнопку **ВПРАВО** еще раз, и появится субменю [ИНДЕКС].
- **3.** С помощью кнопок **ВВЕРХ**/**ВНИЗ** выберите нужное субменю.

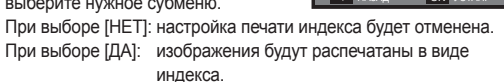

**4.** Нажмите **OK**, чтобы подтвердить сделанный выбор.

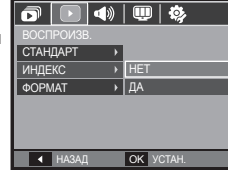

## **Воспроизведение** ( $\boxed{\triangleright}$ )

#### **Формат отпечатка**

Перед распечаткой снимков, хранящихся на карте памяти, вы можете выбрать формат отпечатка. Меню [ФОРМАТ] доступно только для принтеров, совместимых с DPOF 1.1.

- **1.** С помощью кнопок **ВВЕРХ**/**ВНИЗ** выберите значок меню [DPOF]. Затем нажмите кнопку **ВПРАВО**.
- **2.** Нажмите кнопку **ВПРАВО** еще раз, и появится субменю [ФОРМАТ].
- **3.** С помощью кнопок **ВВЕРХ**/**ВНИЗ** выберите нужное субменю и нажмите **OK**.
	- [ВЫБРАТЬ]: открывается окно выбора изображения для изменения формата отпечатка.
	- Кнопки **ВВЕРХ**/**ВНИЗ**/**ВЛЕВО**/ **ВПРАВО**: выбор изображения.
	- **Зум T/W** рычажок: изменение формата отпечатка.
	- Кнопка **OK**: сделанные изменения будут сохранены, и меню исчезнет.

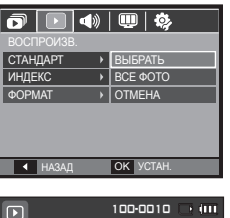

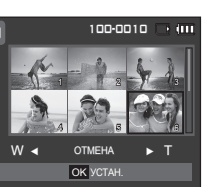

- [ВСЕ ФОТО]: изменение формата отпечатка для всех записанных снимков.
- **Зум T/W** рычажок: выбор формата отпечатка.
- Кнопка **OK**: подтверждение сделанных изменений.
- [ОТМЕНА]: отмена настроек формата отпечатка.

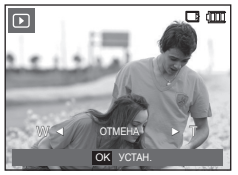

- $*$  Дополнительное меню [ФОРМАТ] при DPOF-печати: ОТМЕНИТЬ, 3х5, 4х6, 5х7, 8х10
- В зависимости от изготовителя и модели принтера отмена печати может занять несколько больше времени.

## **Воспроизведение** ( $\boxed{\triangleright}$ )

### **КОПИЯ (копирование на карту памяти)**

Позволяет скопировать файлы изображений, видеоклипов и звукозаписей на карту памяти.

- **1.** С помощью кнопок **ВВЕРХ**/**ВНИЗ** выберите значок меню [КОПИЯ]. Затем нажмите кнопку **ВПРАВО**.
- **2.** С помощью кнопок **ВВЕРХ**/**ВНИЗ** выберите нужное субменю и нажмите **OK**.
	- [НЕТ]: отмена операции [КОПИЯ].
	- [ДА]: появляется сообщение [ИДЕТ ОБРАБОТКА!], и

**HA3AN** OK YCTAH НЕТ Гда МЕНЕДЖ. АЛЬБОМА ЗАЩИТА УДАЛИТЬ DPOF КОПИЯ

 $\blacksquare$   $\blacksquare$   $\blacksquare$   $\blacksquare$   $\blacksquare$ 

ВОСПРОИЗВ. ЗВ. КОММЕНТ.

 $\bar{\mathbf{\sigma}}$   $\mathbf{I}$ 

все файлы изображений, видеоклипов и звукозаписей, записанные во встроенной памяти, копируются на карту памяти. По завершении копирования фотокамера переходит в режим воспроизведения.

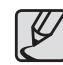

- Если на карте памяти недостаточно места для копирования файлов из встроенной памяти (21 Мб), то при выполнении команды [КОПИЯ] будет скопирована только часть снимков, после чего появится сообщение [НЕТ МЕСТА!] Затем снова включится режим воспроизведения. Перед тем как вставить карту памяти в фотокамеру, удалите ненужные файлы, чтобы освободить место.
- После выбора настройки [КОПИЯ] при копировании изображений из встроенной памяти на карту памяти новому файлу, записанному на карту памяти, во избежание дублирования имен будет присвоен следующий по порядку номер.
	- Если в меню [ФАЙЛ] выбрать настройку [СБРОС]: нумерация имен продолжится с имени последнего записанного файла.
	- Если в меню [ФАЙЛ] выбрать настройку [СЕРИЯ]: нумерация имен продолжится с имени последнего отснятого файла. По завершении выполнения функции [КОПИЯ] на ЖК-дисплей выводится последнее записанное изображение из последней скопированной папки.

## **Меню Звук**

В данном режиме можно сделать настройки звука. Меню настроек доступно во всех рабочих режимах фотокамеры, кроме режима ЗАПИСЬ ЗВУКА.

- $\blacksquare$  Меню, отмеченные \*, установлены на значения по умолчанию.
- Ú Меню могут быть изменены без предварительного уведомления.

### **Звуковая заставка**

Выберите звуковой сигнал, который будет слышен при включении фотокамеры.

– Субменю [ЗВ.ЗАСТ]: [ВЫКЛ.]\*, [ЗВУК1], [ЗВУК2], [ЗВУК3]

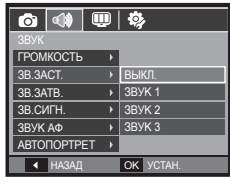

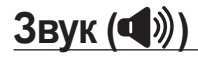

### **Громкость**

Вы можете выбрать и установить уровень громкости звука затвора, звукового сигнала и звука автофокусировки.

– Субменю [ГРОМКОСТЬ]: [ВЫКЛ.], [НИЗКАЯ], [СРЕДНЯЯ]\*, [ВЫСОКАЯ]

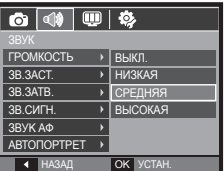

### **Звуковой сигнал при срабатывании затвора**

Выберите звуковой сигнал, который будет сопровождать срабатывание затвора.

– Субменю [ЗВ.ЗАТВ.]: [ВЫКЛ.], [ЗВУК1]\*, [ЗВУК2], [ЗВУК3]

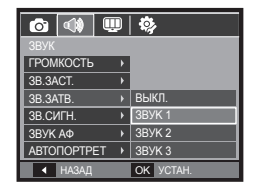

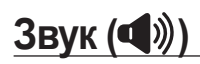

### **Звуковой Сигнал**

Если разрешить подачу звуковых сигналов, то включение фотокамеры и нажатие кнопки **OK** будут сопровождаться разнообразными звуками, по которым вы сможете судить о работе фотокамеры.

– Субменю [ЗВ.СИГН.]: [ВЫКЛ.], [ЗВУК1]\*, [ЗВУК2], [ЗВУК3]

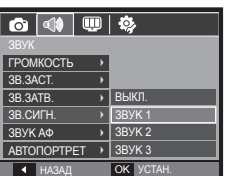

### **Автопортрет**

Данная функция автоматически распознает положение лица и оптимизирует настройки фотокамеры для получения автопортрета наилучшего качества.

– Данную функцию можно настроить с помощью кнопок [ВЫКЛ.] и [ВКЛ.]\*.

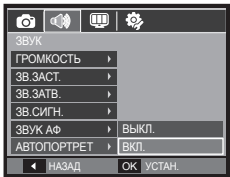

### **Звук АФ (Автофокусировки)**

Если для звука АФ выбрать ВКЛ, то по окончании автофокусировки (после нажатия кнопки спуска до половины хода) будет подаваться звуковой сигнал.

– Субменю [ЗBУK АФ]: [ВЫКЛ.], [ВКЛ.]\*

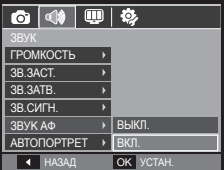

## **Меню Настройки**

В данном режиме можно сделать основные настройки. Меню настроек доступно во всех режимах работы фотокамеры, кроме режима ЗАПИСЬ ЗВУКА.

- Меню, отмеченные \*, установлены на значения по умолчанию.
- **Ж** Меню могут быть изменены без предварительного уведомления.

## $\mathbf{A}$ исплей (

### **Язык**

Вы можете выбрать язык меню и сообщений, появляющихся на ЖКдисплее. Выбранная настройка языка сохраняется, даже если вынуть и снова вставить батарею питания.

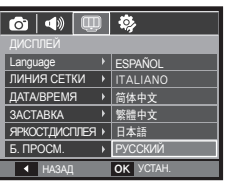

### **Настройка линии сетки**

Вы можете установить тип сетки для окна гистограммы/сетки. (Стр. 32)

- [ЛИНИЯ СЕТКИ], подменю: [2 X 2]\*:

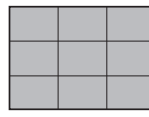

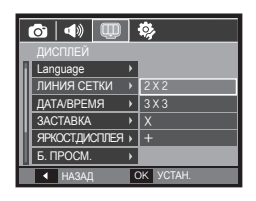

 $[3 X 3]$ :  $[X]$ :  $[+]$ :

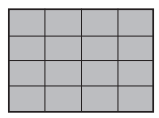

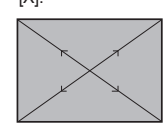

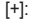

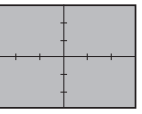

## **Дисплей** ( ( )

### **Настройка даты/времени/формата отображения даты**

Дату и время, отображаемые на снимках, а также формат отображения даты, можно изменить.

– Формат даты: [ГГГГ/ММ/ДД], [ВЫКЛ.]\*, [ДД/ММ/ГГГГ], [ММ/ДД/ГГГГ]

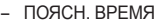

Можно выбрать следующие города (часовые пояса):

Лондон, Кабо Верде, Средняя Атлантика, Буэнос-Айрес,

Ньюфаундленд, Каракас, Ла-Пас, Нью-Йорк, Майами, Чикаго, Даллас, Денвер, Феникс, Лос-Анджелес, Сан-Франциско, Аляска, Гонолулу, Гавайи, Самоа, Мидуэй, Веллингтон, Окленд,

Охотск, Гуам, Сидней, Дарвин, Аделаида, Сеул, Токио, Пекин, Гонконг, Бангкок, Джакарта, Янгон, Алма-Ата, Катманду, Мумбай, Нью-Дели, Ташкент, Кабул, Абу-Даби, Тегеран, Москва, Афины, Хельсинки, Рим, Париж, Берлин.

– [ЛЕТН. ВРЕМЯ] (Летнее время): С помощью кнопок **ВВЕРХ**

настройте [ЛЕТН. ВРЕМЯ]. напротив названия города появится значок («).

ОК ПОДТВ. ДА ЛЕТН. ВРЕМ Seoul, Tokyo [GMT +09:00] 2009/01/01 13:00PM

**4 НАЗАД ОК УСТАН** 

 $\circ$   $\circ$   $\circ$ 

London 2009 / 01 / 01 13:00  $\overline{C}$ 

Language ЛИНИЯ СЕТКИ ДАТА/ВРЕМЯ **ЗАСТАВКА** ЯРКОСТ.ДИСПЛЕЯ Б. ПРОСМ.

ெவியில்

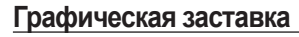

Выберите изображение, которое будет отображаться на ЖК-дисплее сразу после включения фотокамеры.

- Подменю [ЗАСТАВКА]: [ВЫКЛ.]\*, [ЛОГОТИП], [МОЯ ЗСТВ]
- В меню [ИЗМЕНИТЬ РАЗМЕР] сохраните изображение, выбранное для заставки, как [ЗАСТАВКА].

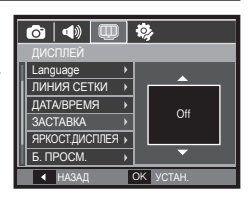

- Графическую заставку невозможно удалить с помощью меню [УДАЛИТЬ] или [ФОРМАТ.].
- Пользовательские графические заставки будут удалены, если выбрать меню [СБРОС].

### **Яркость ЖК-дисплея**

Вы можете настроить яркость ЖКдисплея.

– Подменю [ЯРКОСТЬ ДИСПЛЕЯ]: [АВТО]\*, [ТЕМНЕЕ], [НОРМА], [СВЕТЛЕЕ]

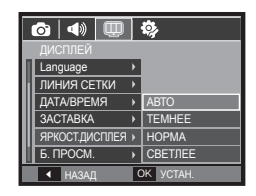

## **Дисплей** ( ( )

### **Быстрый просмотр**

Если перед тем как сделать снимок включить быстрый просмотр, отснятое изображение будет оставаться на ЖК-дисплее в течение времени, выбранного в меню [Б. ПРОСМ.] Режим Быстрый просмотр возможен только в режиме фотосъемки.

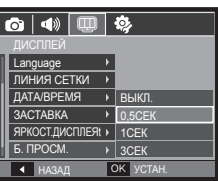

**4 НАЗАЛ OK УСТАН** 

ВЫКЛ.

ДИСПЛЕЙ ЛИНИЯ СЕТКИ ДАТА/ВРЕМЯ ЗАСТАВКА **ЯРКОСТЛИСПЛЕЯ »** Б. ПРОСМ. ДИСПЛ:ЭНЕРГОСБ ▶ | ВКЛ.

 $\overline{\mathbf{O}}$  of  $\overline{\mathbf{O}}$  and  $\overline{\mathbf{O}}$ 

#### – Субменю

[ВЫКЛ.]: функция быстрого просмотра выключена. [0,5СЕК]\*, [1СЕК], [3СЕК]: отснятое изображение будет показано на дисплее в течение выбранного времени.

### **Диспл:энергосб**

При выборе настройки ВКЛ в меню [ДИСПЛ:ЭНЕРГОСБ] ЖК-дисплей выключается автоматически, если фотокамера находится в бездействии в течение заданного времени.

- Субменю [ВЫКЛ.]\*:выключения ЖК-дисплея не происходит.
	- [ВКЛ.]: Если фотокамера находится в бездействии в течение заданного времени (около 30 с), она автоматически переходит в режим энергосбережения (начинает мигать индикатор состояния).

## Настройки (

### **Форматирование памяти**

При форматировании памяти с помощью меню [ФОРМАТ.] будут удалены все файлы изображений, видеоклипов, мультимедиа, путеводителя по странам мира, включая защищенные. Перед форматированием памяти не забудьте перенести нужные вам изображения на ПК.

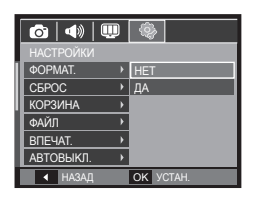

– Субменю

При выборе [НЕТ]\*: форматирования памяти не происходит. При выборе [ДА]: откроется окно подтверждения выбора. Выберите [ДА].

- Появится сообщение [ИДЕТ ОБРАБОТКА!], и память будет отформатирована. Если форматирование было начато в режиме воспроизведения, появится сообщение [НЕТ СНИМКОВ!]
- Карту памяти необходимо отформатировать с помощью меню [ФОРМАТ.] в следующих случаях:
	- Вставлена новая или неотформатированная карта памяти
	- На карте памяти имеется файл, не распознаваемый данной фотокамерой или записанный на другой фотокамере.
	- Всегда форматируйте карту памяти в самой фотокамере. Если вставлена карта памяти, отформатированная на другой фотокамере, на устройстве чтения карт памяти или ПК, то появится сообщение [ОШИБ.КАРТЫ ПAMЯТИ!]
	- [ИДЕТ ОБРАБОТКА!] Появится сообщение, и карта памяти будет отформатирована. Если карта памяти отформатирована, появится сообщение [НЕТ СНИМКОВ!].

## Настройки (※)

### **Сброс**

При выборе этой функции произойдет возврат всех меню и функций фотокамеры к настройкам по умолчанию. При этом выбранные дата, время, язык и тип выходного видеосигнала останутся без изменения.

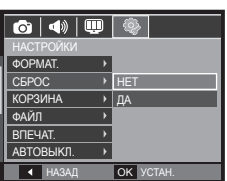

#### – Субменю

При выборе [НЕТ]\*: возврата к настройкам по умолчанию не

#### произойдет.

При выборе [ДА]: откроется окно подтверждения выбора. Выберите [ДА], и произойдет возврат к настройкам по умолчанию.

### **Корзина**

С помощью функции [КОРЗИНА] можно восстановить снимки, сохраненные в КОРЗИНЕ. Включив данную функцию, можно временно хранить файлы снимков размером до 10 Мб. Можно также восстановить удаленные в КОРЗИНУ снимки.

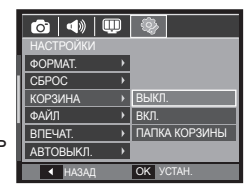

– Субменю

[ВЫКЛ.]\*: не использовать функцию КОРЗИНА. [ВКЛ.]: сохранять удаленные снимке в папке корзины. [ПАПКА КОРЗИНЫ]: выбор возможности восстановления удаленных снимки из папки корзины.

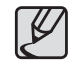

- z Функция КОРЗИНА предназначена только для файлов снимков.
- При удалении всех файлов одновременно они не сохраняются в КОРЗИНЕ. Когда КОРЗИНА заполнена, из нее происходит последовательное удаление снимков, начиная с первого удаленного.
- Снимки остаются в КОРЗИНЕ, даже когда функция КОРЗИНА выключена.
- При форматировании встроенной или внешней памяти все снимки, хранящиеся в КОРЗИНЕ, будут удалены.

## Настройки (

### **Имя файла**

Данная функция позволяет выбрать способ присвоения имен файлам.

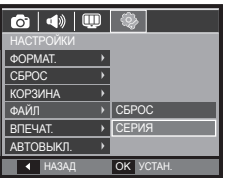

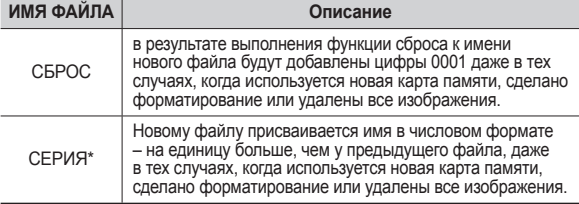

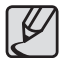

- $\bullet$  Имя первой папки 100SSCAM, а имя первого файла SDC10001.
- z Файлам последовательно присваиваются имена: SDC10001  $\rightarrow$  SDC10002  $\rightarrow \sim$   $\rightarrow$  SDC19999.
- Папкам последовательно присваиваются имена от 100 до 999 следующим образом:  $100$ SSCAM  $\rightarrow$  101SSCAM  $\rightarrow$   $\sim$   $\rightarrow$ 999SSCAM.
- Максимальное количество файлов в папке составляет 9999.
- Файлы на карте памяти соответствуют стандарту DCF (Design rule for Camera File systems – правила разработки файловой системы фотокамер). Если вы измените имя файла, он может оказаться недоступным для просмотра.

### **Впечатывание даты**

Вы можете поместить на снимок ДАТУ и ВРЕМЯ, когда он был сделан.

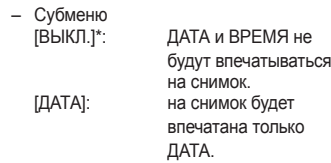

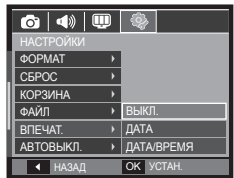

[ДАТА/ВРЕМЯ] : на снимок будут впечатаны ДАТА и ВРЕМЯ.

- Дата и время впечатываются в нижнем правом углу фотоснимка.
- $*$  Функцию впечатывания можно применить только для тех Фотоснимков.
- $*$  В зависимости от изготовителя и режима печати дата может быть впечатана на снимок неправильно.

## **Настройки** (※)

### **Автоматическое выключение**

При включении данной функции фотокамера для экономии ресурса батареи выключается через выбранный промежуток времени.

– Субменю [ВЫКЛ.]: Если вы не хотите использовать функцию

**АВТОВЫКЛЮЧЕНИЕ** [1МИН], [3МИН]\*, [5МИН], [10МИН]:

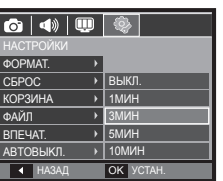

 фотокамера выключается автоматически по истечении выбранного периода бездействия.

- Настройка [ABTOBЫKЛ.] сохраняется даже после замены батареи питания.
- Помните, что функция [ABTOBЫKЛ.] не работает, если фотокамера находится в режимах ПК/Принтер, слайдшоу, во время воспроизведения звукозаписи или видеоклипа.

### **Выбор типа выходного видеосигнала**

Выберите тип выходного видеосигнала – NTSC или PAL. Ваш выбор будет зависеть от типа подключаемого устройства (монитора, телевизора и т.п.) В режиме PAL поддерживается только формат BDGHI.

#### **Подключение к внешнему монитору**

Если к фотокамере подключен внешний монитор, изображения и меню будут отображать и на нем, и на ЖК-дисплее фотокамеры.

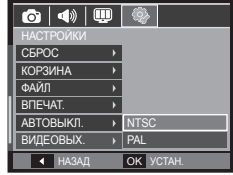

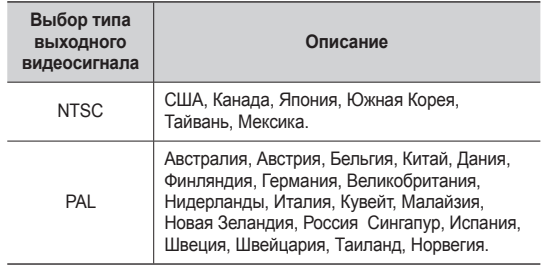

## **Настройки** (※)

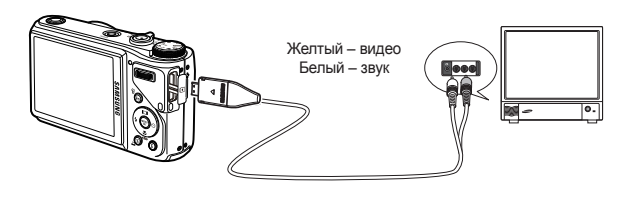

- При использовании в качестве внешнего монитора телевизора переключите его на прием сигнала от внешнего устройства или со входа AV.
- При просмотре на внешнем мониторе могут наблюдаться цифровые помехи, это не является неисправностью.
- Если изображение находится не по центру экрана, отцентрируйте его с помощью элементов управления телевизора.
- Часть снимка может быть не показана, когда фотокамера подсоединена к внешнему монитору.
- Когда фотокамера подключена к внешнему монитору, на нем отображается точно такое меню, как и на ЖК-дисплее.

### **Индикатор автофокусировки**

Индикатор автофокусировки можно включить или выключить.

- Субменю
	- [ВЫКЛ.]: в условиях слабого освещения индикатор АФ светиться не будет. [ВКЛ.]\*: индикатор АФ будет
	- светиться в условиях слабого освещения.

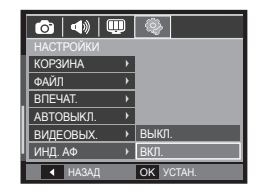

### **Включение Anynet+(CEC)**

Для использования функции Anynet+(CEC) выберите значение [вкл.] в пункте [Anynet+]. Более подробная информация приведена на стр. 90.

- Подменю [Anynet+]
	- [Выкл.]: Просмотр файлов без использования пульта ДУ телевизора.

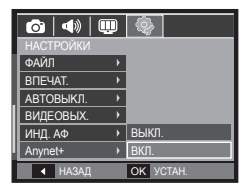

[Вкл.]\*: Управление камерой с помощью пульта ДУ телевизора.

## **Настройки ( )**

### **Разреш HDMI**

Eсли камера подключена к телевизору стандарта ТРУ, вы можете выбирать размер изображения, совместимый с телевизором стандарта ТРУ. азмеры изображения - [1080i], [720p], [480p] и [576p]. Если для [NTSC] выбрано разрешение [480p], а для [PAL]

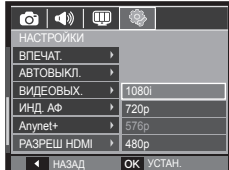

— [576p], то в меню будут доступны только эти значения.

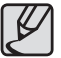

- Интерфейс HDMI (High Definition Multimedia Interface) обеспечивает передачу записанных изображений без сжатия – с помощью кабеля HDMI. Изображения высокого разрешения можно просматривать на экране телевизора высокой четкости.
- При использовании системы Anynet+(CEC) и выборе разрешений HDMI [480p] (NTSC) или [576p] (PAL) вы сможете только просматривать изображения и видеоклипы или прослушивать звукозаписи.
- Если телевизор высокой четкости не поддерживает выбранное разрешение HDMI, отображение четкой картинки на экране будет невозможно.
- Если выбрать разрешение HDMI, не поддерживаемое телевизором высокой четкости, будет автоматически выбрано максимальное разрешение, которое им поддерживается. Например, если выбрано разрешение 1080i, а телевизор высокой четкости поддерживает только 720p, то будет выбрано разрешение 720p.
- Значение [720p] для параметра [РАЗМЕР HDMI] позволяет добиться лучшего качества изображения.
- Вы также можете просматривать видеоклипы нормального разрешения.
- HDMI-подключение невозможно, если ТВЧ его не поддерживает. Перед подключением проверьте технические характеристики ТВЧ.

**■ Подключение фотокамеры к телевизору высокой**

Подключите кабель HDMI к портам HDMI фотокамеры и телевизора. Ú Перед подключением кабеля HDMI к телевизору подключите сетевой кабель к фотокамере.

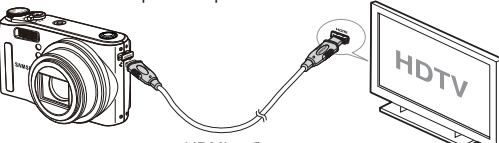

HDMI-кабель

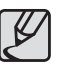

z Как показано на рисунке выше, при HDMI-подключении к ТВЧ нельзя одновременно подключать AV-кабель. Для HDMI-подключения к ТВЧ используйте только кабель HDMI и убедитесь, что AV-кабель отсоединен.

### **Настройки USB**

Если камера настроена на автоматическое подключение к ПК или принтеру через USB-кабель, Вы можете вручную назначить [ПК] или [ПРИНТЕР].

- [USB], подменю
	- [АВТО]\*: Автоматическое разрешение подключения внешнего

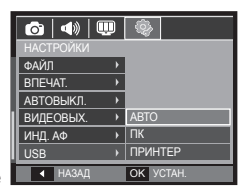

устройства с помощью USB-кабеля.

[ПК]: Установка режима подключения к ПК, если подключенное

внешнее устройство не распознается автоматически.

[ПРИНТЕР]: Установка режима подключения к ПК, если

подключенное внешнее устройство не распознается автоматически.

## **Anynet+(CEC)**

Anynet+(CEC) – это сетевая система, обеспечивающая управление всеми подсоединенными к ней аудио- и видеоустройствами SAMSUNG с помощью телевизионных пультов дистанционного управления с поддержкой Anynet+. При подключении к телевизору высокой четкости SAMSUNG HDTV можно управлять воспроизведением/просмотром с помощью пульта ДУ фотокамеры или телевизора. Дополнительные сведения о подключении телевизора высокой четкости с помощью кабеля HDMI приведены на стр. 89.

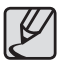

- z Чтобы начать использование функции Anynet+(CEC), необходимо активировать настройку Anynet+ в меню [НАСТРОЙКИ] фотокамеры. (стр.88)
- **Работа с Anynet+(CEC)**
	- **1.** Подключите кабель HDMI к портам HDMI фотокамеры и телевизора. (стр.89)
	- **2.** Телевизор включится при нажатии кнопки питания фотокамеры.
	- **3.** Если после включения телевизора нет изображения, включите режим HDMI, нажимая кнопку выбора источника сигнала пульта ДУ телевизора.
		- Некоторые телевизоры при нажатии кнопки выбора источника сигнала могут не переключиться в режим HDMI.
	- **4.** Переключите телевизор в режим Anynet+(CEC). Возможность переключения в режим Anynet+(CEC) определяется техническими характеристиками вашей модели телевизора.
		- Дополнительная информация о переключении в режим Anynet+(CEC) приведена в Руководстве пользователя телевизора.

**5.** Нажмите кнопку вызова меню на пульте ДУ, чтобы отобразить меню на экране телевизора.

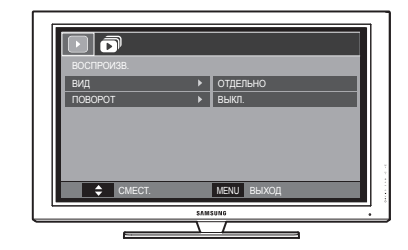

- **Меню воспроизведения на экране телевизора аналогично такому** же меню фотокамеры.
- **6.** Выберите нужную функцию воспроизведения с помощью пульта ДУ телевизора или фотокамеры.
- **» Чтобы выбрать субменю перейдите в нужный пункт меню** воспроизведения и нажмите кнопку ввода Enter (OK).
- **» Дополнительные сведения о пульте ДУ фотокамеры приведены на** стр. 68.

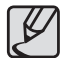

- Доступно только при использовании телевизора с поддержкой Anynet+(CEC) (Недоступно при использовании телевизора с поддержкой Anynet)
- Более подробные сведения о подключении к телевизору высокой четкости приведены в руководстве пользователя телевизора.

## **PictBridge**

С помощью USB-кабеля можно подключить фотокамеру к принтеру с поддержкой функции PictBridge (приобретается отдельно) и непосредственно распечатать на нем записанные изображения. Видеоклипы и файлы звукозаписи распечатать невозможно.

#### **Как настроить фотокамеру для работы с принтером**

- **1.** Соедините фотокамеру и принтер с помощью USB-кабеля.
- **2.** При включении камера автоматически распознаёт принтер и подключается к нему.
- Ú Если автоматическое подключение не удается выполнить, выполните настройки в меню [USB] [ПРИНТЕР]. (стр. 89)
- Ú Для принтеров, работающих со съемными дисками, выполните настройки в меню [USB] [ПРИНТЕР].

■ **Подключение фотокамеры к принтеру**

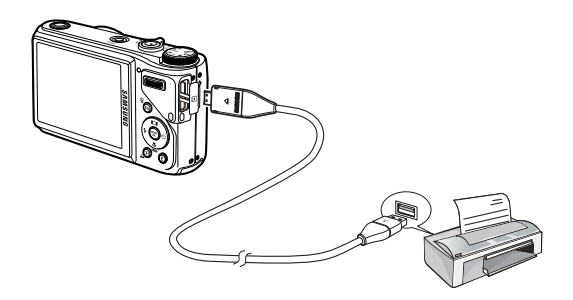

#### **"Быстрая" печать**

В режиме воспроизведения можно быстро распечатать снимок, подключив фотокамеру к принтеру.

- Нажимайте кнопки **ВЛЕВО**/**ВПРАВО** выбор предыдущего/следующего изображения.
- При нажатии кнопки **ПЕЧАТЬ** (  $\Delta$  ): снимок, отображаемый на ЖК-дисплее, будет распечатан с настройками печати по умолчанию.

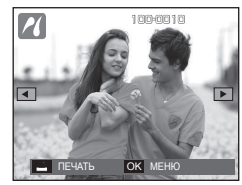

## **PictBridge: выбор снимка**

Выберите изображения, которые хотите распечатать.

#### **Выбор количества отпечатков.**

- **1.** Нажмите кнопку **MENU**, и откроется меню PictBridge.
- **2.** С помощью кнопок **ВВЕРХ**/**ВНИЗ** выберите меню [ИЗОБРAЖ.] и нажмите кнопку **ВПРАВО**.
- **3.** С помощью кнопок **ВВЕРХ**/**ВНИЗ** выберите нужное субменю и нажмите **OK**.

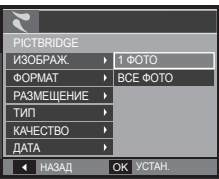

– Выберите [1 ФОТО] или [ВСЕ ФОТО]. На дисплее появится информация о количестве копий для печати, как показано ниже.

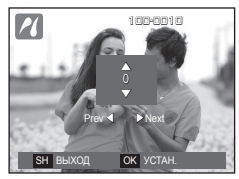

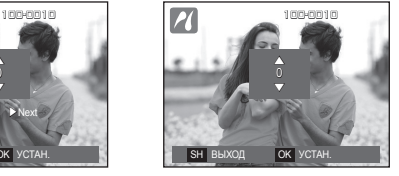

<При выборе [1 ФОТО]> <При выборе [ВСЕ ФОТО]>

- С помощью кнопок **ВВЕРХ**/**ВНИЗ** выберите количество копий для печати.
- При выборе [1 ФОТО]: с помощью кнопок **ВЛЕВО**/**ВПРАВО** выберите другой снимок. После выбора другого снимка выберите для него количество копий.
- После выбора количества копий для печати нажмите **OK** чтобы сохранить настройку.
- Нажав кнопку **спуска**, можно вернуться в меню без сохранения количества копий для печати.
- **4. Нажмите кнопку ПЕЧАТЬ** ( $\Delta$ ), и изображения будут распечатаны.

## **PictBridge: настройки печати**

Выберите для распечатываемых снимков формат бумаги, формат печати, тип бумаги, качество печати, необходимость распечатки даты и имени файла.

- **1.** Нажмите кнопку **MENU**, и откроется меню PictBridge.
- **2.** С помощью кнопок **ВВЕРХ**/**ВНИЗ** выберите меню и нажмите кнопку **ВПРАВО**.
- **3.** С помощью кнопок **ВВЕРХ**/**ВНИЗ** выберите субменю и нажмите **OK**.

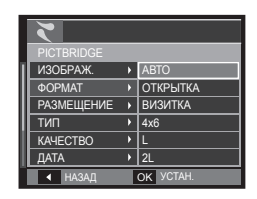

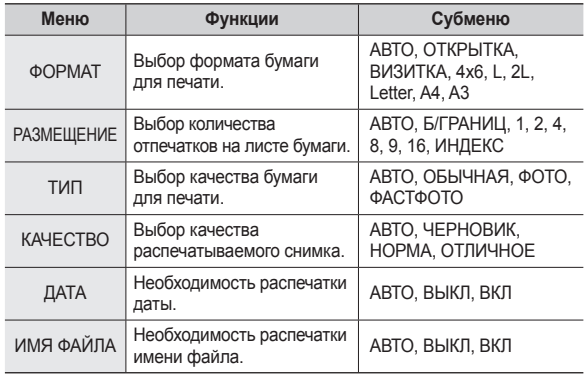

Ú Некоторые параметры меню поддерживаются не всеми принтерами. Если меню не поддерживается, оно отображается на ЖК-дисплее, но будет недоступно для выбора.

## **PictBridge: Сброс**

Сброс настроек конфигурации после сделанных изменений.

- **1.** С помощью кнопок **ВВЕРХ**/**ВНИЗ** выберите значок меню [СБРОС]. Затем нажмите кнопку **ВПРАВО**.
- **2.** С помощью кнопок **ВВЕРХ**/**ВНИЗ** выберите субменю и нажмите **OK**.

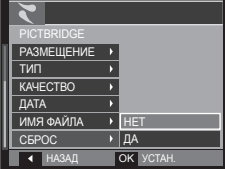

При выборе [НЕТ]: сброса настроек не произойдет.

- При выборе [ДА]: произойдет сброс всех настроек печати и изображений.
- Ú Настройки печати по умолчанию зависят от изготовителя принтера. Информация о настройках принтера по умолчанию приведена в его руководстве.

## **Замечания о программном обеспечении**

Не забудьте перед началом работы внимательно прочитать данное руководство.

- Никакая часть данного программного обеспечения или Руководства пользователя не может быть воспроизведена в какой-либо форме.
- Лицензия на программное обеспечение предоставляется только для работы с фотокамерой.
- В редчайшем случае обнаружения заводского дефекта мы отремонтируем или заменим вашу фотокамеру. Однако мы не несем никакой ответственности за повреждения или неполадки, возникшие из-за неправильной эксплуатации изделия.
- Гарантия Samsung не распространяется на работу фотокамеры с "самособранными" ПК или ПК и ОС, не имеющими гарантии производителя.
- Перед прочтением данного Руководства вам следует получить основные знания о компьютерах и ОС (операционных системах).

## **Замечания о программном обеспечении**

### **Системные требования**

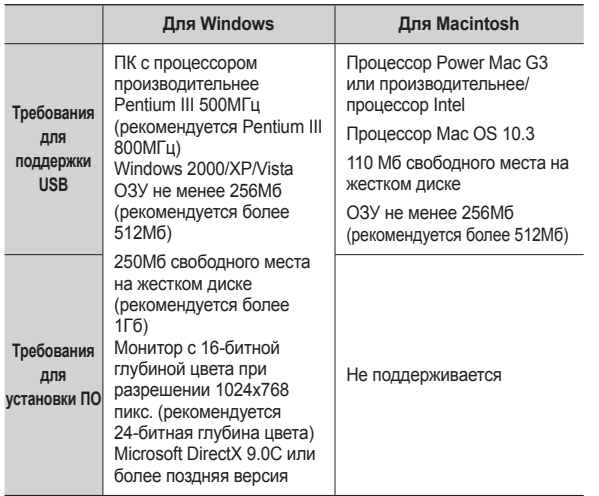

### **Проигрыватель медиафайлов QuickTime 7.5: разрешение при воспроизведении в формате H.264(MPEG4.AVC)**

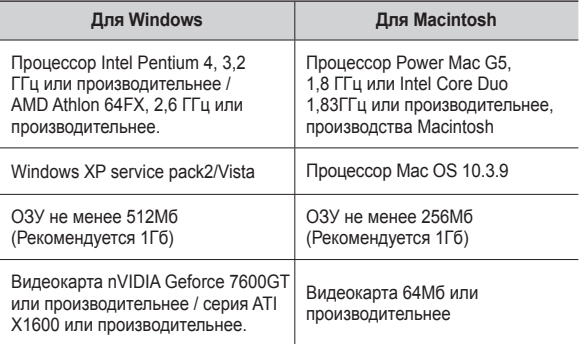

※ Несовместимо с Windows XP и 64-битной версией Windows Vista.

※ Корпорация Samsung не несет ответственности за любые неисправности или ущерб, возникшие в результате использования неавторизованных компьютеров, в том числе самособранных.

## **Программное обеспечение**

После установки в привод CD-ROM компакт-диска из комплекта поставки фотокамеры автоматически открывается следующее окно.

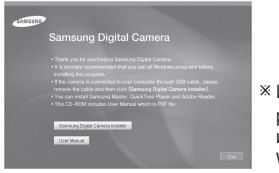

Ú Иллюстрации в настоящем руководстве основаны на изображениях окон английской версии Windows.

#### **Программа Samsung Master : мультимедийное программное обеспечение типа "все в одном".**

С помощью данного программного обеспечения вы сможете загрузить, просмотреть, отредактировать и сохранить полученные вами цифровые изображения и видеоклипы. Не поддерживаются видеоклипы, сжатые в формате H.264(MPEG4.AVC). Данное ПО совместимо только с Windows.

#### **QuickTime Player 7.5: программа для просмотра видеоклипов.**

QuickTime Player является программой для просмотра видео, она предназначена для использования в операционной системе Windows.

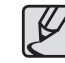

- В зависимости от производительности компьютера следует подождать 5-10 с, перед тем как запустится программа автоматической установки. Если окно программы не откроется, запустите [Проводник] и выберите на диске CD-ROM файл [Installer.exe].
- Руководство пользователя можно найти в файле PDF. имеющемся на установочном диске из комплекта поставки фотокамеры. Поиск файлов PDF можно произвести с помощью Проводника. Для просмотра файлов PDF установите с установочного диска программу Adobe Reader. Установка Adobe Reader с прилагаемого диска. При невозможности выхода в Интернет установите Adobe Reader с помощью файла установки на CD.
- $\bullet$  Чтобы установка Adobe Reader 6.0.1 прошла корректно, у вас должен быть установлен обозреватель Internet Explorer 5.01 или более поздней версии. Посетите веб-сайт www. microsoft.com и обновите Internet Explorer.

## **Настройка прилагаемого программного обеспечения**

Для работы фотокамеры с ПК сначала установите прилагаемое программное обеспечение фотокамеры.

После этого изображения, записанные на фотокамере, можно будет перенести на ПК и отредактировать в графическом редакторе.

#### **Посетите веб-сайт компании Samsung в Интернете.**

http://www.samsungcamera.com: английский язык http://www.samsungcamera.co.kr: корейский язык

**1.** Откроется окно автозапуска. Щелкните в открывшемся окне [Samsung Digital Camera Installer].

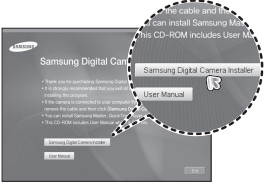

**2.** Установите DirectX, нажав кнопки, показанные на экране монитора. Программа DirectX не будет установлена, если на вашем компьютере уже установлена ее более поздняя версия.

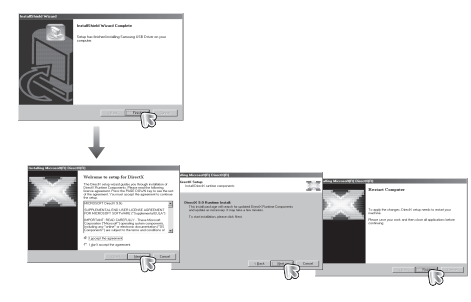

**3.** Для просмотра видеоклипа, записанного на данной фотокамере установите кодек XviD.

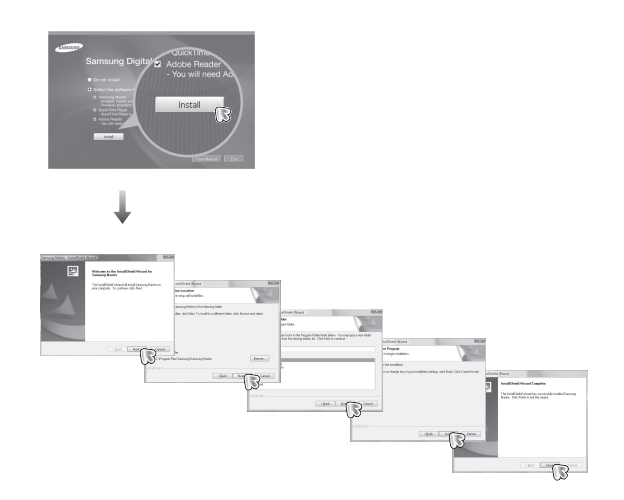

## **Настройка прилагаемого программного обеспечения**

**4.** Установите программу QuickTime Player 7.5, как описано.

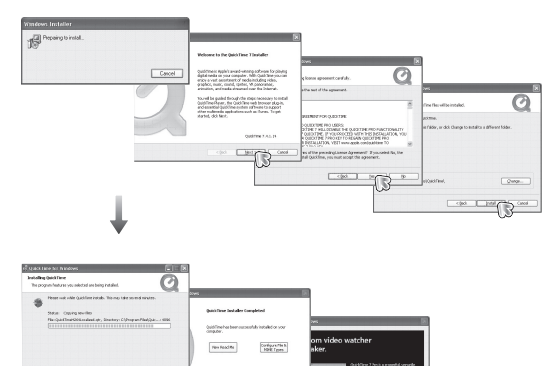

- **5.** Перезагрузите компьютер и подсоедините к нему фотокамеру с помощью USB-кабеля из комплекта поставки.
- **6.** Включите фотокамеру.Откроется окно [Мастера установки оборудования], и компьютер распознает фотокамеру.
- **Ж** Если у вас установлена ОС Windows XP / Vista, откроется окно программы просмотра изображений.

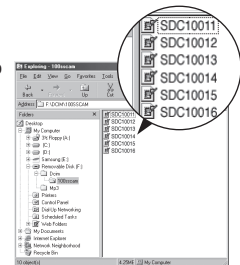

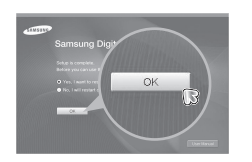

 $C<sub>2</sub>$ 

Ú В ОС Windows 2000 программу QuickTime Player 7.5 установить невозможно.

 $C$ .00.

[ yenter | gincles | miller

## **Включение режима ПК**

Если подсоединить USB-кабель к USB-порту ПК, а затем включить электропитание, фотокамера автоматически перейдет в режим подключения к компьютеру. В этом режиме вы можете загрузить записанные изображения на ПК с помощью USB-кабеля.

#### **Подключение фотокамеры**

- **1.** Включите фотокамеру
- **2.** Подсоедините фотокамеру к компьютеру с помощью USB-кабеля из комплекта поставки.
- **3.** При включении камера автоматически распознаёт принтер и подключается к нему.
- $*$  Если автоматическое подключение не удается выполнить. выполните настройки в меню [USB] [ПК]. (стр. 89)

**Подключение фотокамеры к ПК**

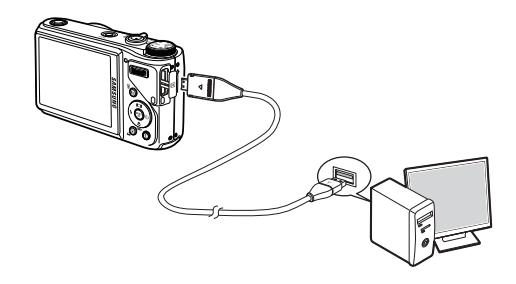

**Как разорвать соединение между фотокамерой и ПК**

См. стр. 100 (извлечение съемного диска).

## **Включение режима ПК**

#### **Загрузка изображений**

Загрузите снимки, сделанные фотокамерой, на жесткий диск ПК, чтобы распечатать их или обработать в графическом редакторе**.**

- **1.** Подсоедините фотокамеру к компьютеру с помощью USB-кабеля.
- **2.** Откройте папку [My computer] на рабочем столе и дважды щелкните [Removable  $Dist$  → DCIM → 100SSCAM]. В окне будут показаны файлы изображений.
- **3.** Выберите изображение и щелкните по нему правой кнопкой мыши.

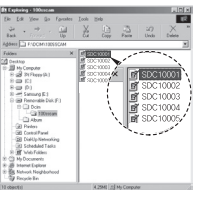

incroon **COCHOOL** snorroos

- **4.** Откроется контекстное меню. Выберите [Cut] или [Copy].
	- [Cut]: вырезает выбранный файл.
	- [Copy]: копировать файлы.

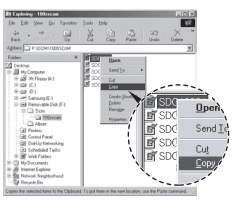

- **5.** Щелкните папку, в которую хотите вставить файл.
- **6.** Щелкните по ней правой кнопкой мыши, и откроется контекстное меню. Выберите [Paste].
- **7.** Файл изображения загружен из камеры на ПК.

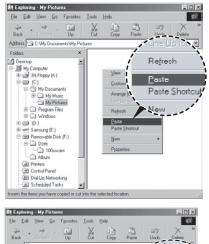

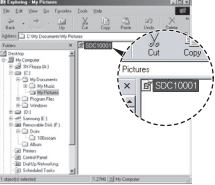

- 
- Перед просмотром изображений рекомендуем скопировать их на ПК. Если вы будете открывать изображения для просмотра непосредственно со съемного диска, может произойти разрыв установленного соединения.
- Если файл, который не был получен на вашей фотокамере. загрузить на съемный диск, то при попытке его просмотра на ЖК-дисплее фотокамеры появится сообщение [ОШИБКА ФАЙЛА!], а в режиме просмотра эскизов дисплей останется пустым.

## **Как извлечь съемный диск**

#### **Windows 2000/XP/Vista**

(В зависимости от версии Windows изображения могут отличаться от показанных.)

- **1.** Проверьте, происходит ли передача файлов между ПК и фотокамерой. Если индикатор состояния фотокамеры мигает, подождите, пока он не перестанет мигать и начнет светиться постоянно.
- **2.** Сделайте двойной щелчок по значку [Unplug or Eject Hardware] на панели задач.

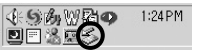

**3.** Откроется окно [Unplug or Eject Hardware]. Выберите [USB Mass Storage Device] и щелкните [Stop].

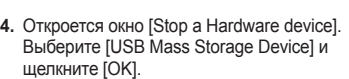

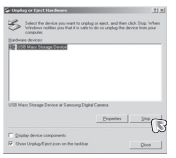

the shopped Chance Of the continue. ove will attempt to stop the following devices. After the devices are **Get USR Mass Stream Device** T Mate mess organizations<br>El Geneio volume - F:)<br>El Semsung DSC USB Device

at vil

 $06$   $\sqrt{2}$  Carcel

- **5.** Откроется окно [Safe to Remove Hardware]. Щелкните [OK].
- **6.** Откроется окно [Unplug or Eject Hardware]. Щелкните [Close] и съемный диск будет извлечен.
- 

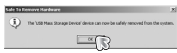

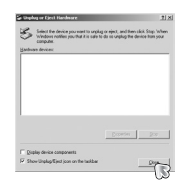

Double Click! **7.** Отсоедините USB-кабель.

## **Программа Samsung Master**

С помощью данного программного обеспечения можно загрузить, просмотреть, отредактировать и сохранить снимки и видеоклипы.Не поддерживаются видеоклипы, сжатые в формате H.264(MPEG4.AVC). Данное ПО совместимо только с Windows.

Чтобы запустить программу Samsung Master, сделайте двойной щелчок по значку Samsung Master на Рабочем столе.

#### **Загрузка изображений**

- **1.** Подключите фотокамеру к ПК.
- **2.** После подключения фотокамеры откроется окно загрузки изображений.
	- Чтобы загрузить отснятые изображения, нажмите кнопку [Select All].
	- В открывшемся окне выберите папку и нажмите кнопку [Select All]. Теперь можно сохранить отснятые изображения в выбранной папке.
	- Если щелкнуть кнопку [Cancel], загрузка будет прервана.
- **3.** Щелкните [Next>].

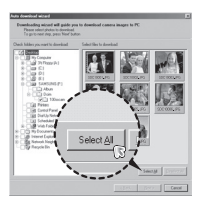

- **4.** Выберите место расположения и создайте папку, в которую будут записаны загруженные файлы и папки.
	- Создайте папки в соответствии с датой создания файлов изображений, и изображения будут загружены в эти папки.
	- Введите имя папки, и изображения будут загружены в эту папку.
	- Выберите ранее созданную папку, и изображения будут загружены в нее.
- **5.** Щелкните [Next>].
- **6.** Откроется окно, как показано рядом. Адрес конечной папки появится в верхней части окна. Щелкните кнопку [Start], чтобы загрузить изображения.

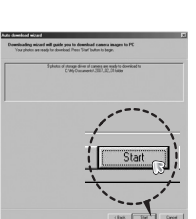

**7.** Загруженные изображения будут показаны в окне программы.

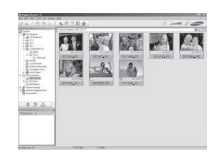

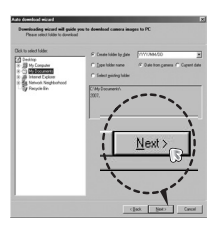

## **Программа Samsung Master**

**Окно просмотра: для просмотра записанных изображений.**

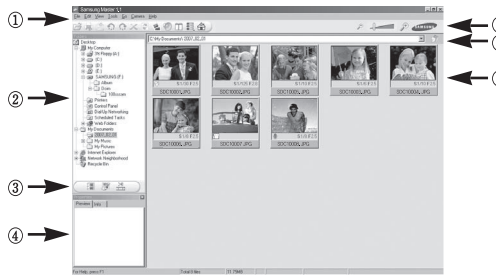

- Функции программы просмотра изображений перечислены ниже.
	- ① Строка меню: для выбора нужного меню. File (файл), Edit (правка), View (вид), Tools (инструменты), Change functions (изменить функции), Auto download (автоматическая загрузка), Help (помощь) и т.д.
	- ② Окно выбора изображений: в данном окне можно выбрать изображения.
	- ③ Меню функций обработки: в данном меню можно выбрать функции просмотра и редактирования изображений и видеофайлов.
	- ④ Окно предпросмотра: для предварительного просмотра изображений или видеоклипов и получения информации о них.
	- ⑤ Панель изменения размера: для выбора размера изображения при просмотре.
	- ⑥ Адресная строка: для отображения адреса папки, в которой находится выбранное изображение.
	- ⑦ Окно просмотра: для отображения изображений, находящихся в выбранной папке.
- 102 получить с помощью встроенной справки [Help].  $*$  Дополнительную информацию о программе Samsung Master можно

 **Окно редактирования: для редактирования файлов изображений.**

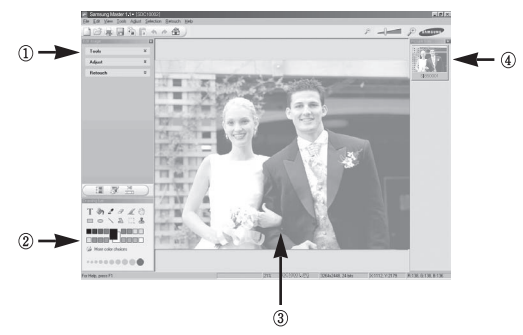

- Функции редактирования изображения перечислены ниже.
	- $\Omega$  Меню правки Edit: выбор нижеперечисленных меню.
		- [Tools] : для изменения размера и обрезки выбранного изображения. См. встроенную справку.
		- [Adjust]: для изменения параметров сжатия изображения. См. встроенную справку.
		- [Retouch] : для изменения изображения или добавления специальных эффектов. См. встроенную справку.
	- ② Инструменты для рисования: инструменты для редактирования изображения.
	- ③ Окно просмотра: для просмотра выбранного изображения.
	- ④ Окно предпросмотра: для предварительного просмотра измененного изображения.
- Ú Изображение, отредактированное в программе Samsung Master, нельзя просмотреть на фотокамере.
- $*$  Дополнительную информацию о программе Samsung Master можно получить с помощью встроенной справки [Help].

## **Программа Samsung Master**

 **Редактирование видеоклипов: неподвижные изображения, видеоклипы, музыкальные файлы и звукозаписи можно объединить в одном видеоролике.**

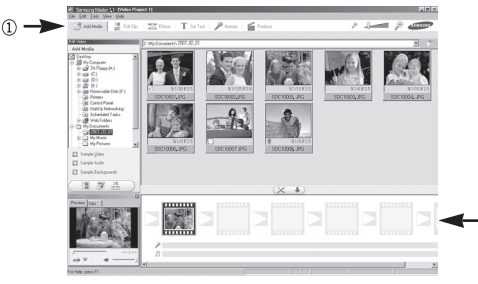

- Функции обработки видеоклипов перечислены ниже.
- ① Меню правки Edit: выбор нижеперечисленных меню.
	- [Add Media] : для добавления в видеофайл дополнительных элементов мультимедиа.
	- [Edit Clip] : для изменения яркости, контрастности и цветовых параметров.
	- [Effect] : для добавления специальных эффектов.
	- [Set Text] : для впечатывания текста.
	- [Narrate] : для добавления голоса диктора.
	- [Produce] : можно сохранить отредактированный файл мультимедиа под новым именем. При сохранении выберите формат AVI, Windows media (wmv) или Windows media (asf).
- ② Полоса раскадровки: в это окно можно вставить ресурсы мультимедиа.
- Ú Некоторые видеоклипы, сжатые с помощью кодеков, несовместимых с программой Samsung Master, невозможно просмотреть в программе Samsung Master.
- $*$  Дополнительную информацию о программе Samsung Master можно получить с помощью встроенной справки [Help].
- $*$  Программа Samsung Master не поддерживает воспроизведение и редактирование видеоклипов, сжатых в формате H.264(MPEG4.AVC).

## **Установка драйвера USB для MAC Использование драйвера USB**

- **1.** Драйвер USB для MAC не входит в программное обеспечение на установочном компакт-диске, поскольку MAC OS изначально имеет поддержку драйвера фотокамеры.
- **2.** Во время загрузки проверьте версию MAC OS. Данная фотокамера совместима с MAC OS версии 10.3 или более поздней.
- **3.** Подсоедините фотокамеру к компьютеру Macintosh и включите фотокамеру.
- **4.** После подключения фотокамеры к компьютеру Macintosh на рабочем столе появится новый значок.

# **для MAC**

- **1.** Сделайте двойной щелчок по новому значку на рабочем столе, и откроется соответствующая папка.
- **2.** Выберите файл изображения и скопируйте или переместите его на MAC.
- 
- завершите загрузку файлов из компьютера на фотокамеру и только после этого извлеките съемный диск с помощью команды Extract (извлечь).

### **Технические характеристики**

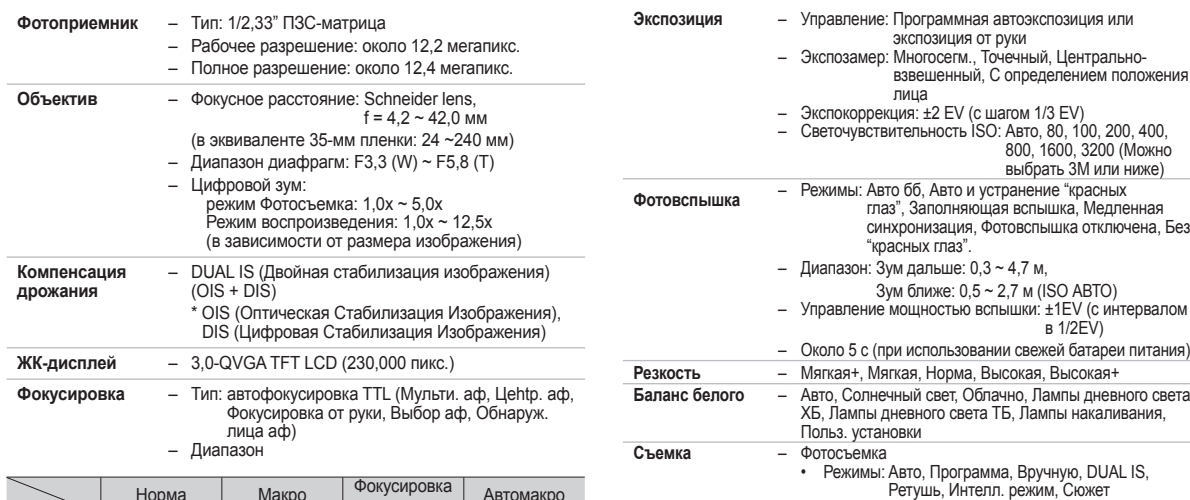

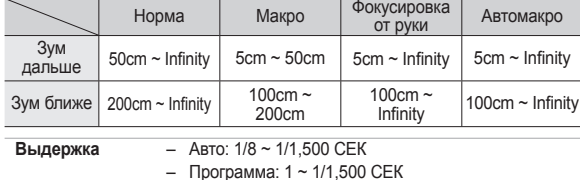

- Вручную: 16 ~ 1/1,500 СЕК
- Ночь: 8 ~ 1/1,500 СЕК
- Фейерверк: 4 СЕК

портрет, Встречный свет, Портрет: встречный свет, Портрет • Съемка: Покадровая, Непрерывная, Выс скор, AEB, Движение

• Интел. режим: Макро, Макро текст, Белый, Пейзаж, Действие, Штатив, Ночь, Ночной

• Сюжетные режимы: Управление Кадром, Ночь,

Портрет, Дети,Пейзаж, Текст, Макро, Закат, Рассвет, Встр. свет, Фейерверк, Пляж/снег Автоспуск, Еда, Кафе

• Автоспуск: 2 с, 10 с, Два Снимка Подряд (10 с, 2 с) Таймер дв Ижения, Пульт ДУ (SRC-A5)

### **Технические характеристики**

– Режим Видео

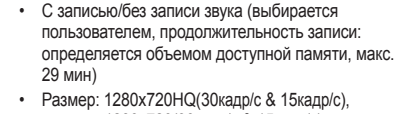

- 1280x720(30кадр/с & 15кадр/с), 640x480(30кадр/с & 15кадр/с) , 320x240(60кадр/с & 30кадр/с & 15кадр/с)
- Редактирование видео (встроенные функции): пауза в ходе записи, захват кадра, сохранение фрагмента

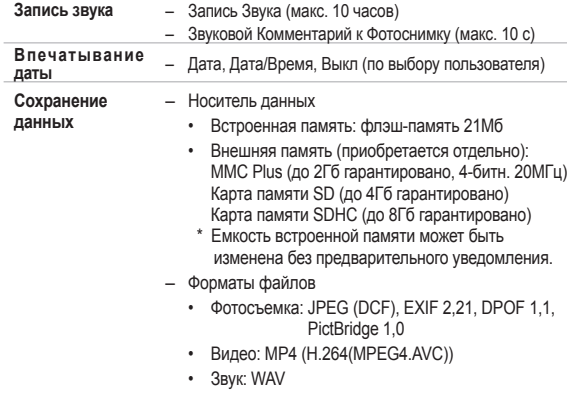

– Размер изображения и доступное количество снимков ( для карты памяти 1Гб)

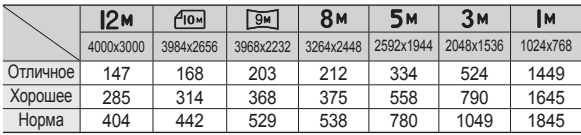

 Данные значения получены при измерении по стандартам корпорации Samsung и могут быть другими в зависимости от условий съемки и настроек фотокамеры.

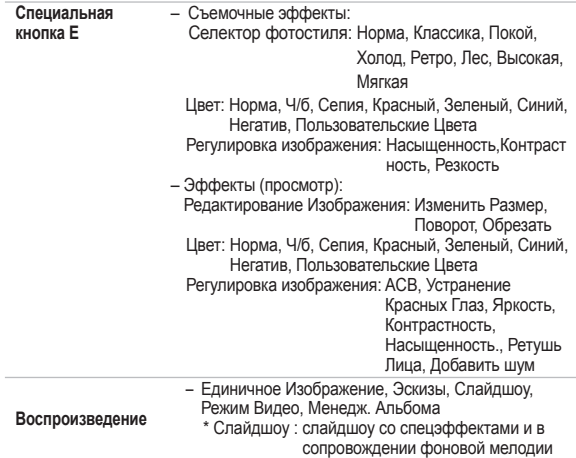

## **Технические характеристики Важные замечания**

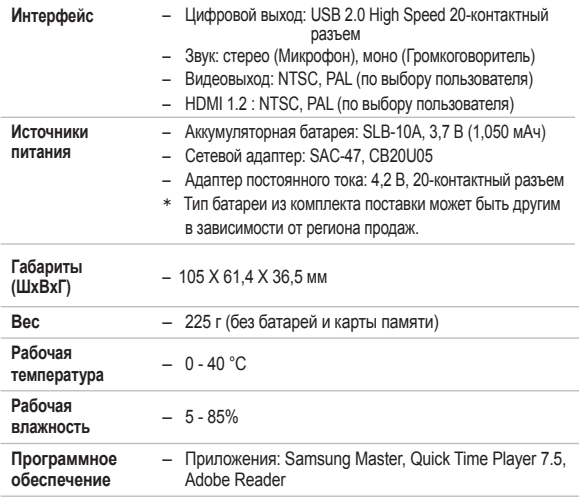

 $*$  Технические характеристики могут быть изменены без предварительного уведомления.

Ú Все товарные знаки являются собственностью их владельцев.

При эксплуатации изделия помните о следующем!

- <sup>z</sup>**Данное изделие содержит точные электронные компоненты. Не используйте и не храните данное изделие в следующих местах:**
	- В местах, подверженных воздействию высокой температуры и влажности.
	- В запыленных и загрязненных местах.
	- В местах, подверженных прямому воздействию солнечного света, или внутри автомобиля в жаркую погоду.
	- В местах подверженных воздействию сильных магнитных полей или вибрации.
	- Рядом со взрывоопасными и легко воспламеняющимися материалами.
- <sup>z</sup>**Не оставляйте фотокамеру в местах, подверженных воздействию пыли, химических веществ (нафталин, шарики против моли), высокой температуры и влажности. Если вы не собираетесь пользоваться фотокамерой продолжительное время, поместите ее в герметично закрытую коробку с силикагелем.**
- <sup>z</sup>**Большую опасность для фотокамер представляет песок.**
	- Не допускайте попадания в изделие песка, когда вы находитесь на пляжах, прибрежных дюнах и других местах с большим количеством песка.
	- Это может привести к повреждению или полному выходу изделия из строя.

#### <sup>z</sup>**Обращение с фотокамерой**

- Не роняйте фотокамеру и не подвергайте ее сильным ударам или вибрации.
- Оберегайте данный ЖК-дисплей большого размера от случайных ударов. Когда фотокамера не используется, убирайте ее в футляр.
- Во время съемки не заслоняйте посторонними предметами объектив и фотовспышку.
## **Важные замечания**

- Данная фотокамера не защищена от попадания воды. Во избежание поражения электрическим током никогда не берите фотокамеру влажными руками.
- Если фотокамера используется на пляже или около бассейна, не допускайте попадания воды или песка внутрь фотокамеры. Это может привести к ее повреждению или полному выходу из строя.

#### <sup>z</sup>**Экстремальные температуры опасны для фотокамеры.**

– При переносе фотокамеры из холодного места в теплое с высокой влажностью возможно появление конденсата на важных электронных компонентах. В этом случае выключите фотокамеру по крайней мере на 1 час до полного испарения влаги. На карте памяти также может сконденсироваться влага. В этом случае выключите фотокамеру и извлеките карту памяти. Дождитесь полного испарения влаги перед тем как заменить карту памяти фотокамеры.

#### <sup>z</sup>**Обращайтесь с объективом с осторожностью**

- Попадание прямого солнечного света в объектив может привести к искажению цветопередачи и повреждению фотоприемника.
- Следите, чтобы на поверхности линзы объектива не было следов пальцев и грязи.
- <sup>z</sup>**Если вы не пользуетесь фотокамерой долгое время, батарея питания может разрядиться. При длительном хранении рекомендуем удалять из фотокамеры батарею и карту памяти.**
- <sup>z</sup>**В случае возникновения электронных помех во избежание повреждения карты памяти фотокамера автоматически выключается.**

#### <sup>z</sup>**Уход за фотокамерой**

- Мягкой кистью (приобретается в магазинах фототоваров) очень осторожно очистите объектив и ЖК-дисплей. Если это не поможет, очистите его специальной бумажной салфеткой для объективов, пропитанной чистящей жидкостью. Мягкой тканью очистите корпус фотокамеры. Исключите попадание на фотокамеру таких растворителей, как бензол, инсектициды, разбавители и т.п. Они могут повредить корпус фотокамеры и вызвать неполадки в ее работе. Неосторожным обращением можно повредить ЖК-дисплей. Остерегайтесь повреждений и всегда держите фотокамеру в защитном чехле, когда она не используется.
- <sup>z</sup>**Не пытайтесь разбирать или переделывать фотокамеру.**
- <sup>z</sup>**Иногда статическое электричество может вызвать срабатывание фотовспышки. Это не опасно для фотокамеры и не является дефектом.**
- <sup>z</sup>**При загрузке или выгрузке изображений на процесс передачи данных может повлиять статическое электричество. В таком случае перед возобновлением процесса отсоедините и снова подсоедините USB-кабель.**
- <sup>z</sup>**Перед важным мероприятием или путешествием обязательно проверьте состояние фотокамеры.**
	- Сделайте проверочный снимок и подготовьте запасные батареи питания.
	- Корпорация Samsung не несет ответственности за последствия отказов в работе фотокамеры.
- <sup>z</sup>**Если фотокамера используется в течение продолжительного времени, она может слегка нагреться. Это не влияет на работу фотокамеры и не является ее неисправностью.**
- <sup>z</sup>**При длительном неиспользовании цифровой фотокамеры батарея питания может самопроизвольно разрядиться, в результате чего дата и время возвращаются к значениям по умолчанию. В этом случае перед записью заново установите текущую дату и время.**

# **Предупреждающие сообщения**

На ЖК-дисплее могут появляться предупреждающие сообщения.

### [ОШИБ.КАРТЫ ПAMЯТИ!]

- Ошибка карты памяти.
	- Выключите фотокамеру, затем снова включите ее.
	- Снова вставьте карту памяти.
	- Вставьте и отформатируйте карту памяти (стр. 84).

### [КАРТА ЗАЩИЩЕНА!]

- Карта памяти защищена от записи.
	- $\rightarrow$  Карта памяти SD/SDHC: сдвиньте переключатель защиты карты памяти вверх.

## [НЕТ КАРТЫ!]

- Не вставлена карта памяти.
	- $\rightarrow$  Вставьте карту памяти.
	- Выключите фотокамеру, затем снова включите ее.

## [НЕТ СНИМКОВ!]

- На карте памяти нет записанных изображений.
	- Начните съемку.
	- Вставьте карту памяти, на которой имеются записанные изображения.

## [ОШИБ.ФАЙЛА!]

- Ошибка файла.
	- Удалите файл.
- Ошибка карты памяти.
	- Обратитесь в центр технического обслуживания.

### [БАТАРЕЯ РАЗРЯЖЕНА!]

- Батарея разрядилась.
	- Вставьте свежие батареи.

### [МАЛО СВЕТА!]

- Съемка ведется в условиях слабого освещения.
	- Используйте при съемке фотовспышку.

## [ПРЕВЫШ. ЧИСЛО]

- В меню PictBridge выбрано слишком большое количество страниц для вывода на печать.
	- Выберите допустимое количество страниц для для вывода на печать.

## **[DCF Full Error]**

- Нарушение формата DCF
	- Скопируйте изображения на ПК и отформатируйте память.

# **Перед тем как обратиться в центр обслуживания**

#### Проверьте следующее.

#### **Фотокамера не включается.**

- Батарея разрядилась.
	- $\rightarrow$  Вставьте свежие батареи. (стр. 15).
- Батарея питания вставлена неправильно (обратная полярность подключения).
	- Вставьте батарею, соблюдая полярность подключения (+, -)

#### **Фотокамера сама выключается во время работы.**

- Батарея истощена
	- Вставьте заряженную батарею.
- Произошло автовыключение фотокамеры
	- Снова включите фотокамеру.
- Работоспособность фотокамеры может быть нарушена, если ее эксплуатация происходит вне пределов рабочего диапазона температур.
	- → Чтобы отогреть фотокамеру и батарею, положите их в карман и т.п., а также вставляйте батарею в фотокамеру, непосредственно перед тем как будет сделан снимок.

#### **Фотокамера внезапно перестает работать.**

- Произошел сбой оборудования.
	- Выньте и снова вставьте батарею питания, затем включите фотокамеру.

#### **При нажатии кнопок фотокамеры ничего не происходит.**

- Сбой в работе фотокамеры.
	- Выньте и снова вставьте батарею питания, затем включите фотокамеру.

#### **При нажатии кнопки спуска съемка не производится.**

- В памяти не осталось места для снимков.
	- Удалите ненужные файлы изображений.
- Карта памяти не отформатирована.
	- Отформатируйте карту памяти (стр. 84).
- Карта памяти неработоспособна.
	- $\rightarrow$  Вставьте новую карту памяти.
- Карта памяти защищена от записи.
	- См. описание сообщения об ошибке [КАРТА ЗАЩИЩЕНА!]
- Питание фотокамеры выключено.
	- Включите фотокамеру.
- Батарея разряжена.
	- Вставьте свежую батарею. (стр. 15)
- Батарея питания вставлена неправильно (обратная полярность подключения).
	- $\rightarrow$  Вставьте батарею, соблюдая полярность подключения (+, -).

#### **Снимки получаются нечеткими.**

- Снимок был сделан без выбора подходящего режима макросъемки.
	- Чтобы получить четкое изображение, выберите подходящий режим макросъемки.
- Съемка велась вне зоны действия фотовспышки.
	- Снимайте в пределах зоны действия фотовспышки.
- На объективе имеются пятна или частицы грязи.
	- Очистите объектив.

# **Перед тем как обратиться в центр обслуживания**

#### **Фотовспышка не срабатывает.**

- Выбран режим Фотовспышка отключена.
	- Отмените режим Фотовспышка отключена.
- В данном режиме съемки фотовспышка не используется
	- См. описание функции фотовспышки. (стр. 35-36)

#### **Дата и время отображаются неправильно.**

- Дата и время были установлены неправильно или были включены настройки фотокамеры по умолчанию.
	- Заново установите правильные дату и время.

#### **Произошел сбой в работе карты памяти, вставленной в фотокамеру.**

- Карта памяти отформатирована неправильно.
	- Отформатируйте карту памяти заново.

#### **Изображения не воспроизводятся.**

- Неправильное имя файла. (Нарушение формата DCF)
	- Не изменяйте имя файла изображения.

#### **Цвета полученного изображения отличаются от оригинала.**

- Неправильно выбраны настройки баланса белого или эффектов.
	- Выберите правильные настройки баланса белого и спецэффектов.

#### **Снимки получаются очень светлыми.**

- Произошла переэкспозиция снимка.
	- Отмените экспокоррекцию.

#### **На экране заметны искажения изображения**

• Данная фотокамера оснащена широкоугольным объективом, поэтому на полученных снимках могут появиться искажения. Это особенность широкоугольных объективов, и она не является неисправностью изделия.

#### **На внешнем мониторе нет изображения.**

- Внешний монитор подключен к фотокамере неправильно.
	- Проверьте соединительные кабели.
- На карте памяти имеются испорченные файлы.
	- Вставьте карту памяти с неиспорченными файлами.

#### **В Проводнике ПК отсутствует значок [Cъемного диска].**

- Неправильно подключен кабель.
	- Проверьте соединительные кабели.
- Выключена фотокамера.
	- Включите фотокамеру.
- У вас установлена операционная система иная, чем Windows 2000, XP, Vista/Mac OS 10.3. Либо на вашем ПК отсутствует поддержка USB.
	- Установите Windows 2000, XP, Vista/Mac OS 10.3 на компьютер с поддержкой USB.

## **Перед тем как обратиться в центр обслуживания**

#### **Часть ЖК-дисплея периодически не включается или появляются пятна.**

• Несмотря на то, что ЖК-дисплей изготовлен с высокой точностью, некоторые пиксели периодически не подсвечиваются или появляются красные, белые и синие точки.

Данное явление не влияет на качество съемки и не считается неисправностью.

#### **При съемке ярких объектов на дисплее появляется вертикальная полоса.**

• Если объект находится на ярком свете, это может привести к появлению серых, черных, красных или пурпурных полос. Это явление называется смазыванием и не влияет на качество снимка. Это не является неисправностью.

## **Вопросы и ответы**

В случае появления неполадок с USB-соединением проверьте следующее.

#### **Вариант 1**

USB-кабель не подсоединен или вы используете кабель не из комплекта поставки.

Подсоедините USB-кабель из комплекта поставки.

#### **Вариант 2**

Фотокамера не распознается компьютером. Иногда фотокамера может отображаться в диспетчере устройств как [Неизвестное устройство].

 Выключите фотокамеру, отсоедините USB-кабель, затем снова подсоедините его и включите фотокамеру.

#### **Вариант 3**

Во время передачи файлов возникает непредвиденная ошибка.

 Выключите фотокамеру, затем снова включите ее. Снова начните передачу файлов.

#### **Вариант 4**

Используется разветвитель USB.

 $\rightarrow$  При соединении фотокамеры и ПК через разветвитель USB могут возникнуть проблемы из-за несовместимости разветвителя и ПК. По возможности всегда соединяйте фотокамеру и ПК с помощью прямого соединения.

## **Вопросы и ответы**

#### **Вариант 5**

Подсоединены ли к ПК другие USB-кабели?

 $\rightarrow$  В работе фотокамеры, соединенной с ПК, могут произойти сбои, если к ПК были одновременно подключены другие USB-кабели. В этом случае отсоедините другие USB-кабели и оставьте только тот, который соединяет фотокамеру и ПК.

#### **Вариант 6**

Когда я открываю диспетчер устройств (Пуск,  $\rightarrow$  (Настройка)<br>  $\rightarrow$  Панель управления  $\rightarrow$  (Производительность и обслужив

 Панель управления (Производительность и обслуживание)  $\rightarrow$  Система  $\rightarrow$  (Оборудование)  $\rightarrow$  Диспетчер устройств), то вижу в открывшемся списке "Неизвестные устройства" или "Другие устройства", рядом с которыми стоит желтый вопросительный знак (?) или восклицательный знак (!).

 Щелкните правой кнопкой запись с вопросительным (?) или восклицательным (!) знаком и выберите "Удалить". Перезагрузите ПК и снова подсоедините к нему фотокамеру.

#### **Вариант 7**

Если на компьютере запущены некоторые антивирусные программы (Norton Anti Virus, V3 и др.), то фотокамера может не распознаваться как съемный диск.

 Прекратите работу антивирусной программы и подключите фотокамеру к компьютеру. Информация о том, как временно отключить антивирусную программу, приведена в ее описании.

#### **Вариант 8**

Фотокамера подсоединена к порту USB, расположенному на передней панели компьютера.

 Иногда компьютер не может распознать фотокамеру, если она подсоединена к порту USB, расположенному на передней панели ПК. В таком случае подсоедините фотокамеру к порту USB на задней панели компьютера.

#### **Если видеоклип не удается просмотреть на вашем компьютере.**

※ Если видеоклип не воспроизводится на вашем компьютере, причиной этому может быть неустановленный на компьютере видеокодек.

[Просмотр видеоклипов формата H.264(MPEG4.AVC)]

• С помощью проигрывателя QuickTime Player 7.5 Установите

программу "QuickTime Player 7.5" (находится на компакт- диске). (QuickTime Player 7.5 поддерживает формат сжатия видео H.264(MPEG4.AVC))

 $\rightarrow$  Просмотр с помощью "QuickTime Player 7.5".

• Установка пакета кодеков

Рекомендуется установить последнюю версию пакета кодеков. (Установите: полную версию пакета кодеков K-Lite)

- → Просмотр с помощью дополнительной программы-видеоплеера. (После установки полной версии пакета кодеков K-lite рекомендуется использовать программы Media Player Classic или Window Media Player 11.)
- ※ Для установки QuickTime Player 7.5 и полной версии пакета кодеков K-lite на компьютере должна быть установлена ОС Windows с пакетом обновлений Service Pack 2 или более поздняя версия.
- ※ Воспроизведение может прерываться в зависимости от конкретного компьютера, даже если он соответствует всем техническим

## Вопросы и ответы

#### ■ Если не установлен DirectX 9.0С или более поздней версии

- → Установите DirectX версии 9.0С или более поздней.
	- 1) Вставьте в привод компакт-диск из комплекта поставки фотокамеры.
	- 2) Запустите Проводник и выберите папку [буква привода CD-ROM:\DirectX], затем щелкните файл DXSETUP.exe. Будет установлен DirectX. Чтобы загрузить DirectX, посетите веб-сайт http://www.microsoft.com/directx

#### ■ Если ПК с подключенной к нему фотокамерой зависает при запуске Windows.

 $\rightarrow$  В этом случае отсоедините фотокамеру от ПК, и Windows загрузится нормально. Если проблему устранить не удается. отключите в BIOS поддержку старых версий протокола USB (выберите Disable для Legacy USB Support) и перезагрузите ПК. Пункт Legacy USB Support находится в меню настроек BIOS. (Меню настроек BIOS может быть различным у разных изготовителей, и в некоторых меню параметр Legacy USB Support отсутствует). Если вы не можете изменить настройку самостоятельно, свяжитесь с изготовителем ПК или BIOS.

- Не удается удалить видеоклип, извлечь съемный диск или во время передачи файлов появляется сообщение об ошибке.
	- → Вышеперечисленные проблемы иногда могут появиться, если была установлена только программа Samsung Master.
		- Чтобы закрыть Samsung Master, шелкните значок программы на панели задач.
		- Установите все прикладные программы, имеющиеся на установочном компакт-диске.

#### ■ Если формат экрана проигрывателя видеофайлов не совпадает с форматом экрана монитора.

→ Если разрешение монитора меньше разрешения видеоклипа, формат экрана проигрывателя видеофайлов может не совпадать с форматом экрана монитора. С помощью меню проигрывателя видеофайлов можно изменить настройку формата экрана.

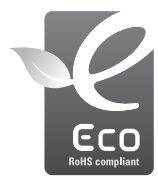

Компания Samsung Techwin заботится об охране окружающей среды на всех этапах производства и прилагает необходимые усилия для выпуска дружественной окружающей среде продукции. Маркировка Eco (экологический продукт) обозначает решимость компании Samsung Techwin выпускать дружественную окружающей среде продукцию и свидетельствует о том, что изделие соответствует требованиям директивы Евросоюза EU RoHS.

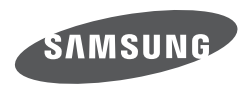

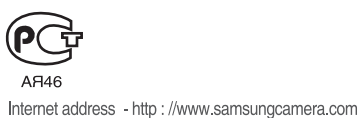

Обратитесь к тексту гарантийного талона к изделию, которое вы приобрели, или посетите наш веб-сайт http://www.samsungcamera.com/ по поводу послепродажного обслуживания и имеющихся у вас вопросов.

The CE Mark is a Directive conformity<br>mark of the European Community (EC)